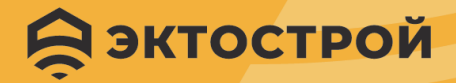

Автоматизация и мониторинг

# **ИНСТРУКЦИЯ ПО ЭКСПЛУАТАЦИИ**

ПИТ

**YCT** 

ectoControl

 $OXP$ 

WiFi

**II GSM T** 

Система дистанционного мониторинга и управления ectoControl v3.2

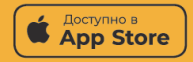

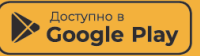

### **ОГЛАВЛЕНИЕ**

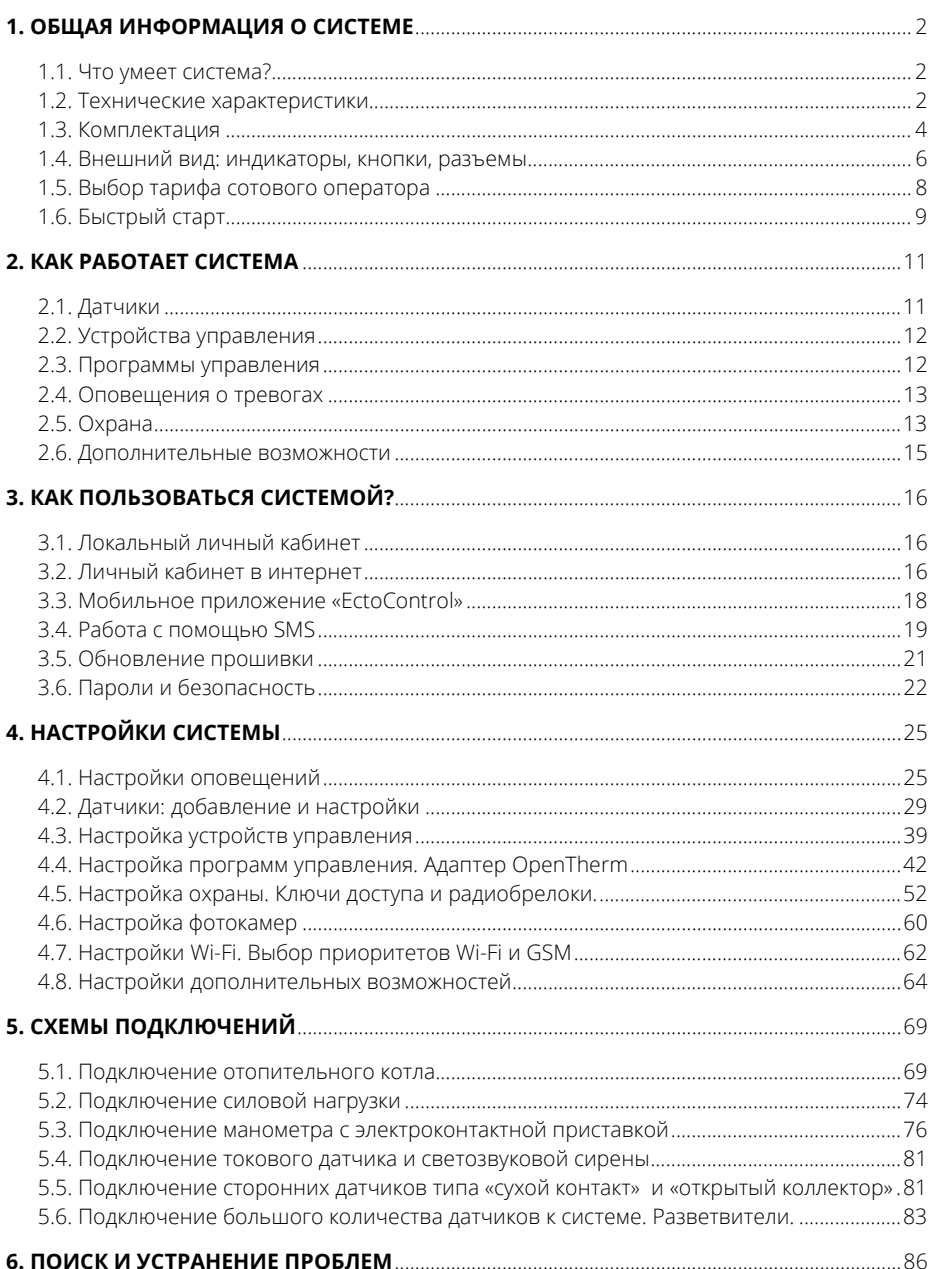

### 1.ОБЩАЯ ИНФОРМАЦИЯ О СИСТЕМЕ

#### 1.1. ЧТО УМЕЕТ СИСТЕМА?

Ваша система сможет отслеживать показания нескольких десятков датчиков и отображать их в Вашем мобильном телефоне, планшете, ноутбуке, стационарном компьютере. Она самостоятельно определит, ушли ли показания датчиков за заданные Вами пределы, и сможет позвонить Вам, отправить сообщение или push-уведомление - Вы всегда будете в курсе всех событий вокруг Вашего жилья и имущества. Если потребуется удаленно выключить свет, открыть кран или что-то подобное, система сделает это, где бы Вы ни находились. Поставить объект под охрану? Поддержать температуру по заданному расписанию? Включить полив, подогрев сауны, перезагрузить роутер, компьютер или сервер? Система справится.

Вам доступна связь с системой по каналам GSM и Wi-Fi. Через эти сети система выйдет в интернет и подключится к серверу данных. Если связь по одному из каналов пропадет, подключится другой канал. Дорогой трафик GSM? Оставьте только Wi-Fi. Настраивайте каналы связи как захотите.

Постоянно меняется температура в помещении? Имеются продукты или препараты с определенным температурным режимом хранения? В теплице стали засыхать растения? Нет проблем. Смотрите историю событий и графики показаний датчиков за последнее время, находите причину и устраняйте ее. Система поможет.

#### 1.2. ТЕХНИЧЕСКИЕ ХАРАКТЕРИСТИКИ

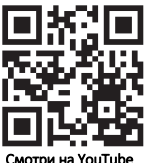

Беспроводная связь

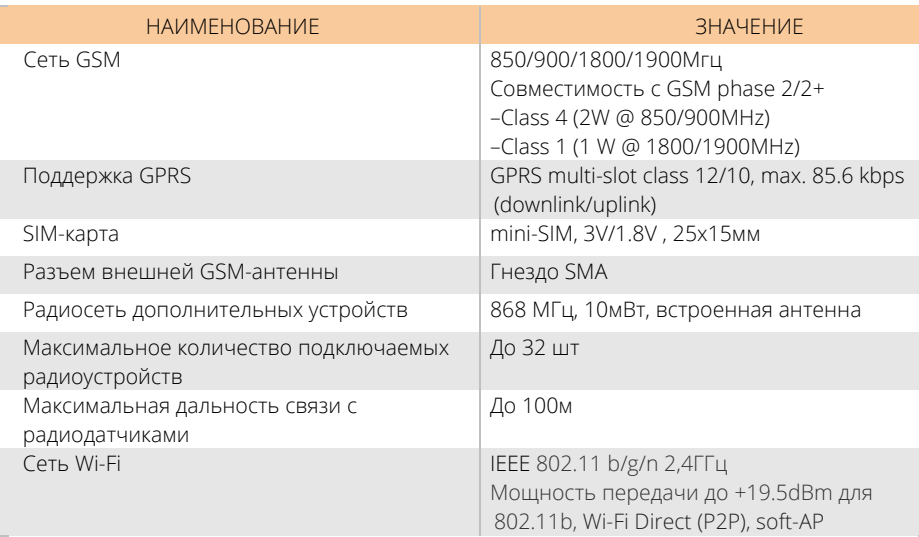

### **Интерфейс проводной связи «ДОП»**

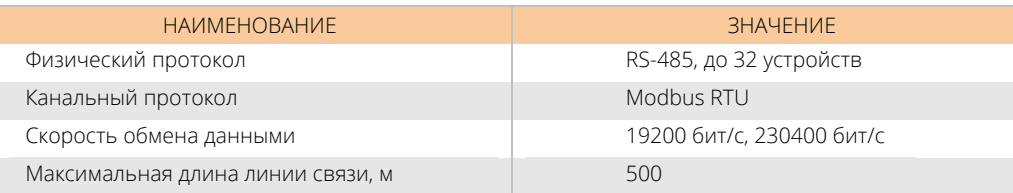

#### **Интерфейсы датчиков**

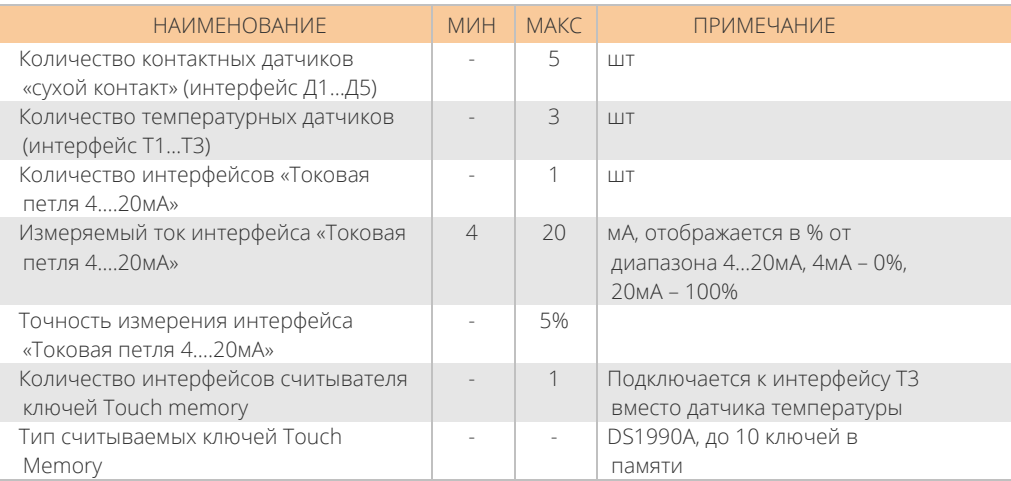

#### **Реле управления**

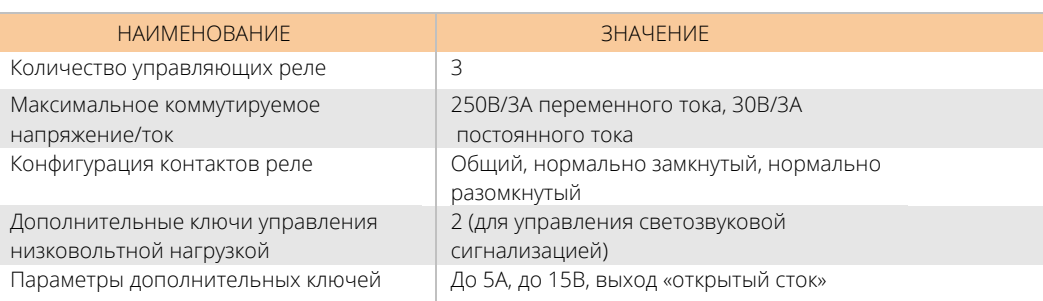

#### **Дополнительная сигнализация**

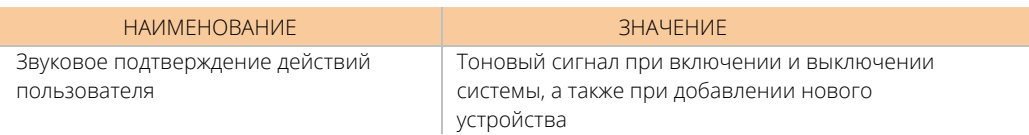

#### **Характеристики питания**

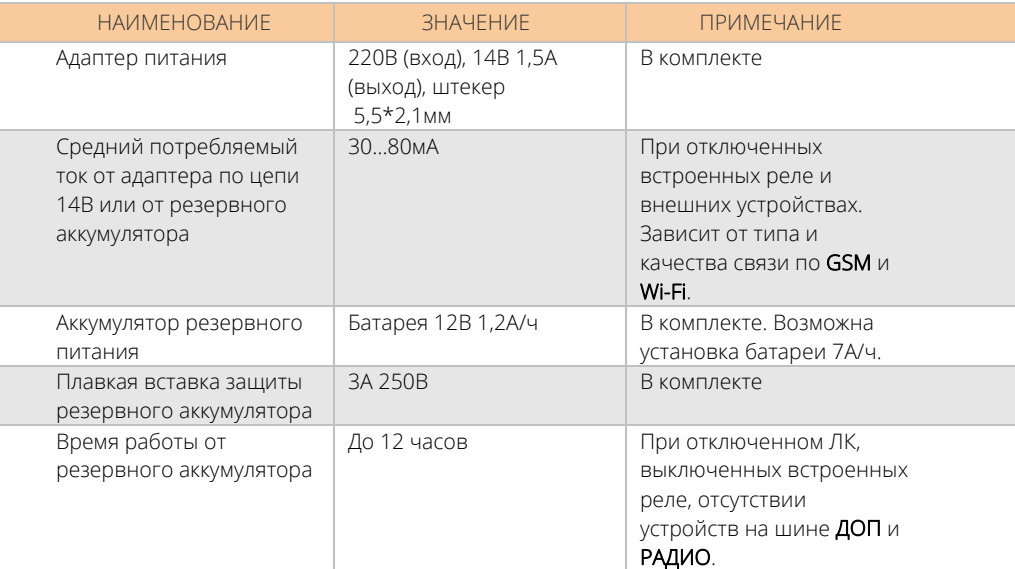

#### **Интерфейс внешнего микрофона**

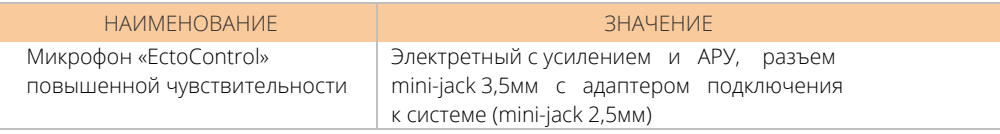

#### **Общие характеристики**

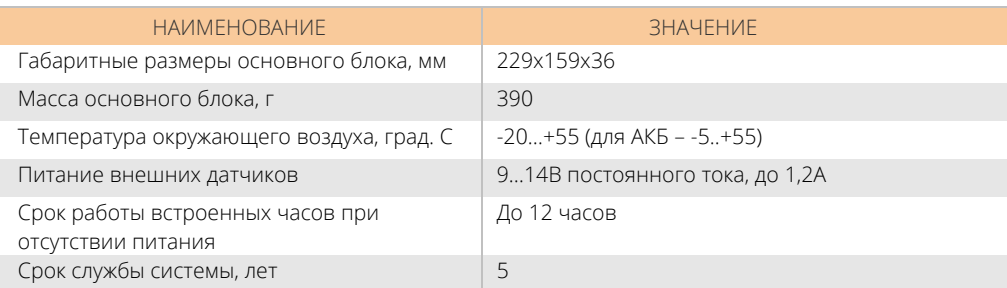

### **1.3. КОМПЛЕКТАЦИЯ**

## **ИЗ ЧЕГО СОСТОИТ БАЗОВЫЙ КОМПЛЕКТ?**

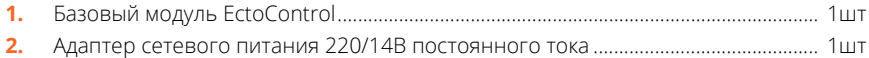

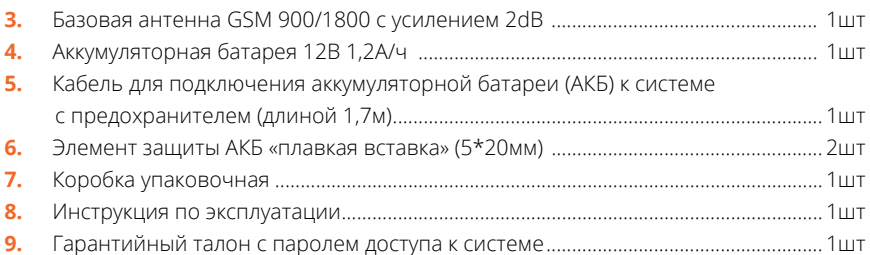

### **КАК РАСШИРИТЬ ВОЗМОЖНОСТИ СИСТЕМЫ?**

#### **Проводные датчики и устройства управления:**

- **1.** Датчик температуры для портов Т1…Т3 (с кабелем 10м, доступно исполнение в гильзе).
- **2.** Датчики движения, протечки воды, дыма, открывания двери, уровня жидкости, утечки газа, наличия напряжения сети 220В (Д1…Д5, с кабелем 10м).
- **3.** Манометр с электроконтактной приставкой (Д1…Д5, с кабелем 10м).
- **4.** Датчик влажности воздуха (ДОП, с кабелем 10м).
- **5.** Датчик температуры воздуха (ДОП, с кабелем 10м, доступно исполнение в гильзе).
- **6.** Блок розеток двухканальный (ДОП, с кабелем 10м).
- **7.** Блок реле десятиканальный (ДОП, с кабелем 10м).

#### **Беспроводные устройства управления:**

- **1.** Беспроводная розетка.
- **2.** Электропривод для управления краном (с адаптером питания 220В).

#### **Прочее:**

- **1.** Микрофон повышенной чувствительности (с кабелем 10м).
- **2.** Кнопка включения и отключения сирены охраны (с кабелем 2м).
- **3.** Разветвители для датчиков Д1…Д5
- **4.** Разветвители для устройств порта ДОП.
- **5.** Блок светозвуковой сигнализации (с кабелем 10м).
- **6.** Считыватель электронных ключей Touch Memory (с кабелем 10м и тремя ключами)
- **7.** Радиобрелок для управления охраной и любым реле или краном (для управления охраной, краном или любым реле).
- **8.** Фотокамера (с кабелем 10м).
- **9.** Датчик давления с интерфейсом «4…20мА».
- **10.** Адаптер для управления котлом с интерфейсом «OpenTherm» (до 32 шт).

#### **1.4. ВНЕШНИЙ ВИД: ИНДИКАТОРЫ, КНОПКИ, РАЗЪЕМЫ**

Индикаторы отображают текущий режим работы системы, состояние ее питания и связи.

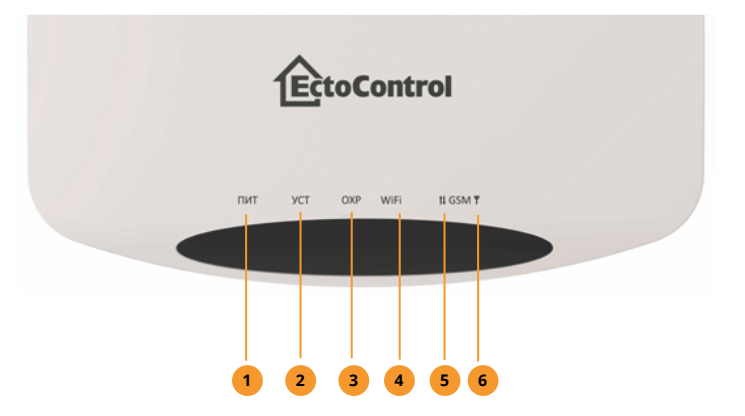

**ПИТ** показывает режим электропитания системы:

- горит постоянно — питание от адаптера 220В, АКБ подключена и исправна;

- мигает равномерно — питание только от АКБ, сеть 220В отсутствует;

- горит с кратковременными погасаниями — питание только от адаптера 220В, АКБ не подключена или неисправна (разряжена).

- **УСТ** горит и мигает при нажатии кнопки УСТ (происходит поиск **2**  и программирование внешних датчиков и устройств).
- **ОХР** горит, если активен режим охраны. Если объект снят с охраны не горит. **3**
- **Wi-Fi** горит с кратковременными миганиями при выходе в интернет через Wi-Fi и горит постоянно при локальной настройки системы через Wi-Fi. **4**

 $\uparrow\downarrow$ — передача данные через GSM-сеть: **5** 

- короткие вспышки — прием или передача SMS;

- быстрые вспышки идет обмен с сервером через интернет (GPRS);
- светится постоянно идет голосовой вызов.
- $\Upsilon$  уровень сигнала сети сотового оператора: чем больше вспышек, тем лучше сигнал. **6**

5 вспышек — отличная связь

1 вспышка — неустойчивая связь.

Горит постоянно — невозможно зарегистрироваться в сети: сигнал крайне слаб, отсутствует зона покрытия данного оператора, повреждена антенна, включен PIN-код SIM-карты, она заблокирована или отсутствует вовсе.

Разъемы на задней панели предназначены для подключения различных устройств:

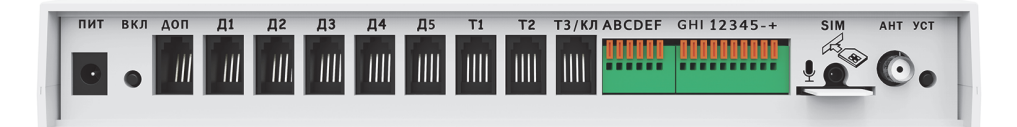

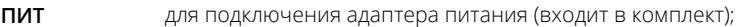

- **ВКЛ** кнопка включения и отключения системы;
- **ДОП** для подключения внешних устройств (до 32 шт.);
- **Д1...Д5** для подключения контактных датчиков с возможность их питания от системы напряжением 12В;
- **Т1...Т2** для подключения электронных датчиков температуры;
- **Т3/КЛ** Разъем для подключения электронного датчика температуры или считывателя Touch Memory (для управления охраной);
- **ABC, DEF, GHI** клеммы для подключения к контактам встроенных реле;
- **12345** для подключения светозвуковой сигнализации, тревожной кнопки или датчика тока;
- **+** для подключения аккумуляторной батареи;
- для подключения внешнего сверхчувствительного микрофона; J
- **SIM** для установки SIM-карты. Для правильной установки используйте рисунок над разъемом;
- **АНТ** для подключения GSM-антенны (входит в комплект);
- **УСТ** кнопка программирования внешних устройств порта ДОП, РАДИО, электронных ключей Touch Memory;

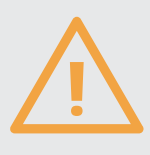

Не прикладывайте значительных усилий при установке SIM-карты! Воспользуйтесь рисунком на задней панели прибора!

Не подключайте в гнездо микрофона аудиогарнитуры и прочие устройства во избежание их повреждения!

Следите за правильностью подключения устройств к Т1…Т3, Д1…Д5, ДОП!

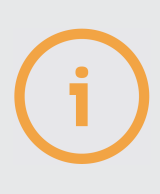

Чтобы включить систему, нажмите и удерживайте кнопку ПИТ 1 секунду. Чтобы выключить систему, во время ее работы нажмите и удерживайте кнопку ПИТ до тех пор, пока все индикаторы не погаснут.

Чтобы вернуть систему к заводским настройкам, выключите систему, подождите 10 секунд, а затем одновременно нажмите и удерживайте кнопки ПИТ и УСТ на задней панели до тех пор. пока индикаторы ПИТ и GSM одновременно не замигают. Затем отпустите кнопки.

Этикетка на нижней части корпуса системы содержит название системы, ее аппаратную версию, уникальный номер (IMEI) и пароль по умолчанию.

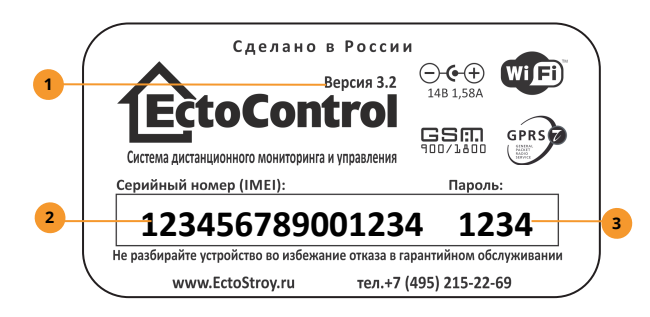

- Аппаратная версия системы.
- IMEI системы (15 цифр). Уникален для каждой системы и не может быть изменен.
- Пароль доступа к системе по умолчанию, состоит из последних четырех цифр IMEI и может быть изменен из ЛК или приложения (раздел «**НАСТРОЙКИ**»), либо посредством SMS-команды PASSW (п. 3.6)

#### 1.5. ΒΗΓΟΡ ΤΑΡΙΛΦΑ ΓΟΤΟΒΟΓΟ ΟΠΕΡΑΤΟΡΑ

Устойчивый прием сигнала сотовой связи GSM крайне важен для стабильной работы системы. Выбирайте сотового оператора так, чтобы в месте установки системы уровень связи был наилучший. Ваш сотовый телефон подскажет Вам, какой оператор обеспечивает лучшую стабильность связи. По возможности не используйте услуги сотового оператора, если уровень сигнала его сети менее 25%.

### НА ЧТО ОБРАТИТЬ ОСОБОЕ ВНИМАНИЕ?

- $1<sup>1</sup>$ Абонентская плата. Минимизируйте расходы на связь.
- $2.$ Стоимость SMS. Выбирайте пакеты с большим количеством бесплатных сообщений или минимальной их стоимостью.
- Услуга Интернет. Она необходима для работы Личного кабинета и мобильного  $3.$ приложения. Вам понадобится до 500 Мбайт/мес. - если, конечно, Вы не используете Wi-Fi.
- Входящие звонки. Вы можете управлять системой путем звонков ей и набора команд 4. в тоновом режиме. У большинства операторов входящие звонки бесплатны.
- Исходящие звонки. Система может звонить Вам голосом и оповестить об опасности.  $5.$ Однако это происходит редко (в случае сработки датчиков), потому стоимость исходящих звонков не так важна.
- 6. В Москве и Московской области не используйте Tele2. Данный оператор имеет ограничения частот связи, система не будет работать.

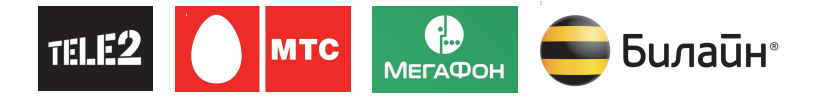

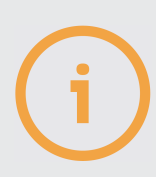

Для комфортной работы зачастую достаточно 100 минут исходящих вызовов, 350 исходящих SMS, 500 Мбайт интернет-трафика в месяц.

Некоторые тарифы сотовых операторов не подходят для системы или сильно ограничивают ее доступ в Интернет:

MTS (тарифы «SMART», «Хайп», «Умное устройство») — ограниченная скорость доступа или невозможность использования;

Билайн (тарифы «Сигнал») — ограниченная скорость доступа.

#### 1.6. БЫСТРЫЙ СТАРТ

Как убедиться, что все работает как надо? Выполните эти простые действия, и система будет готова к работе!

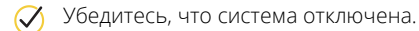

 $\gamma$  Убедитесь с помощью обычного телефона, что SIM-карта работает с нужным Вам тарифом, баланс лицевого счета положителен, услуги связи и интернет доступны, PIN-код отключен. В разъем SIM установите SIM-карту стандартного размера (15\*25мм, т.е. не «Micro», не «Nano»), как указано на задней панели **СИСТАМЫ** 

- **И** Подключите антенну (входит в комплект) в разъем АНТ. Если антенна выносная, установите ее в зоне уверенного приема сигнала GSM-сети.
- Подключите к разъемам Т1..Т3, Д1…Д5 датчики, если это необходимо. Разместите датчики в нужных местах.
- Убедитесь, что АКБ не подключена к кабелю. Подключите аккумуляторный кабель к клеммной колодке системы, соблюдая полярность (красный провод (плюс) в клемму (+), черный (минус) — в клемму (–). Просто вставьте зачищенный и залуженный провод АКБ в гнезда (+) и (–) с небольшим усилием до упора. Провод зафиксируется автоматически.
- $\oslash$  Установите плавкую вставку в держатель на красном проводе АКБ, визуально проверив целостность проводника внутри нее. Затем подключите клеммы кабеля к АКБ, соблюдая полярность, указанную на корпусе АКБ: красная клемма означает (+). Если кабель потребуется отключить, сначала снимите клеммы с АКБ, а затем нажмите на желтые язычки клеммной колодки системы до упора и извлеките провода из клеммной колодки.
- $\oslash$  Подключите адаптер питания (в комплекте) в разъем ПИТ. Адаптер включите в сеть 220В.
- $\oslash$  Нажмите на задней панели системы кнопку ВКЛ на 1 секунду и отпустите ее. Все индикаторы вспыхнут и погаснут, загорятся индикаторы ПИТ и GSM. Если SIMкарта и сеть оператора доступны, вскоре GSM начнет мигать, показывая уровень сигнала.
- $\gamma$  Установите систему на вертикальной или горизонтальной поверхности.

Обязательно отключите запрос PIN-кода на новой SIM-карте, вставив ее в телефон.

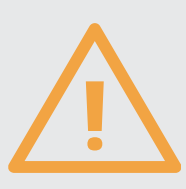

Уделите время изучению тарифа сотового оператора, многие из них скрыто навязывают платные услуги, которые вызовут неоправданно быстрое исчерпание баланса. Заранее блокируйте все ненужные услуги, кроме звонков, SMS, доступа в интернет.

Если не планируете пользоваться системой более одной недели, отключите АКБ от системы, сняв клеммы с самого АКБ или полностью отключив кабель от системы и АКБ. Не допускайте замыкания проводов АКБ!

Не используйте плавкую вставку на ток более 3 Ампер! Несоблюдение этих требований может привести к повреждению оборудования и его возгоранию!

### 2.КАК РАБОТАЕТ СИСТЕМА **2.КАК РАБОТАЕТ СИСТЕМА**

#### **2.1. ДАТЧИКИ**

К системе можно подключить до 72 различных датчиков. Измерительные датчики передают в систему значение температуры, влажности, силы тока, контактные датчики фиксируют только 2 состояния (норма или тревога, есть напряжение или нет, замкнуты контакты или разомкнуты). Состояние каждого датчика можно узнать в любой момент времени. Если нужно, то при определенном его состоянии система оповестит Вас (например, температура вышла за установленный предел, датчик дыма перешел в тревогу и т.д.). Также датчики участвуют в управлении, например, с их помощью поддерживается температура в помещении, а также по их сигналам могут включаться различные устройства.

### **КАКИЕ ДАТЧИКИ МОЖНО ПОДКЛЮЧИТЬ К СИСТЕМЕ?**

- **1.** Электронные датчики температуры подключаются только к Т1…Т3. Подключите такой датчик и его показания будут доступны сразу же. При отключении датчика его показания отображаться не будут.
- **2.** Контактные датчики охранно-пожарной сигнализации, манометры с электроконтактной приставкой, поплавковые датчики уровня и т.д. подключаются к разъемам Д1…Д5. Если датчиков больше 5, используйте разветвители, позволяющие подключить к одному порту более 1 датчика (при этом система будет видеть все датчики одного порта как один датчик и реагировать на срабатывание любого из них (п. 5.6). Подключите датчики к разъемам Д1...Д5, а затем настройте их тип (без этого датчики отображаться не будут).

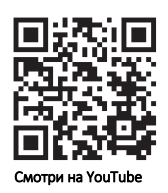

- **3.** Радиодатчики порта РАДИО (до 32 шт.) подключаются по радиоканалу: это датчики температуры, протечки воды, движения, дыма.
- **4.** Проводные датчики порта ДОП (до 32 шт.). Подключаются к этому порту через разветвители. Это датчики температуры, влажности воздуха.
- **5.** Радиодатчики LoRa. Это инновационная сеть дальней радиосвязи. Работает через специальный адаптер, подключаемый к порту ДОП. Адаптер имитирует работу проводных датчиков порта ДОП в целях совместимости, но позволяет опрашивать до 32 радиодатчиков LoRa производства компании Эктострой.
- **6.** Система содержит 3 встроенных датчика. Их нельзя подключить или удалить, их можно только настроить или не отображать их показания вовсе.

– Датчик тока (п. 5.4.) измеряет величину постоянного тока от 4 до 20 мА (индустриальный стандарт для датчиков такого типа). Система отображает его значение в процентах (0…100) от указанного диапазона, считая 4мА за 0%, а 20 мА за 100%. Если датчик не подключен (ток менее 4мА) или в настройках активирована функция тревожной кнопки, подключаемой вместо датчика, то показания датчика отображаться не будут.

– Датчик питания системы показывает, есть ли питание системы от адаптера 220В или нет (в этом случае система питается только от АКБ). Вы можете лишь включить оповещения по этому датчику или отключить их, а его показания будут отображаться только тогда, когда датчик подключен.

– Датчик резервной АКБ условно показывает заряд АКБ в процентах. Вы можете настроить оповещения по этому датчику, его состояние отображается всегда.

Если датчик температуры участвует в программе поддержания температуры, но был отключен или у него села батарейка (для радиодатчика), то программа перейдет в аварийный режим (п. 4.4).

Вместо датчика тока можно подключить кнопку отключения сирены охраны, тогда показания датчика тока выводиться не будут (п. 4.5).

#### **2.2. УСТРОЙСТВА УПРАВЛЕНИЯ**

В систему встроены 5 устройств управления: 3 электромеханических реле с переключающимися контактами и 2 электронных реле для включения светозвуковой сигнализации: «Свет» и «Звук». К портам ДОП и РАДИО можно подключить дополнительные устройства: двухканальный блок розеток (ДОП) и десятиканальный блок расширения (ДОП), фотокамеру (ДОП), беспроводную розетку или привод для управления краном (РАДИО). Встроенными устройствами можно управлять сразу же после включения системы, внешние устройства нужно предварительно запрограммировать.

### **КАК ЗАПРОГРАММИРОВАТЬ ДАТЧИКИ ДОП И РАДИО?**

Для начала переведите систему в режим программирования внешних устройств, коротко нажав кнопку «УСТ». Система выполнит поиск новых устройств на порту ДОП и в радиосети, найденные устройства будут запрограммированы в систему. Подробнее о программировании датчиков рассказано в п.4.2, о программировании устройств управления – в п. 4.3.

#### **2.3. ПРОГРАММЫ УПРАВЛЕНИЯ**

В систему встроены программы – готовые алгоритмы, связывающие между собой датчики и устройства управления. Программа охраны (п. 2.5 и 4.5) является встроенной, ее нельзя удалить или добавить. Вы можете добавить и настроить 3 вида программ (до 10 программ каждого вида):

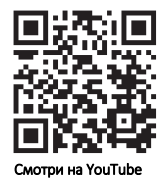

**1.** Поддержание температуры. На основе показаний датчика температуры будет включаться или выключаться устройство управления нагревателем. Доступно изменение температуры по заранее заданному недельному графику с шагом в 1 час. Такая программа удобна для управления отопительным котлом в доме.

- **2.** Реакция на датчики. Если возникнет тревога хотя бы одного из указанных датчиков, устройство управления изменит свое состояние на заданное. Такую программу можно применять, например, для аварийного перекрывания воды в случае протечки. Время удержания реле можно настроить.
- **3.** Управление по расписанию. Включайте и выключайте Ваше устройство по недельному графику с шагом в 30 минут.
- **4.** Охрана. Похожа на программу реакции на датчики, однако позволяет управлять своим состоянием с помощью радиобрелоков, ключей Touch memory: активировать охрану (начать следить за тревогами датчиков) и деактивировать ее. Также в случае сработки любого датчика доступно управление светозвуковой сигнализацией. Подробнее в п.2.5.

#### **2.4. ОПОВЕЩЕНИЯ О ТРЕВОГАХ**

Если показания датчика вышли за указанные пределы или датчик перешел в тревогу, система оповестит Вас об этом по SMS, голосовым звонком, а также Push-уведомлением в мобильном приложении. Одна система может уведомлять до 10 пользователей SMS и звонками и неограниченное число пользователей в Push. Чтобы получать такие уведомления, запишите в память системы свой телефонный номер, а также укажите, каким именно способом Вас нужно оповестить. Ячейки памяти для телефонных оповещений имеют номера 0…9, звонки и сообщения отправляются последовательно от номеров ячейки 0 до ячейки 9. Можно выбрать периодическую рассылку состояния системы в SMS для разных пользователей, а также подтверждать им по SMS текущее состояние режима охраны. Если телефонные номера не прописаны, SMS и звонки от системы поступать не будут.

Настройки Push-уведомлений проводятся в приложении в разделе «Настройки». Настройка оповещений подробно описана в п. 4.1.

Пользователю с номером в ячейке 0 при настройке номеров по SMS доступно больше функций, чем у пользователей с номерами 1...9. Он может менять номера во всех ячейках, просматривать и менять системный пароль. Прочие пользователи могут лишь добавить свой номер в первую свободную ячейку и удалить свой собственный номер.

#### **2.5. ОХРАНА**

Режим охраны, встроенный в систему, своевременно проинформирует Вас о несанкционированном доступе в помещение и даже отпугнет незваных гостей. Вы сможете включать и выключать режим охраны, когда захотите, как непосредственно из охраняемого помещения, так и удаленно из любой точки мира. Система моментально сообщит о попытке доступа на охраняемую территорию.

### **КАК НАСТРОИТЬ РЕЖИМ ОХРАНЫ?**

- добавьте в программу охраны те датчики, срабатывание которых должно оповестить о несанкционированном доступе. Например, датчики движения, открытия двери/окна;
- укажите в настройках, какое устройство должно сработать при тревоге хотя бы одного из вышеуказанных датчиков. Это может быть сирена или внешнее реле для включения дополнительного оборудования или передачи сигнала на пульт сторонней охранной организации;
- $\oslash$  укажите время, в течение которого система будет ждать постановки на охрану (при включении режима охраны), и в течение которого тревожное устройство не будет срабатывать при тревоге, ожидая от Вас отключения режима охраны;
- $\oslash$  подключите считыватель электронных ключей (до 10 ключей) или радиобрелоки (до 32 шт) для управления режимом охраны, если управления по SMS или через личный кабинет (приложение на смартфоне) Вам недостаточно.

### **КАК ПОЛЬЗОВАТЬСЯ ФУНКЦИЕЙ ОХРАНЫ?**

Для управления охраной воспользуйтесь Личным кабинетом, приложением, SMS, ключами Touch Memory (DS1990A) или радиобрелоком. Настройка и управление через сайт, SMS и приложение смотрите в п. 4.5.

Просто активируйте режим охраны. Система начнет наблюдать за датчиками, указанными в настройках. Если хотя бы один датчик перейдет в режим тревоги, включится заданное устройство (сирена или другие устройства). Если режим охраны отключен, Вы сможете узнать состояние указанных датчиков, но оповещение об их срабатывании приходить не будет.

Запрограммируйте в систему до 10 ключей. Один из ключей будет «мастер-ключом»: с его помощью не только меняется режим охраны, но и программируются новые ключи.

### **КАК ПОЛЬЗОВАТЬСЯ РАДИОБРЕЛОКОМ?**

Две кнопки управляют режимом охраны, а одна — любым устройством системы (реле, краном, розеткой и т. д.).

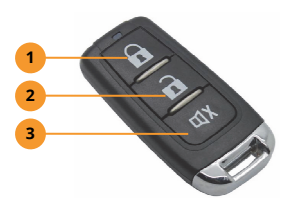

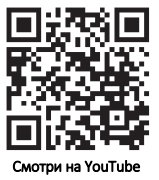

- Кнопка постановки на охрану. **1**
- Кнопка снятия с охраны. **2**
- Кнопка управления различными устройствами (п. 4.5). **3**
- Запрограммируйте до 32 брелоков, как указано в его инструкции (или п. 4.5);
- Нажимайте кнопку  $\Omega$ , чтобы включить охрану,  $\Omega$  чтобы выключить.

Просмотреть все брелоки, а также удалить их можно через SMS, ЛК, приложение. Настройки третьей кнопки см. в п. 4.5.

#### **2.6. ДОПОЛНИТЕЛЬНЫЕ ВОЗМОЖНОСТИ**

- **1.** К Вашей системе можно подключить микрофон. При звонке на номер SIM-карты системы автоинформатор предложит активировать микрофон и услышать все звуки в помещении.
- **2.** Вы можете подключить кнопку отключения звука сирены к контактам 2 и 4. Тогда при срабатывании охранного датчика Вы всегда оперативно отключите звук сирены (но не сам режим охраны), а при необходимости включите сирену снова.
- **3.** При звонке на систему Вы можете управлять состоянием встроенных реле ABC, DEF, GHI. Для этого реле должны быть переведены в ручной режим. Используйте подсказку голосового меню и цифровую клавиатуру телефона для управления.
- **4.** К системе можно подключить до 5 фотокамер (порт ДОП). Фотография может быть сделана вручную или системой автоматически. Фотографии сохраняются в Личном кабинете и приложении, могут быть выгружены на Ваше устройство.

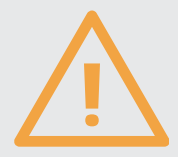

Если Вы не уверены в правильной настройке системы или ее поведение стало непредсказуемым, следует сбросить все настройки системы к заводским установкам. Для этого выключите систему кнопкой ПИТ, подождите 10 секунд, а затем нажмите и удерживайте вместе кнопки УСТ и ПИТ не менее 15 секунд. Мигающие индикаторы ПИТ <sup>и</sup> GSM оповестят об успешном сбросе настроек.

### 3. КАК ПОЛЬЗОВАТЬСЯ СИСТЕМОЙ? **3. КАК ПОЛЬЗОВАТЬСЯ СИСТЕМОЙ?**

Существует несколько способов настройки, мониторинга параметров и управления системой. Рекомендуем обновить прошивку Вашей системы до последней версии перед началом ее использования (п3.5). В дальнейшем принимайте решения о ее обновлении самостоятельно, внимательно изучая раздел «Поддержка» сайта ectostroy.ru с описанием изменений в прошивках.

#### **3.1. ЛОКАЛЬНЫЙ ЛИЧНЫЙ КАБИНЕТ**

Работает только через Wi-Fi из браузера Вашего компьютера или мобильного устройства. Позволяет просмотреть состояния датчиков, управлять реле, выполнить настройку охраны и оповещений. История событий и графики не поддерживаются, они сохраняются только в Личном кабинете. Доступ в Интернет для системы необязателен, наличие SIMкарты необязательно.

### **КАК ПОДКЛЮЧИТЬ ЛОКАЛЬНЫЙ ЛИЧНЫЙ КАБИНЕТ?**

- Обновите прошивку системы до последней версии (п. 3.5).
- Убедитесь, что на Вашем компьютере или мобильном устройстве включен и активен Wi-Fi.
- $\oslash$  Нажмите кнопку «УСТ» на задней панели системы. Система активирует встроенную точку доступа Wi-Fi в течение 10 секунд. У Вас есть 1 минута, чтобы подключиться к системе. Если этого не сделать, точка доступа отключится, и кнопку «УСТ» придется нажимать снова.
- Обновите список доступных Wi-Fi-сетей на Вашем устройстве. Выберите сеть с именем «EctoControl\_3.2\_XX», где XX — последние цифры IMEI системы (указан на этикетке снизу).
- $\oslash$  Для доступа в сеть введите пароль из 8 цифр: четыре нуля и 4 цифры пароля по умолчанию Вашей системы (указан на этикетке снизу). Подключиться к системе и работать с ней можно только с одного устройства одновременно.
- $\oslash$  В адресной строке браузера введите адрес my.ectostroy/ или 192.168.4.1 и дождитесь загрузки первой страницы. Можно работать с системой!

#### **3.2. ЛИЧНЫЙ КАБИНЕТ В ИНТЕРНЕТ**

Личный кабинет поддерживает все функции системы, а также отображает историю событий и графики состояний датчиков и устройств. Для работы кабинета системе необходим выход в Интернет по GSM или Wi-Fi.

### **КАК НАЧАТЬ РАБОТУ С ЛИЧНЫМ КАБИНЕТОМ?**

 $\oslash$  Зарегистрируйте и подтвердите регистрацию Вашего аккаунта на сайте my.ectostroy.ru. Обязательно выполните все указания в письме, полученным при регистрации. После входа в аккаунт добавьте в него Вашу систему, введя ее IMEI из 15 цифр:

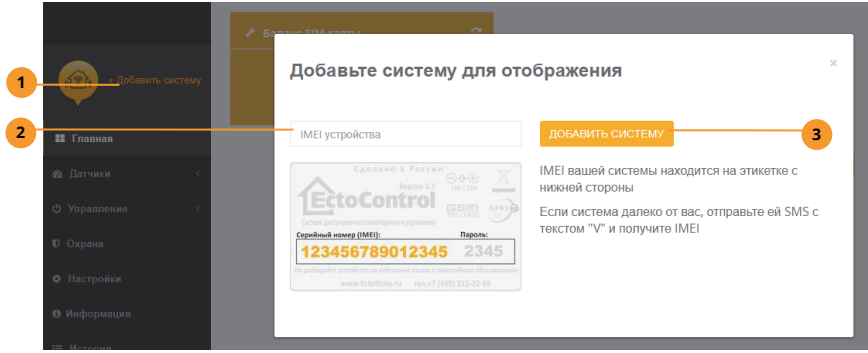

- Нажмите «Добавить систему». **1**
- Введите IMEI устройства (15 цифр с этикетки системы). Он указан на оборотной стороне системы. Его также можно получить, отправив на номер системы SMS с текстом V (п. 3.4). **2**
- Нажмите для добавления системы. Если необходимо добавить несколько систем в Ваш аккаунт, повторите пункты выше столько раз, сколько систем хотите добавить. **3**

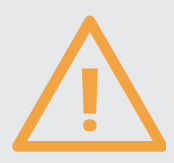

Если система ранее уже была добавлена в другой аккаунт, обязательно сначала удалите систему из старого аккаунта, иначе добавить такую систему в новый аккаунт не получится! Будьте внимательны при приобретении системы, бывшей в эксплуатации!

- Убедитесь, что на SIM-карте, вставленной в систему, активна услуга интернет, тариф оператора позволяет Вам свободно и на полной скорости использовать до 500 Мбайт трафика в месяц.
- $\oslash$  Обновите прошивку системы. Отправьте на номер SIM-карты системы SMSкоманду обновления (п. 3.5). Система оповестит о начале обновления в виде ответного SMS и в течение 2–10 минут ждите дополнительного SMS-ответа об успешном обновлении или SMS с описанием причины сбоя.

◆ Отправьте на номер SIM-карты системы SMS-команду активации Личного кабинета<sup>.</sup>

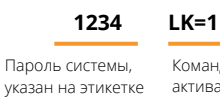

Команда активации ЛК

 $\oslash$  Дождитесь ответного сообщения об успешной активации. Убедитесь, что Ваша система на связи:

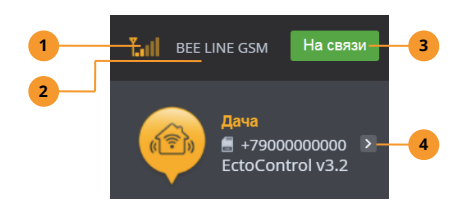

- Уровень сигнала связи GSM системы.  $\overline{1}$
- Имя оператора связи системы.
- Признак успешного соединения с ЛК.  $\overline{3}$
- Переход в меню выбора системы (если в аккаунт добавлено несколько систем).  $\overline{4}$

#### 3.3. МОБИЛЬНОЕ ПРИЛОЖЕНИЕ «ECTOCONTROL»

В приложении есть поддержка всех функций аналогично Личному кабинету. Необходим выход системы в Интернет по GSM или Wi-Fi, а мобильное устройство должно работать под управлением iOS или Android. Также в приложении есть функционал для подключения камер видеонаблюдения и фотокамер. Скачайте приложение сейчас!

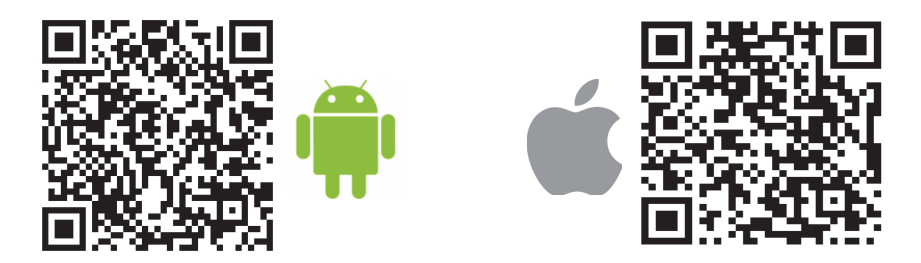

### **КАК НАЧАТЬ ПОЛЬЗОВАТЬСЯ ПРИЛОЖЕНИЕМ?**

Если Вы уже пользовались Личным кабинетом, просто введите Ваш логин и пароль на стартовой странице приложения и все функции Личного кабинета будут доступны Вам из приложения. Если аккаунта у вас еще нет, пройдите следующие шаги:

Установите на свое мобильное устройство приложение «EctoControl» из Google Play или AppStore.

- Зарегистрируйте аккаунт в приложении, подтвердите его и войдите в приложение.
- $\oslash$  Убедитесь, что на SIM-карте, вставленной в систему, активна услуга передачи данных, тариф оператора позволяет Вам свободно и на полной скорости использовать до 500Мб трафика в месяц.
- $\oslash$  Отправьте на номер SIM-карты системы SMS-команду обновления (п. 3.5) и дождитесь ответа об успешном обновлении.
- Отправьте на номер SIM-карты системы SMS-команду активации Личного кабинета: LK=1. Дождитесь ответного сообщения об успешной активации. Убедитесь, что Ваша система на связи:

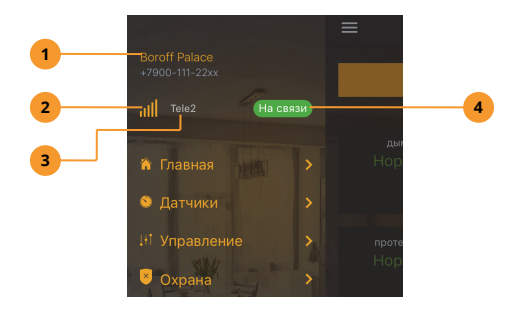

- Нажмите на имя системы, чтобы перейти к выбору систем (если в аккаунте их несколько). **1**
- Уровень сигнала связи GSM системы. **2**
- Имя оператора сотовой связи. **3**
- Признак успешного соединения с ЛК. **4**

#### **3.4. РАБОТА С ПОМОЩЬЮ SMS**

Поддержан весь основной функционал, но ряд возможностей отсутствует: недоступна история событий и показаний датчиков, ограничена настройка программ управления. Доступ в Интернет не требуется, необходима лишь SIM-карта сотового оператора. С помощью SMS Вы сможете:

- **1.** Настраивать оповещения, тревожные пороги для датчиков.
- **2.** Добавлять и удалять датчики и устройства управления.
- **3.** Просматривать текущее состояние системы и списки подключенного к ней оборудования.
- **4.** Управлять реле, кранами, розетками и т.д.

### **КАК ОТПРАВИТЬ КОМАНДУ СИСТЕМЕ?**

Все отправляемые системе сообщения состоят из 4х цифр пароля доступа (его можно не указывать, если номер отправителя команды запрограммирован в одну из 10 ячеек памяти оповещений) и самой команды. При выполнении настроек после команды ставится знак «=» и указывается один или несколько параметров команды. Например, если пароль системы «1234», то запись телефонного номера «+79000000000» в ячейку памяти 5 будет выглядеть так:

#### **1234 NUMB5 = +79000000000**

Пароль системы, указан на этикетке Параметр

Регистр символов не имеет значения. Для удобства в текст команды можно добавлять пробелы, но пробелы не должны разбивать пароль, команду или параметр на части. Для примера, следующая команда полностью аналогична предыдущей:

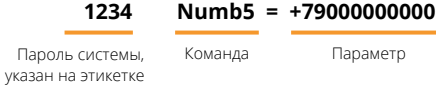

### **ЧТО СИСТЕМА ПРИСЫЛАЕТ В ОТВЕТ?**

Если команда написана правильно, система обязательно пришлет подтверждение.

Кроме ответов, система может присылать Вам автоотчеты: сводная информация о датчиках и состоянии системы с заданной периодичностью: от двух раз в сутки до 1 раза в неделю, а также тревожные оповещения, которые приходят в момент тревоги или через заданное время после тревоги.

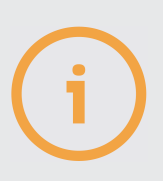

Иногда время обработки SMS сообщения может занимать несколько минут и даже дольше, в зависимости от нагрузки оператора связи.

Если отослать SMS-сообщение на выключенную систему, сотовый оператор будет хранить сообщение в своей сети несколько дней, а когда система снова выйдет на связь, доставит ей эти сообщения. Чтобы не выполнить устаревшие запросы, система после регистрации в сети уничтожит пришедшие ей сообщения, а затем будет ожидать поступления новых сообщений и реагировать уже только на них.

#### **3.5. ОБНОВЛЕНИЕ ПРОШИВКИ**

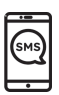

Перед началом эксплуатации лучше всего обновить пришивку. Для обновления по SMS cделайте так:

Убедитесь, что SIM-карте системы разрешен доступ в интернет, АКБ подключен, индикатор ПИТ горит постоянно, система в сети GSM.

**(V)** Отошлите системе SMS-команду

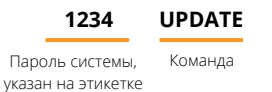

 $\oslash$  Ожидайте подтверждения об успешном обновлении системы в течение 2...10 минут.

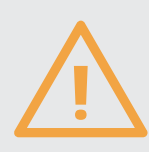

Чтобы обновить прошивку системы, ей нужен доступ в интернет. Учитывайте это перед тем, как дать команду обновления. Обновление производить не обязательно, но периодически система совершенствуется, добавляются новые возможности. Обо всех изменениях прошивки Вы можете узнать на **ectostroy.ru** в разделе «Поддержка».

Для обновления через личный кабинет или приложение:

Зайдите в раздел «Информация».

В нижней части страницы нажмите «Обновить», предварительно ознакомившись с ограничениями.

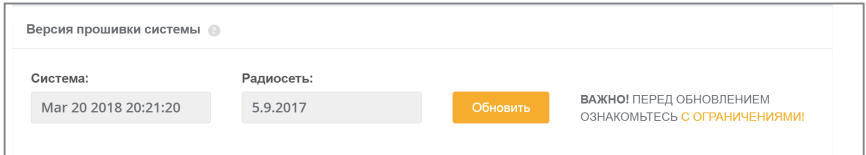

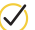

Обновление займет 2…10 минут.

Компания ЭКТОСТРОЙ следит за Вашими отзывами о нашей продукции и постоянно совершенствует ее. Обновляя программное обеспечение своей системы, вы избавляетесь от ошибок и неточностей в работе устройств, получаете дополнительный функционал.

Помните, что смена ПО в определенных случаях может незначительно изменить логику работы системы. Производите обновление только в том случае, если вы твердо уверены, что нововведения не меняют логику работы с Вашими конкретными настройками. Обо всех нововведениях в ПО вы можете узнать на нашем сайте www.EctoStroy.ru.

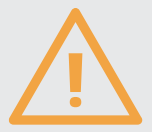

При обновлении:

Убедитесь в доступности услуги передачи данных GPRS для SIM-карты, установленной в системе. Если интернет для данной SIM-карты недоступен, обновление выполнено не будет.

Находитесь непосредственно рядом с системой в момент ее обновления. В случае, если система отключится, вы всегда сможете включить ее вручную кнопкой ПИТ.

Будьте готовы проверить функционирование системы с обновленным ПО сразу же после обновления. Проверьте корректность настроек, проверьте, на связи ли подключенные к системе устройства. Вернуться к предыдущей версии ПО уже не удастся.

претензии Bce по поводу некорректной работы **СИСТ**ЕМЫ рассматриваются нашей службой технической поддержки только при наличии актуальной версии ПО в Вашей системе.

#### 3.6. ПАРОЛИ И БЕЗОПАСНОСТЬ

Система охраняет Ваше имущество, управляет Вашим оборудованием. Если доступ к системе получит злоумышленник, последствия могут быть непредсказуемыми. Для защиты Ваших данных в системе используются пароли.

### **КАК ЗАЩИЩЕН ДОСТУП ПО SMS?**

Пароль по умолчанию указан на этикетке на нижней части корпуса системы (п.1.4). Обязательно измените его перед началом работы. Если Ваш телефонный номер, с которого Вы отправляете SMS-команды, запрограммирован в системе, вводить пароль не обязательно. При отправке SMS-команды с незнакомого системе номера обязательно указывайте пароль. Изменить пароль можно в любой момент командой PASSW.

**PASSW** <sup>Знак «=», затем 4</sup> цифры пароля

В ответ придет сообщение об успешной смене пароля

Обязательно указывайте текущий пароль в этой команде! Пример:

#### **1234PASSW=5678**

Если Вы забыли пароль и Ваш номер неизвестен системе, единственный способ восстановить доступ – сбросить все настройки системы на заводские установки (будет применен пароль по умолчанию). Сброс настроек описан в п. 1.4.

### **КАК ЗАЩИЩЕН ДОСТУП В ЛИЧНОМ КАБИНЕТЕ И ПРИЛОЖЕНИИ?**

Личный кабинет работает по защищенному протоколу HTTPS, все передаваемые данные надежно зашифрованы. При регистрации аккаунта в ЛК или приложении не задавайте простых паролей, всегда используйте буквы и цифры. Не указывайте пароль длиной менее 8 символов. Все пароли хранятся в ЛК в зашифрованном виде, их не знает даже производитель. Если пароль утерян, нажмите «Забыли пароль» на странице входа ЛК или приложении, правильно укажите Ваш e-mail, указанный при регистрации. На него придет ссылка, перейдя по которой можно задать новый пароль.

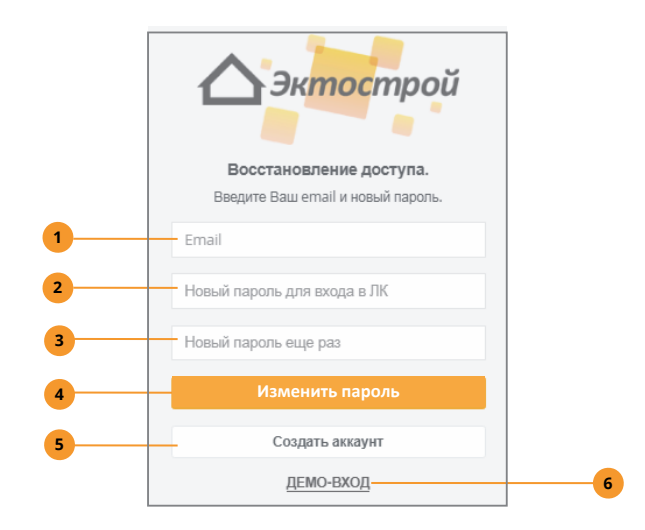

- Ваш адрес электронной почты. **1**
- Новый пароль для входа в ЛК и приложение. **2**
- **3** Повторите пароль.
- Нажмите, чтобы применить новый пароль. **4**
- Нажмите, чтобы создать новый аккаунт с другим адресом электронной почты. **5**
- **6** Нажмите, чтобы войти в демонстрационный аккаунт без пароля.

### **КАК ДОПОЛНИТЕЛЬНО ЗАЩИТИТЬ ПРИЛОЖЕНИЕ?**

Приложение может быть дополнительно защищено четырехзначным кодом доступа (не путать с паролем системы), который задается на странице «Настройки» в пункте «Безопасность». Код будет привязан только к тому мобильному устройству, на котором оно установлено. После настройки кода доступа войти в аккаунт можно будет только после правильного его набора. В целях безопасности не задавайте код доступа в приложение, совпадающим с паролем системы!

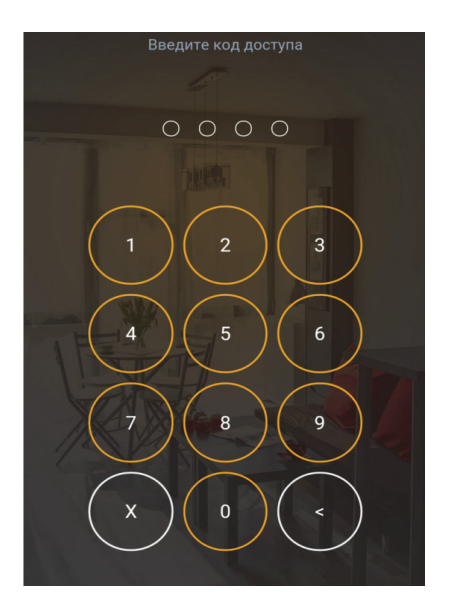

Задайте код доступа, затем введите его еще раз для проверки.

Также возможна разблокировка приложения через функции Face ID и Touch ID, если Ваше мобильное устройство поддерживает эти функции.

### 4. НАСТРОЙКИ СИСТЕМЫ **4. НАСТРОЙКИ СИСТЕМЫ**

#### **4.1. НАСТРОЙКИ ОПОВЕЩЕНИЙ**

Оповещения – голосовые звонки, SMS и push-уведомления, отсылаемые системой при тревоге датчиков, при работе с охраной, а также автоматические отчеты. Если в настройках датчиков установлен признак "оповещать», для них будет формироваться оповещение согласно настройкам (датчики в программе охраны никогда не будут вызывать оповещений, если объект снят с охраны).

На странице «Настройки» в поле «Пользователи» нажмите «добавить» и задайте телефонные номера, имя пользователя, установите признаки нужных оповещений. Оповещения будут производиться по возрастанию номеров ячеек: сначала система разошлет SMS на номера всех ячеек, а затем выполнит голосовые звонки. Укажите параметры автоотчетов, количество повторных звонков при отсутствии ответа. Если нужно отключить все оповещения, нажмите «Оповещения для всех пользователей».

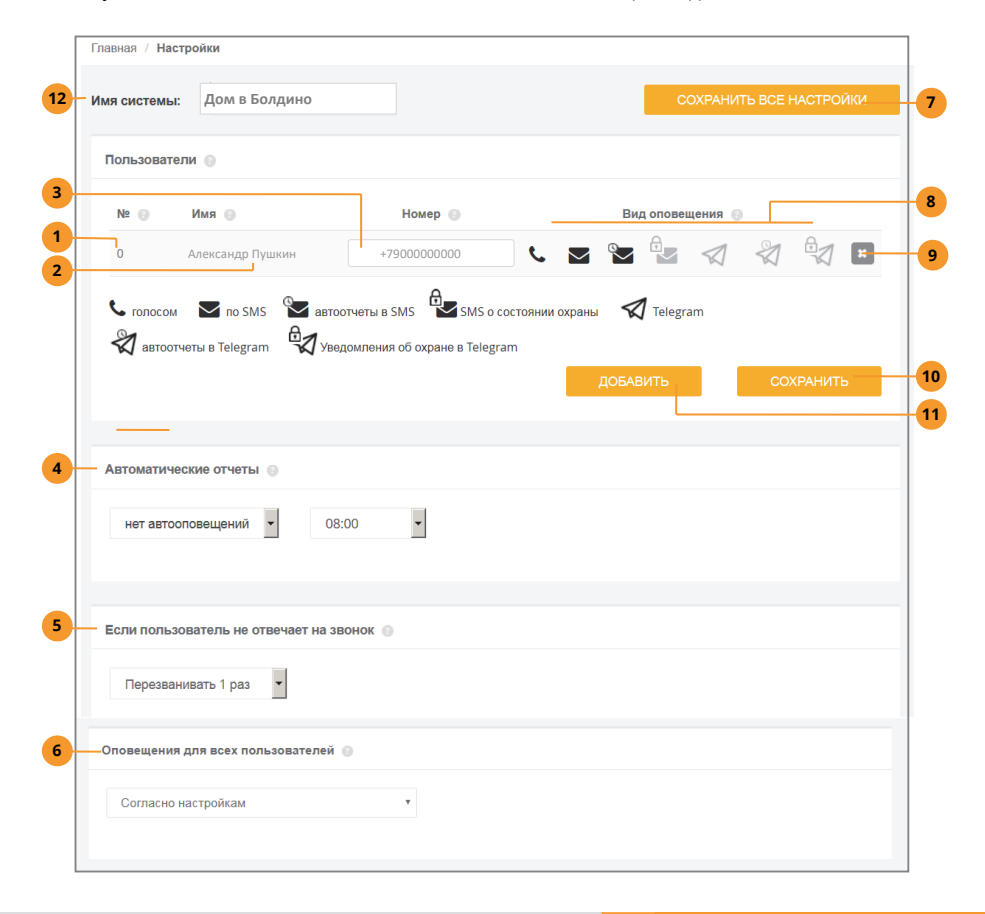

- Номер ячейки для записи номера. **1**
- Ваше имя, чтобы было понятно, чей телефонный номер указан далее. **2**
- Телефонный номер для оповещения. Указывайте его так, как он определяется в Вашем телефоне при входящем вызове или сообщении. **3**
- Настройка автоинформирования. Выберите периодичность и время отправки. **4**
- Выберите, сколько раз система будет перезванивать вам при попытке оповещения. **5**
- Включение или отключение оповещений для всех пользователей. Индивидуальные настройки оповещений для каждого пользователя не изменятся. **6**
- Не забудьте нажать перед уходом со страницы. **7**
- Виды оповещений: выберите нужные. **8**
- Удалить пользователя из списка. **9**
- Не забудьте нажать при изменении любых данных пользователя. **10**
- Добавить нового пользователя. **11**
- Задайте имя системы. Оно будет отображаться в меню и в списке выбора систем. **12**

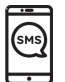

Для записи номера в ячейки памяти используйте SMS-команду NUMB0...NUMB9, параметр – телефонный номер со знаком «+».

Пример:

**NUMB5=+79001234567**

Есть и другие способы записи номеров:

- **1.** Для записи в ячейку 0 своего собственного номера позвоните на систему. После предложения ввести пароль введите символ «#», дождитесь приглашения записи номера и введите пароль. Система подтвердит правильность записи номера.
- **2.** Для записи в ячейку 0 любого номера отправьте сообщение, состоящее из пароля и телефонного номера со знаком «+».

Пример:

**1234+79001234567**

Если номер, с которого Вы отправляете сообщение, уже записан в ячейке 0, то для его смены пароль указывать необязательно.

Чтобы удалить номер, используйте команду «–» и укажите номер, который нужно удалить. Обратите внимание:

**1.** Если номер отправителя содержится в ячейке 0, будет удален указанный номер из той ячейки, где он будет найден.

**2.** Если номер отправителя содержался в ячейках 1..9, то именно он будет удален из этих ячеек, а указанный в команде номер будет проигнорирован.

Пример:

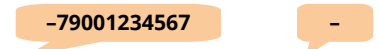

Для настройки типа оповещения служит команда REPMD с параметром в виде числа 0...3: 0 – не оповещать, 1 – SMS, 2– голос, 3 – SMS и голос. По умолчанию – 3.

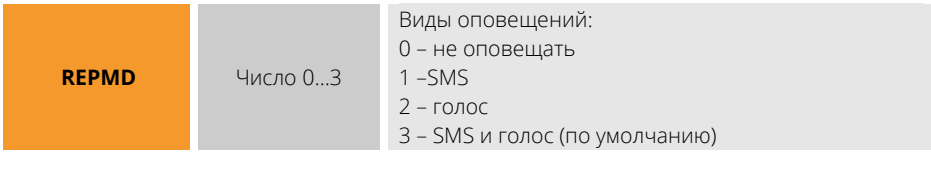

Пример:

**REPMD=2**

Если хотите получать оповещения о переходе показаний датчиков температуры в норму, активируйте этот режим командой RNORM.

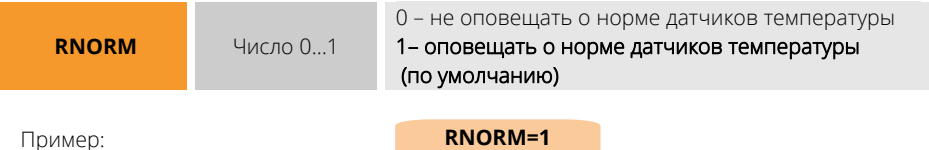

Автоинформация по SMS настраивается командами ALIVE (периодичность) и ATIME (время отправки).

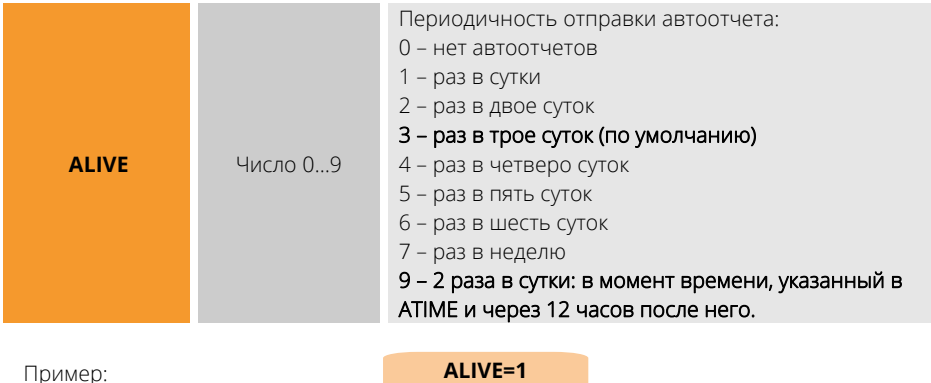

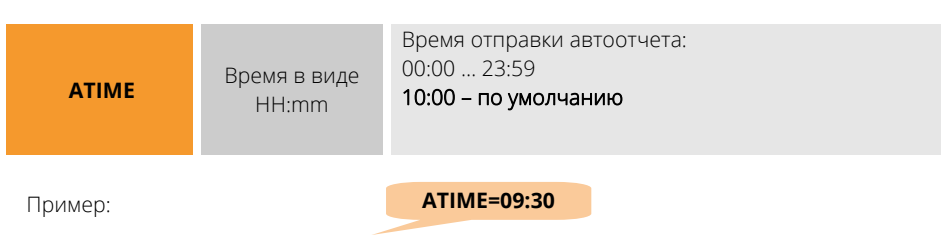

Параметр RECAL задает количество попыток повторно дозвониться до пользователя, если первая попытка была неуспешной.

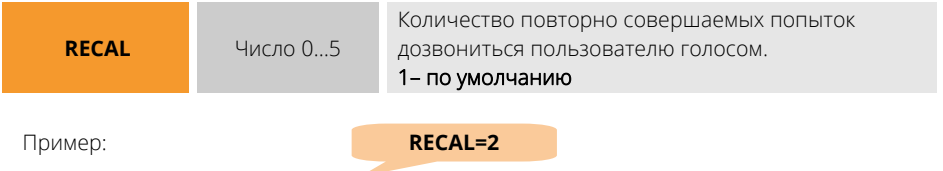

Чтобы заблокировать и разблокировать все оповещения, не меняя индивидуальных настроек пользователей, воспользуйтесь командой SLEEP.

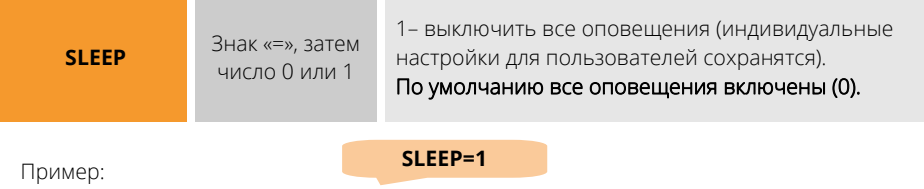

Чтобы узнать, какие номера уже запрограммированы в систему, отошлите команду NUMB или НОМЕРА:

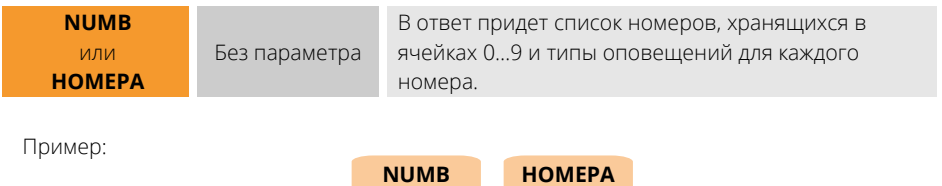

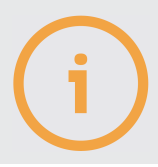

При звонке на систему с номеров пользователей, а также при отправке системе SMS с этих номеров, система не потребует указания пароля, считая такие номера доверенными.

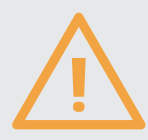

Зная пароль системы и ее телефонный номер, любой сможет изменить номера и типы оповещений.

#### **4.2. ДАТЧИКИ: ДОБАВЛЕНИЕ И НАСТРОЙКИ**

### **КАК ЗАПРОГРАММИРОВАТЬ ДАТЧИК РАДИО?**

- $\oslash$  Нажмите кнопку «УСТ» на задней панели системы. Поднесите магнит (входит в комплект датчика) к его корпусу (согласно инструкции на датчик) на 1 секунду. Датчик мигнет зеленым индикатором 1 раз, а затем 3 раза. Система подтвердит программирование звуковым сигналом.
- Убедитесь, что в месте установки датчика есть связь с системой: поднесите магнит в то же место и удерживайте его. Чем чаще мигает зеленый индикатор, тем лучше связь в этом месте.

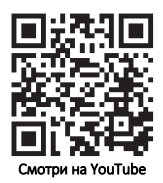

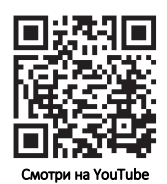

 $\oslash$  Повторите все сначала для всех имеющихся датчиков, но кнопку «УСТ» можно не нажимать, система выйдет из режима программирования спустя 2 минуты после последней попытки программирования. Каждый датчик после программирования получит свой адрес. Для порта РАДИО адреса будут в диапазоне R1...R32.

> Если датчик мигнул 1 раз коротко а затем 1 раз длинно, значит, программирование было неуспешным. Повторите попытку программирования, убедившись, что желтый индикатор УСТ системы горит.

### **КАК ЗАПРОГРАММИРОВАТЬ ДАТЧИК ДОП?**

Проводные датчики порта ДОП (до 32 шт.) подключаются к этому порту и позволяют измерять температуру и влажность воздуха. Чтобы подключить более 1 датчика, используйте разветвители для порта ДОП (п. 5.6), так можно выносить датчик на расстояние до 500м от системы. Подключаются датчики так:

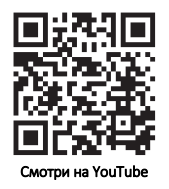

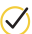

Отключите все устройства от порта ДОП и подключите только тот датчик, который нужно запрограммировать, нажмите УСТ на задней панели системы.

 $\varnothing$ Убедитесь, что датчик запрограммирован: индикатор УСТ мигнет 1 раз при успешном программировании, 2 раза при попытке повторно запрограммировать датчик, 3 раза при отсутствии свободного места в памяти системы или при ошибке программирования.

Повторите процесс программирования сначала для всех имеющихся датчиков, после чего соедините их с помощью разветвителей и подключите к порту ДОП (п. 5.6). Каждый датчик после программирования получит свой адрес. Для порта ДОП адреса будут в диапазоне W1…W32.

В зависимости от способа подключения датчика (встроенный, РАДИО или ДОП) соответствующие плитки появятся в подразделах меню «Датчики». Нажмите «ДОБАВИТЬ/ИЗМЕНИТЬ» и следуйте инструкциям, если хотите добавить датчик ДОП или РАДИО, а также изменить настройки встроенных датчиков Д1…Д5. Для перехода к настройкам нажмите значок  $\overline{\mathscr{L}}$  .

## **КАК ИЗМЕНИТЬ НАСТРОЙКИ ИЗМЕРИТЕЛЬ-НОГО ДАТЧИКА?**

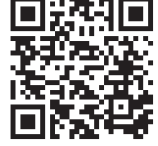

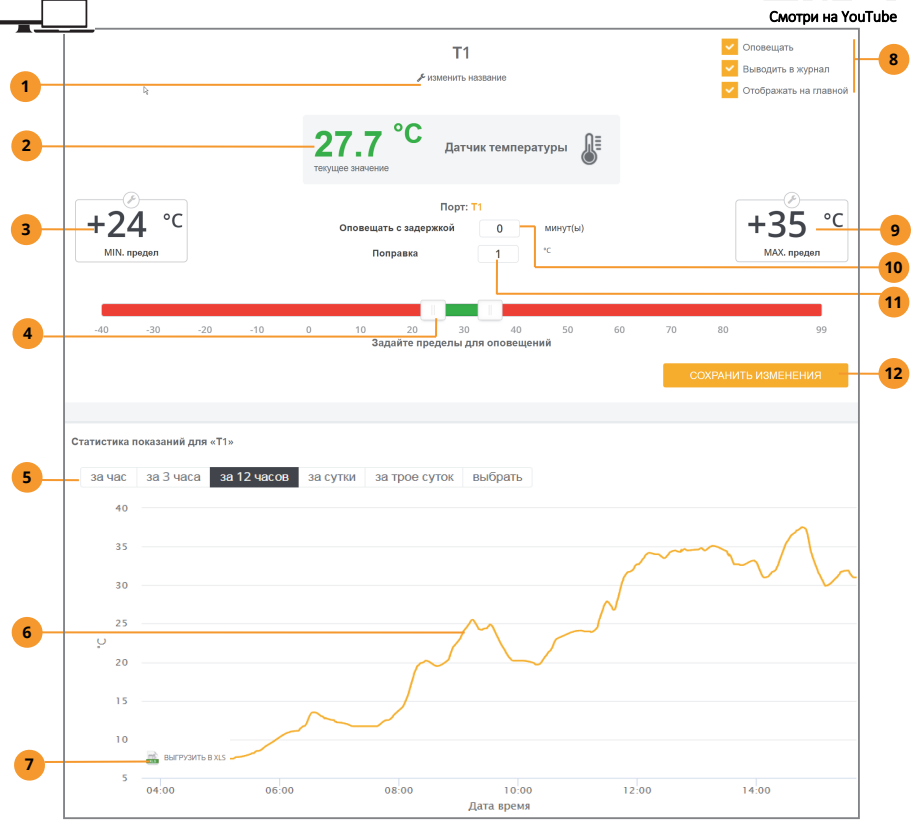

- Задайте имя датчика. **1**
- Текущее показание датчика. При выходе за пределы выделится красным цветом. **2**
- Нижний предел. Задайте в цифрах или перетяните ползунок. **3**
- Ползунки выбора пределов. Альтернатива ручному вводу. **4**
- Выбор периода отображения статистики. **5**
- График измеренной величины за выбранное время. **6**
- Выгрузить историю данных датчика в виде текстового файла. **7**
- Настройка дополнительных опций: оповещать ли пользователя по тревоге этого **8** датчика, накапливать ли данные в истории событий, размещать ли плитку на главной странице.
- Верхний предел. Задайте в цифрах или передвиньте ползунок. **9**
- Задержка на оповещение при выходе за допустимые пределы. **10**
- Поправочное значение, которое будет прибавлено к показанию датчика (если есть **11** знак «минус», поправка будет вычтена из показания). Необходимо для компенсации погрешности датчика.
- 12 Не забудьте нажать после изменения настроек.

Задайте пределы. Если показания перейдут их, система выполнит тревожное оповещение. Измените имя датчика, а также просмотрите график показаний за последнее время. Разрешите или запретите оповещения по этому датчику, запись истории его показаний, а также сделайте доступным его плитку на главной странице. Не забудьте нажать «СОХРАНИТЬ ИЗМЕНЕНИЯ».

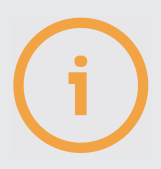

Плитки датчиков Т1…Т3 отображаться не будут, если эти датчики не подключены.

Историю состояния датчика можно выгрузить в виде файла-таблицы формата CSV.

### **КАК ИЗМЕНИТЬ НАСТРОЙКИ КОНТАКТНОГО ДАТЧИКА?**

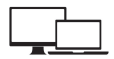

Укажите время задержки, по истечении которого будет выполнено оповещение о тревоге. Если в течение этого времени датчик успел придти в состояние нормы и остаться в нем, оповещения не последует. Измените имя датчика, а также просмотрите график показаний за последнее время.

Разрешите или запретите оповещения по этому датчику, запись истории его показаний, а также сделайте доступным его плитку на главной странице. Не забудьте нажать «СОХРАНИТЬ ИЗМЕНЕНИЯ».

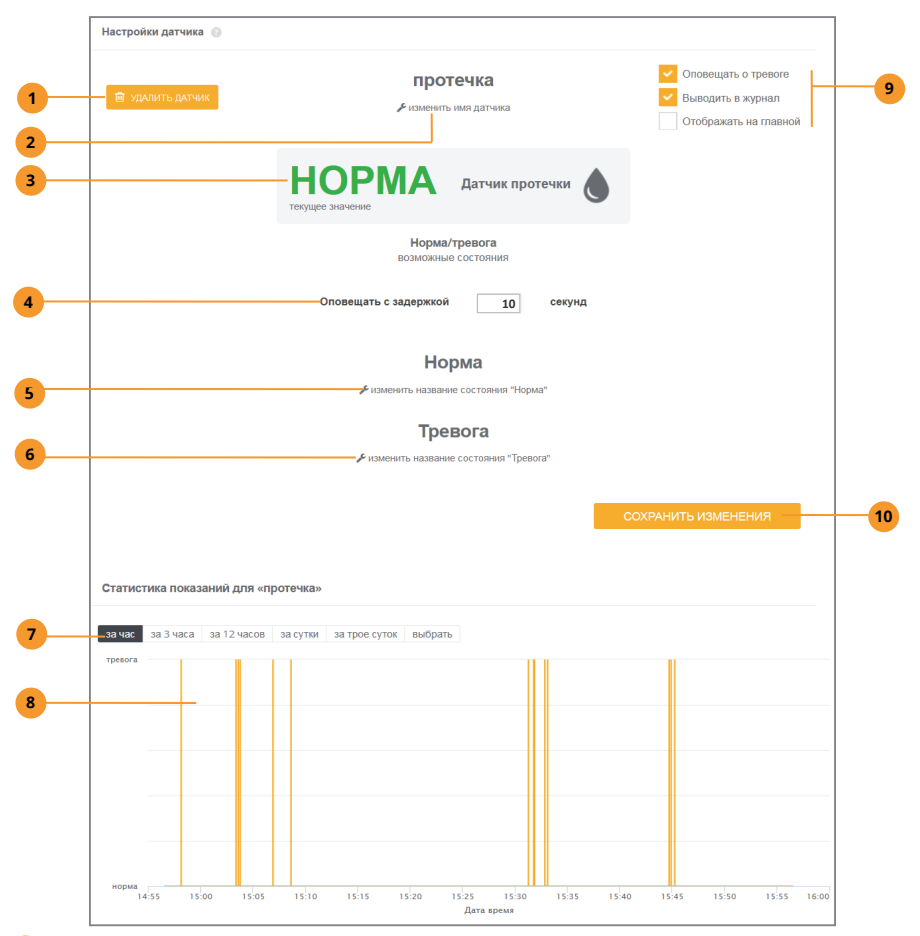

- Удалить датчик и все его настройки.
- Задайте имя датчика.
- Текущее состояние датчика. При переходе в тревогу цвет поменяется на красный.
- Задержка на оповещение при тревоге.
- Изменить слово «Норма» на любое другое.
- Изменить слово «Тревога» на любое другое.
- Выбор периода отображения графика.
- График состояний за выбранный период.
- Настройка дополнительных опций: оповещать ли по тревоге этого датчика, накапливать ли данные в истории событий, размещать ли плитку на главной странице.
- Не забудьте нажать после изменения настроек.

### **КАК ДОБАВИТЬ КОНТАКТНЫЕ ДАТЧИКИ Д1…Д5 И ИЗМЕНИТЬ ИХ НАСТРОЙКИ?**

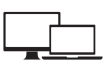

В Личном кабинете сделайте так:

- В разделе «Датчики» нажмите «Добавить/изменить датчики».
- Выберите «Встроенный датчик Д1–Д5».
- Для нужных портов выберите требуемый тип датчика.
- Нажмите «Добавить». Датчики добавятся через 5–60 секунд .

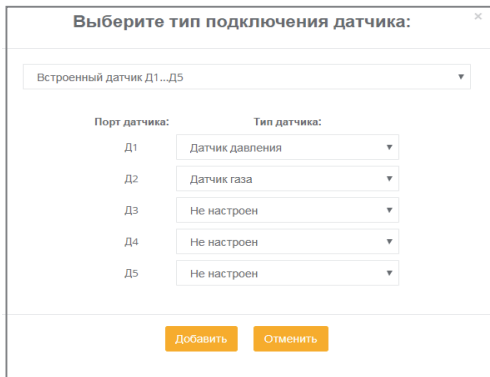

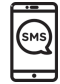

Выберите тип подключенного датчика, задайте ему имя и задержку на оповещение. Тип датчика и порт его подключения кодируются тремя цифрами, первая из которых всегда «ноль», вторая – тип датчика, третья – номер порта.

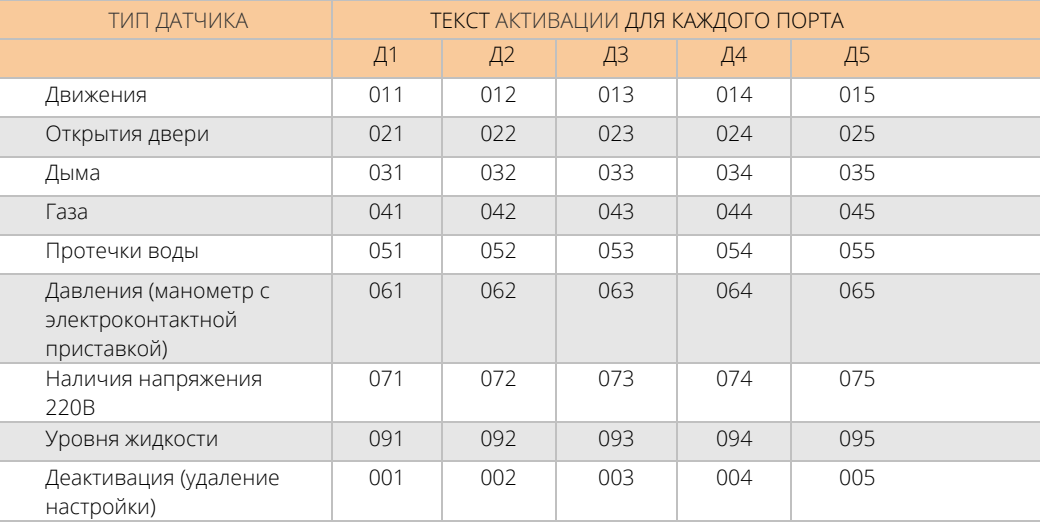

Примеры:

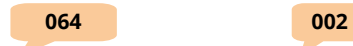

Если Вы подключаете свой собственный датчик и хотите изменить логику его срабатывания, отошлите команды INPT1…INPT5 c числом 0…3 в виде параметра:

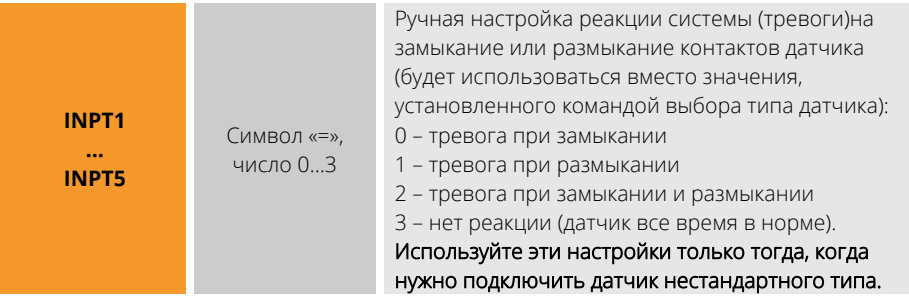

Пример:

#### **INPT5=1**

Если необходимо реагировать на датчик только тогда, когда его тревожное значение держится более некоторого времени, установите задержку на оповещение. Если в течение указанного времени датчик не вышел из состояния тревоги, будет выполнено тревожное оповещение.

**DINP1 … DINP5**  Символ «=», Число 0…9999 Количество секунд задержки на оповещение о тревоге датчиков Д1…Д5. По умолчанию установлено 2 секунды.

Пример:

**DINP3=600** 

### **КАК ЗАДАТЬ ТРЕВОЖНЫЕ ПРЕДЕЛЫ ВСТРОЕННЫХ ДАТЧИКОВ?**

Для датчиков Т1…Т3, датчика тока используйте свою команду.

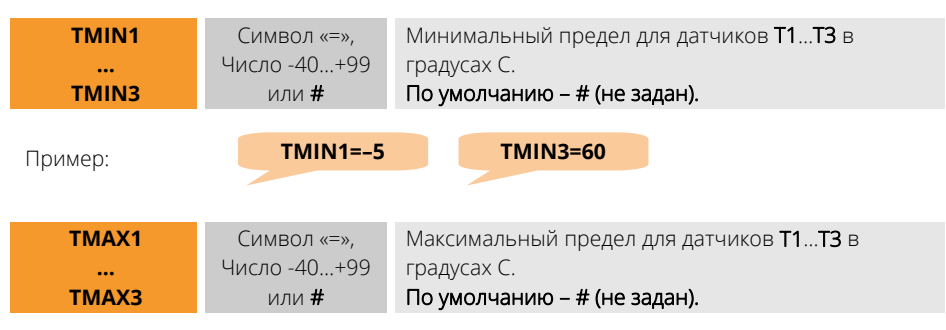

Пример: Также можно изменить оба предела в одной команде: **TMAX1=–21 TMAX2=7** 

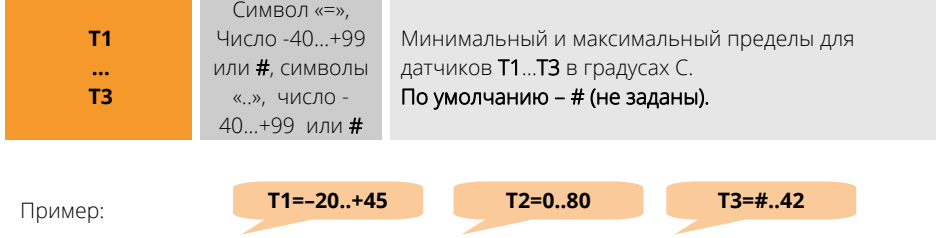

Для токового датчика используйте команды CRMIN и CRMAX:

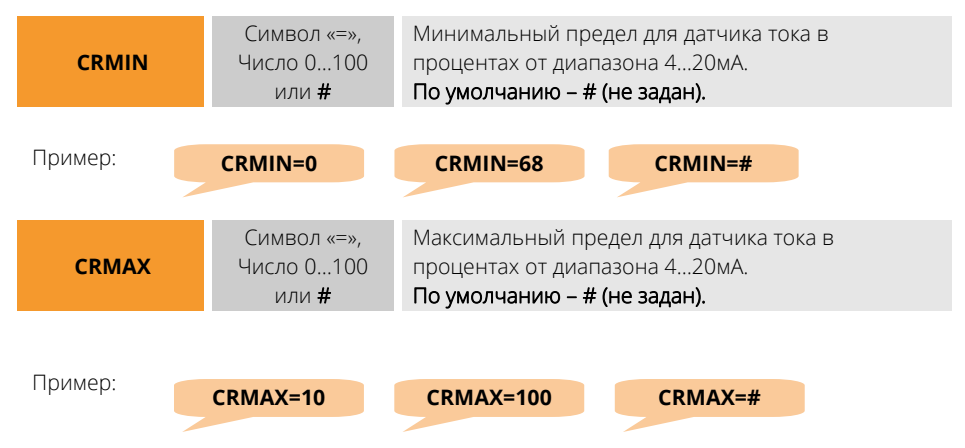

## **КАК ЗАДАТЬ ТРЕВОЖНЫЕ ПРЕДЕЛЫ ДАТЧИКОВ ДОП И РАДИО?**

Укажите адрес датчика, затем «=», затем число нижнего предела, два знака «.», число верхнего предела.

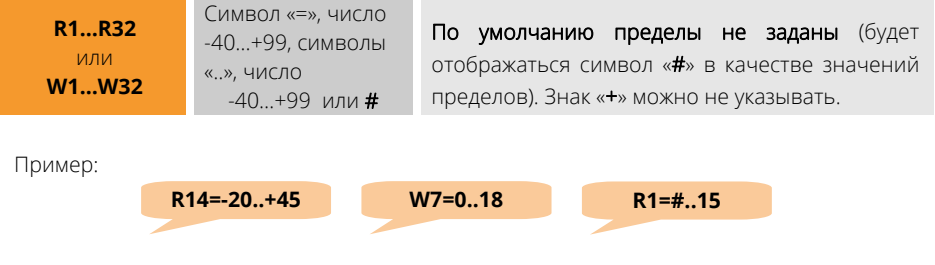
## **КАК ИЗМЕНИТЬ ИМЕНА ВСТРОЕННЫХ ДАТЧИКОВ?**

Изначально все встроенные датчики имеют свои имена, но Вы можете изменить их. Для этого отправьте команду смены имени в виде буквы, соответствующей датчику, знака «:», нового имени.

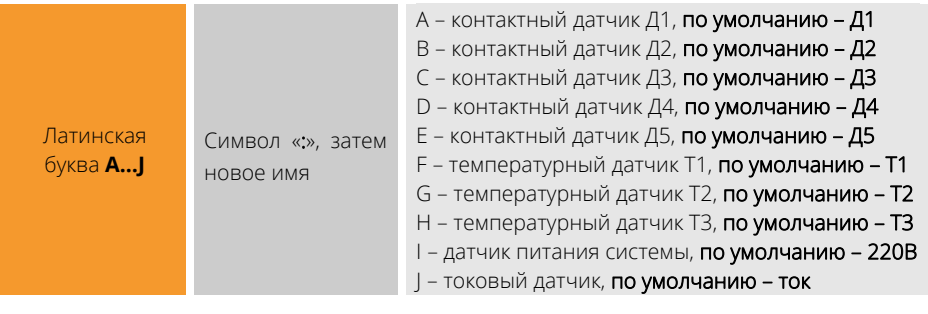

Пример:

**F:бойлерная A:Движение E:протечка**

## **КАК ИЗМЕНИТЬ ИМЕНА ДАТЧИКОВ ДОП И РАДИО?**

Укажите адрес датчика, затем «:», затем новое имя.

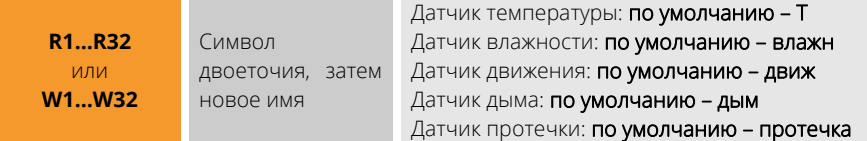

Пример:

**R1:загазованность W24:почва рассады**

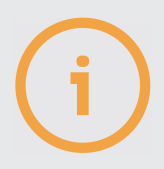

Задавайте имена не более 16 символов длиной. Используйте латинский язык или кириллицу.

Адреса запрограммированных датчиков ДОП и РАДИО можно узнать, отправив на номер SIM-карты системы SMS-команду «EXT» или «ДОП».

## **КАК УЗНАТЬ ЗАРЯД БАТАРЕИ РАДИОДАТЧИКОВ?**

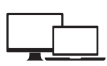

В Личном кабинете в плитках датчиков, для которых предусмотрено батарейное питание, будет отображаться индикатор заряда. Включить или выключить SMSоповещения о низко заряде можно на странице настроек датчика.

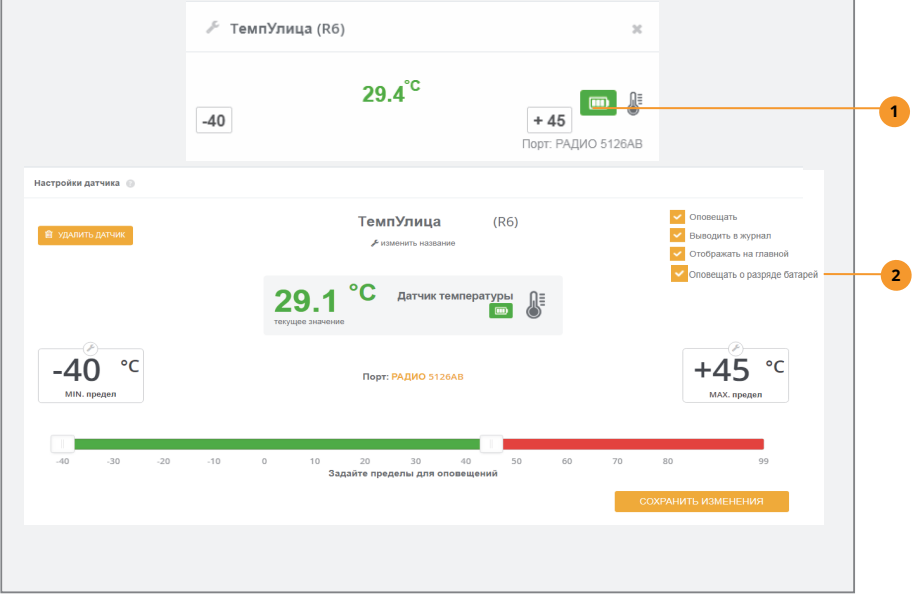

Индикатор состояния батареи устройства. **1** 

Включить или выключить SMS-оповещения о низком заряде батареи.

Отправьте команду «ЗАРЯД» или «CHARGE»: **ЗАРЯД** или **CHARGE**  Без параметров В ответ система вышлет список всех внешних устройств, содержащих батарею и состояние этих батарей.

Пример:

**2** 

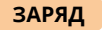

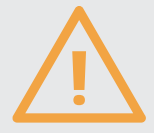

Заводские настройки системы запрещают оповещения о низком разряде батарей датчиков, активируйте оповещения для каждого датчика самостоятельно.

## **КАК НАСТРОИТЬ ЗАДЕРЖКУ НА ОПОВЕЩЕНИЕ ПО ВСТРОЕННОМУ ДАТЧИКУ НАЛИЧИЯ СЕТИ 220В?**

Укажите нужную задержку на оповещение и нажмите «Сохранить изменения».

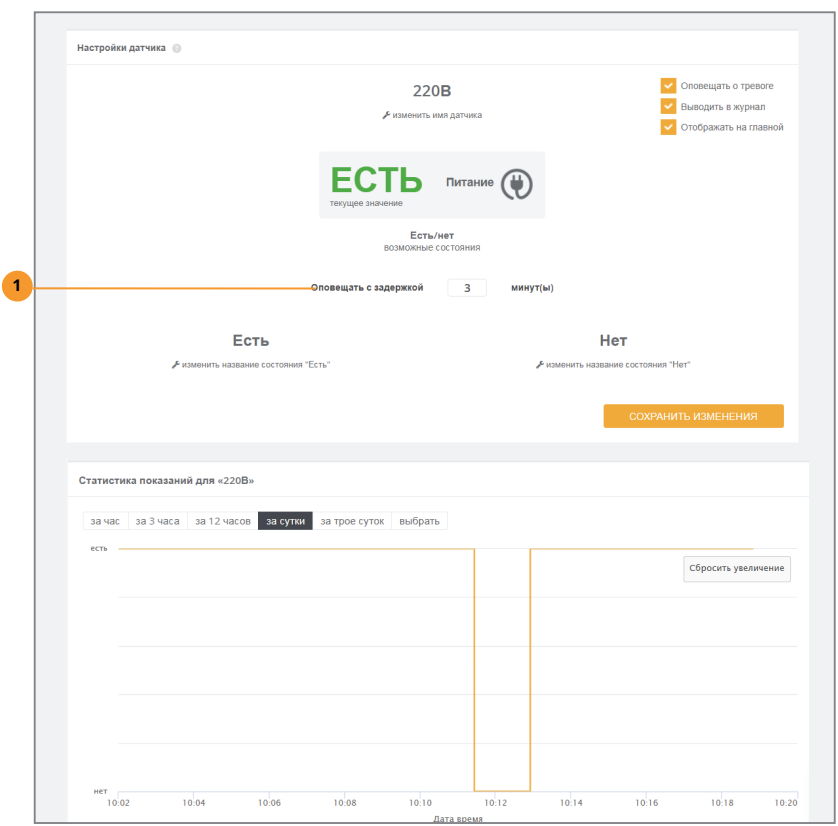

Укажите задержку на оповещение в минутах. **1** 

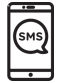

Отправьте команду POWER с указанием времени задержки в минутах. Если питание системы исчезнет и возобновится ранее, чем через указанное время задержки, оповещение производиться не будет.

Пример: **POWER** Символ «=», Число 0…999 Время задержки на оповещение в минутах. По умолчанию – 3 минуты. **POWER=2**

#### **4.3. НАСТРОЙКА УСТРОЙСТВ УПРАВЛЕНИЯ**

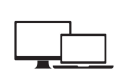

Все доступные устройства управления отобразятся в разделе «Управление все». Если устройство не участвует в работе программ управления (п. 4.4), устройство можно включить или выключить, кликнув по иконке на плитке.

Нажмите «ДОБАВИТЬ УСТРОЙСТВА» и следуйте инструкциям, если хотите подключить новое устройство. Для перехода к настройкам нажмите значок  $\overline{\mathscr{E}}$  .

В поле «Свое значение» укажите время, на которое устройство включится, а затем автоматически отключится.

Измените имя устройства, просмотрите график состояний за последнее время. Разрешите или запретите запись истории его состояний, сделайте доступным его плитку на главной странице. Не забудьте нажать «СОХРАНИТЬ ИЗМЕНЕНИЯ».

Чтобы управлять устройством, нажимайте в плитке значок <sup>@</sup> Каждое последующее нажатие будет включать или выключать реле (открывать или закрывать кран). Если при нажатии никакой реакции нет, проверьте, не участвует ли это устройство в какой-нибудь программе (об этом будет соответствующая надпись в нижней части плитки). Если Вы хотите высвободить устройство из программы для ручного управления им, необязательно удалять устройство из программы: просто переведите программу в ручной режим, установив соответствующий флажок в ее настройках. Снятие флажка снова позволит программе автоматически управлять устройством.

Для устройств порта ДОП выполните последовательность действий, как для датчиков ДОП (п. 4.2). Для устройств РАДИО выполните действия:

- $\gamma$  Подключите привод крана к источнику питания, источник подключите к сети 220В. В случае с радиорозеткой просто вставьте ее в розетку сети 220В.
- $\oslash$  Нажмите УСТ на задней панели. Поднесите магнит к корпусу крана (идет в комплекте) в указанном в инструкции месте на 1 секунду. Для розетки: нажмите кнопку на ней на 1 сек. Привод издаст звуковой сигнал 1 раз, а затем 3 раза, розетка мигнет зеленым 1 раз и потом 3 раза, подтверждая успешное программирование.
- Убедитесь, что в выбранном месте устройство устойчиво ловит сигнал радиосети: приложите и удерживайте магнит к корпусу крана или дважды нажмите кнопку розетки. Чем чаще слышны звуковые сигналы крана или мигает зеленый индикатор розетки, тем лучше связь.

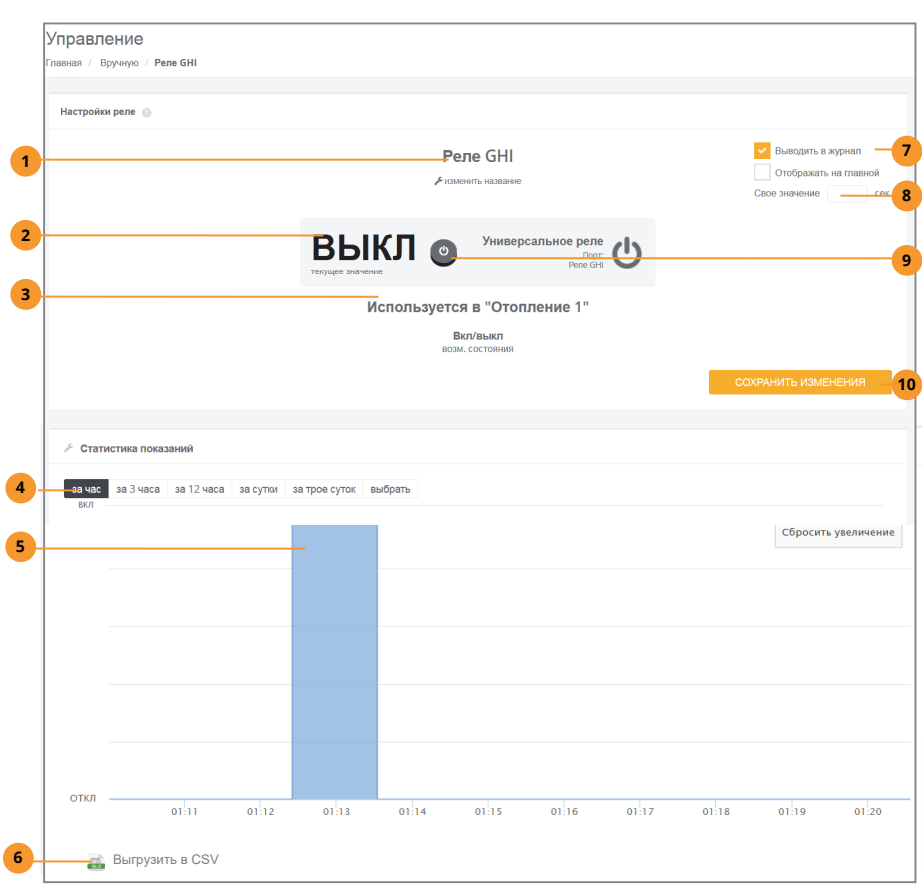

- Задайте имя устройства.
- Текущее состояние устройства.
- Если устройство используется в программе, управление им вручную будет недоступно.
- Выбор интервала графика для отображения.
- График состояний за выбранное время.
- Выгрузка значений состояний реле в текстовый файл.
- Настройка дополнительных опций: сохранять ли данные в истории событий, размещать ли плитку на главной странице.
- Укажите время в секундах, на которое включится устройство при ручном включении (затем устройство выключится само).
- Нажмите, чтобы включить или отключить.
- Не забывайте нажимать после изменения настроек.

# **КАК УЗНАТЬ СОСТОЯНИЯ УСТРОЙСТВ?**

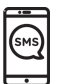

Отошлите системе запрос отчета «\*». В ответном сообщении будут состояния подключенных устройств. Если нужное реле в ответе помечено как заблокированное, сначала настройте режим его работы командами RELAY1…RELAY3. Чтобы узнать, какие устройства ДОП и РАДИО подключены и как они настроены, используйте SMS-команду команду «EXT»:

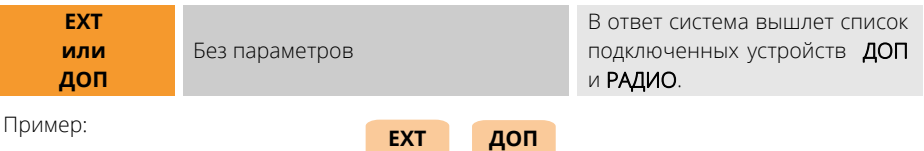

## **КАК УПРАВЛЯТЬ ВСТРОЕННЫМИ УСТРОЙСТВАМИ?**

Сначала настройте режим работы встроенных реле командами RELAY1…RELAY3, они соответствуют встроенным реле ABC, DEF, GHI.

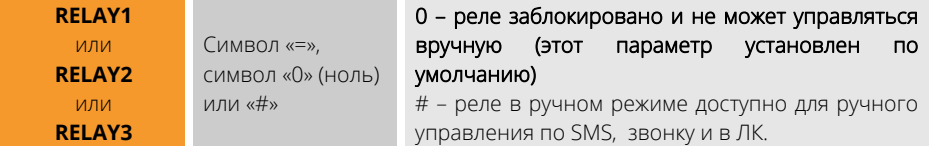

Пример:

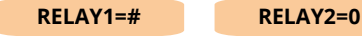

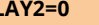

Чтобы включить или отключить реле ABC, DEF, GHI, отошлите SMS-команду «1», «2» или «3» соответственно, а затем укажите «+», если реле нужно включить, или «–», если реле нужно отключить.

Если нужно включить реле лишь на некоторое время, укажите после «+» время в секундах, в течение которого реле будет удерживаться во включенном состоянии.

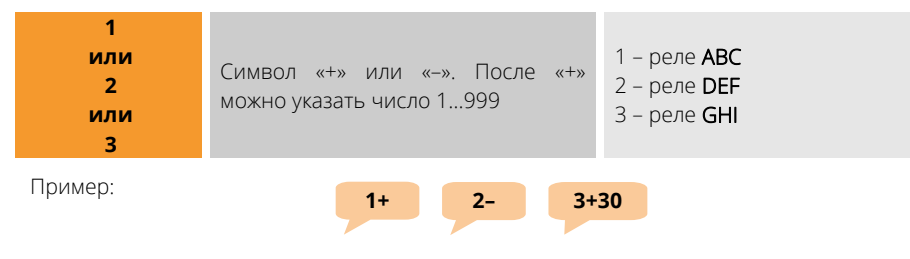

# **КАК УПРАВЛЯТЬ УСТРОЙСТВАМИ ДОП И РАДИО?**

Укажите адрес устройства, затем символ «+» (включить) или «–» (отключить). После «+» можно указать время удержания устройства во включенном состоянии. Если устройство многоканальное (например, блок розеток или блок расширения), после адреса укажите «.» и номер канала.

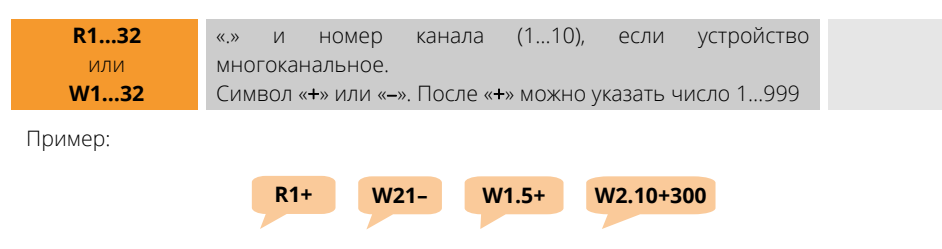

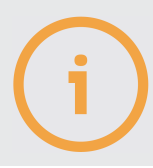

В зависимости от качества связи с облачным ЛК истинное состояние устройства может отображаться и принимать новые значения с задержкой от 5 секунд до 1 минуты.

#### **4.4. НАСТРОЙКА ПРОГРАММ УПРАВЛЕНИЯ. АДАПТЕР OPENTHERM.**

Сначала создайте программу в разделе «Управление-все», нажав «ДОБАВИТЬ ПРОГРАММУ УПРАВЛЕНИЯ». Выберите нужный тип программы, а когда нужная плитка появится на странице, перейдите к ее настройкам, нажав  $\blacktriangledown$  .

### **КАК НАСТРОИТЬ ПРОГРАММУ ПОДДЕРЖАНИЯ ТЕМПЕРАТУРЫ?**

Добавьте реле управления обогревателем, реле управления циркуляционным насосом (оно включится вместе с нагревателем и выключится через заданное время после его отключения). Вместо реле управления отоплением можно выбрать адаптер OpenTherm.

Выберите датчик температуры, расположенный в отапливаемом помещении.

Гистерезис – максимальное отклонение текущей температуры от заданной, при котором включится или отключится обогреватель: тем больше число, тем реже он будет переключаться, но точность поддержания будет ниже. Для большинства условий гистерезис в 1°С является оптимальным.

Задайте имя программы, добавьте плитку на главную страницу. Установить режим поддержания температуры: одно из трех предварительно настраиваемых значений, любое значение или автоматический график по недельному расписанию.

Обязательно нажмите «СОХРАНИТЬ ИЗМЕНЕНИЯ».

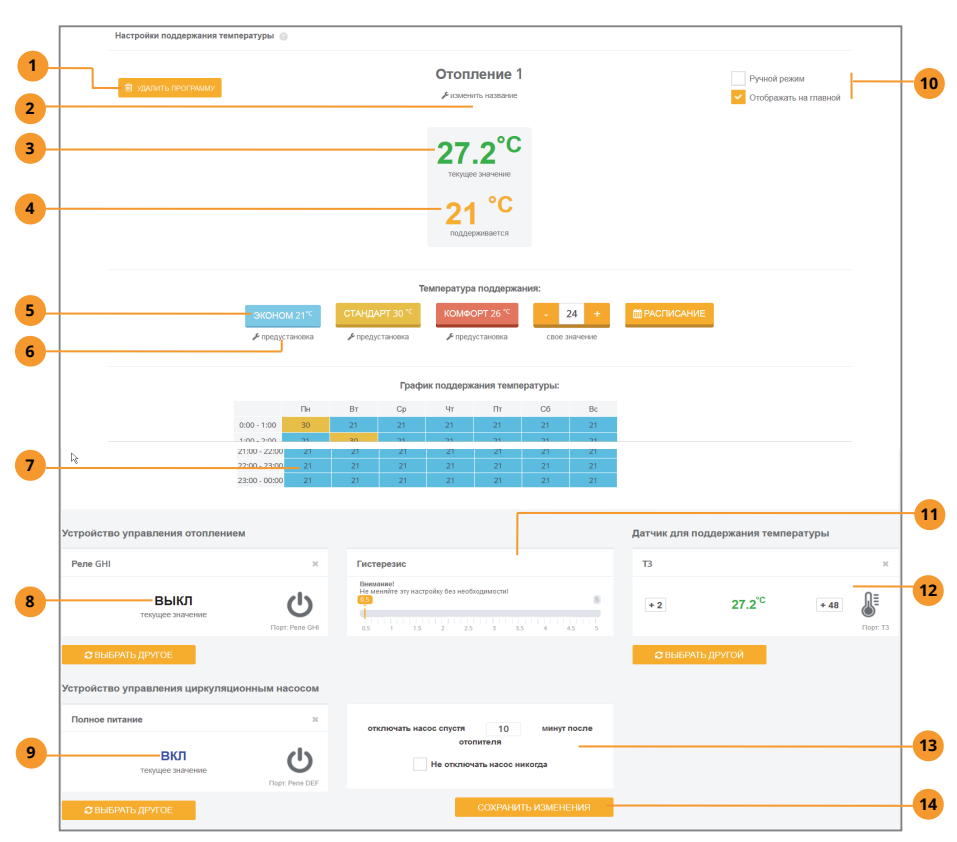

- Удалить программу и все ее настройки. **1**
- Задайте имя программы. **2**
- Текущее значение температуры (показания датчика в плитке ниже). **3**
- Значение температуры, которую нужно поддерживать. **4**
- Выбор температуры для поддержания: либо одна из трех предустановок, либо свое произвольное значение, либо автоматическое изменение температуры по расписанию. **5**
- Настройка трех предустановок: выберите свои значения температуры, которые будут доступны одним кликом и из которых будет состоять расписание. **6**
- Недельное расписание поддержания температуры. Состоит из трех предустановок, задаваемых выше. **7**
- Реле управления отопителем. Включится, когда текущая температура ниже требуемой и отключится, когда температура выше требуемой. Нажмите «Выбрать другое» для смены реле или крестик в углу плитки для удаления реле из программы. Если используете адаптер OpenTherm, выберите его здесь. **8**
- Реле включится вместе с реле отопителя, а отключится спустя некоторое заданное время. Обычно используйте его для управления циркуляционным насосом. Нажмите «**Выбрать другой**» для смены реле или крестик в углу плитки для удаления **9**

реле из программы.

- Настройка дополнительных опций: ручной режим (реле отопителя и насоса не **10** будут переключаться сами, они будут доступны для ручного управления), размещать ли плитку на главной странице.
- 11) Настройка допустимого отклонения температуры от установленной в большую и меньшую сторону, на основании которого будет включаться и отключаться реле отопителя. Например, установка гистерезиса в 1°С и температуры поддержания в 20°С приведет к поддержанию температуры в 20°С+-1°С, то есть от 18,9°С до 21,1°С. Чем больше гистерезис, тем реже будет включаться отопитель, но тем больше будут колебания температуры. При маленьком значении гистерезиса отопитель будет включаться и выключаться достаточно часто, учитывайте это при эксплуатации прибора отопления.
- Датчик температуры, показания которого учитываются при поддержании **12** температуры. Нажмите «Выбрать другой» для смены датчика или крестик для удаления датчика из программы (без датчика программа будет работать в аварийном режиме).
- Задержка на отключение реле циркуляционного насоса, если оно используется. **13**
- Обязательно нажимать после изменения настроек. **14**

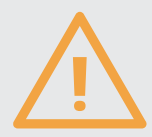

Если датчик температуры не задан, отключен или не на связи, программа перейдет в аварийный режим: отопитель будет включаться и отключаться каждые 15 минут.

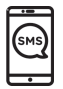

Для настройки по SMS доступны реле ABC, DEF, GHI (команды RELAY1…RELAY3) для управления нагревателем и датчики температуры Т1…Т3, R1…R32 (РАДИО), W1…W32 (ДОП) для контроля температуры. Используйте команды RELAY1…RELAY3 для указания системе, какое реле будет управлять отопителем и какой датчик использовать для поддержания температуры.

#### **КАКИЕ ПРЕИМУЩЕСТВА РАБОТЫ С OPENTHERM?**

В качестве устройства управления отопительным котлом можно использовать адаптер OpenTherm, если котел поддерживает этот интерфейс. Что Вы получите?

- **1.** Оперативное информирование об ошибках котла, возможность сбросить их и перезапустить котел удаленно.
- **2.** Плавная модуляция горелки котла позволит не только точно поддерживать заданную температуру, но и сэкономить расход топлива.
- **3.** Тонкая настройка параметров котла: температура горячего водоснабжения (для двухконтурных котлов), пределы регулирования температуры теплоносителя.
- **4.** Просмотр детальных графиков работы котла: температура теплоносителя, помещения, время работы горелки и т.д.

**5.** Работа по уличному датчику температуры с выбором кривой регулирования (погодозависимая автоматика).

С адаптером OpenTherm настройки программы поддержания буду выглядеть несколько иначе:

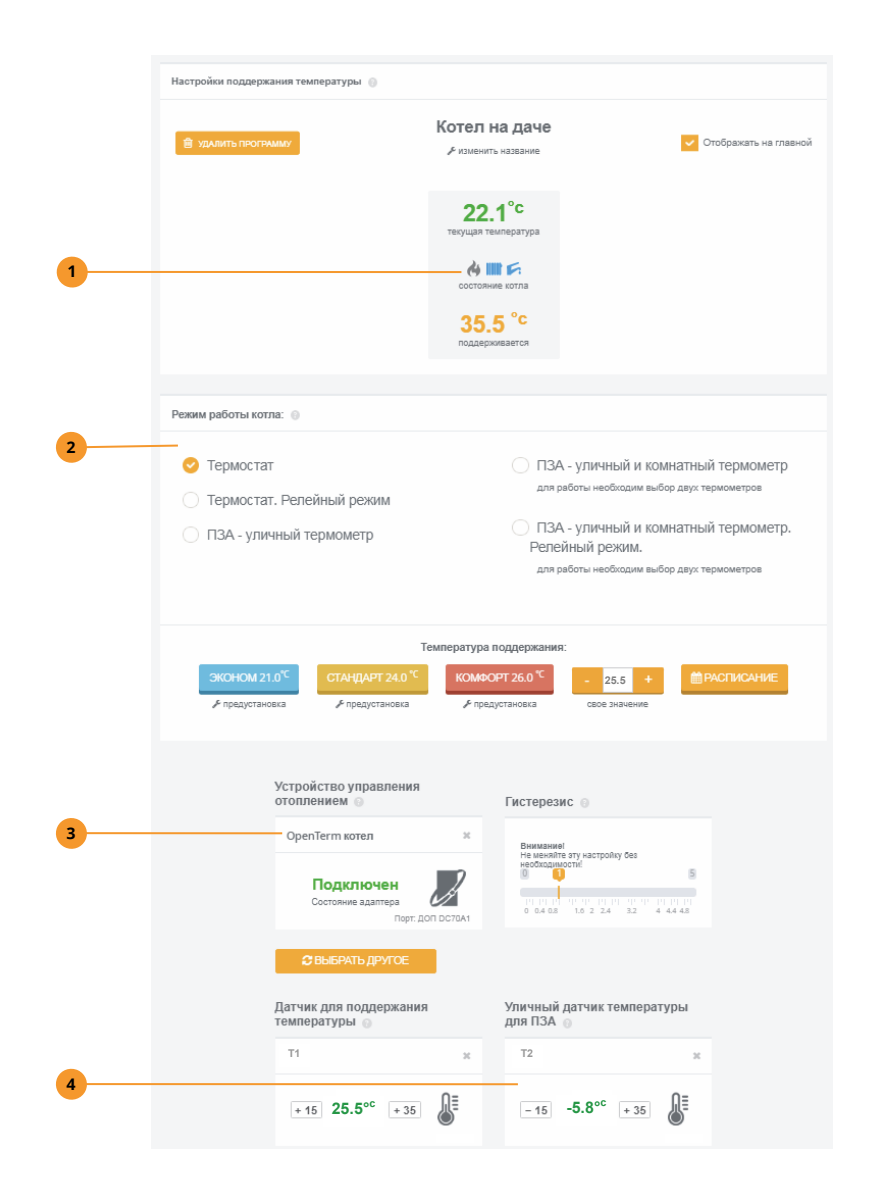

- Иконки состояния котла: горелка, режим отопления, режим ГВС.
- Режимы работы котла: термостат (плавная модуляция горелки) релейный термостат (нагрев на максимальной мощности), ПЗА (погодозависимая автоматика по уличному, по уличному и комнатному термодатчикам). Подробности в инструкции на адаптер OpenTherm.
- Плитка адаптера, добавляемая вместо реле управления отопителем.
- Дополнительный уличный датчик температуры.

Чтобы адаптер работал корректно, нужно выполнить его настройку, кликнув в его плитке значок / на странице «Управление-Все».

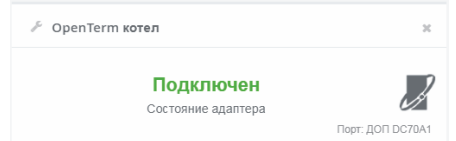

Здесь Вы сможете настроить максимальный уровень модуляции горелки, включить или выключить работу контура отопления и горячего водоснабжения, установить пределы по регулировки температуры контура отопления и ГВС, а также установить пределы на допустимое давление теплоносителя (если Ваш котел поддерживает эту функцию).

Если котел остановится, признак ошибки появится в плитке программы управления отоплением, а на странице настроек программы будет детальное ее описание.

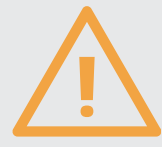

Внимательно изучайте причину ошибки котла! Не перезапускайте его, если Вы не уверены, что перезапуск решит проблему! Газовое оборудование является источником повышенной опасности, помните об этом!

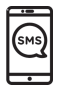

Следующие команды помогут изменить режим работы программы отопления, в которой участвует адаптер OpenTherm. Если у вас несколько таких адаптеров и несколько программ, SMS-команды будут влиять только на адаптер, имеющий наименьший адрес на шине ДОП.

Команда ОТ с указанием температуры позволит изменить температуру поддержания в программе:

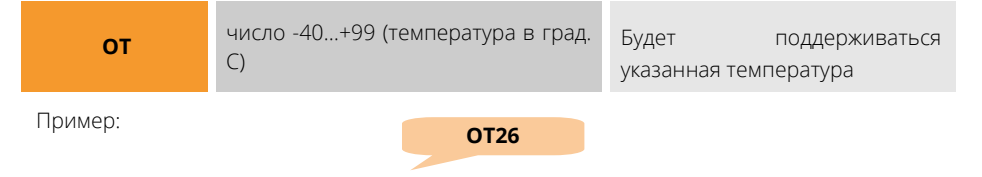

Команда ОТ с символом «\*» переключит программу на поддержание температуры согласно заданному расписанию:

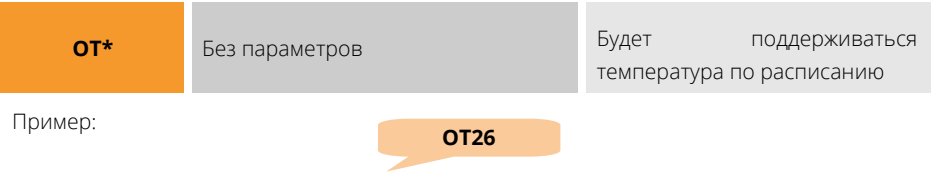

Команда ОТ= устанавливает режим работы адаптера:

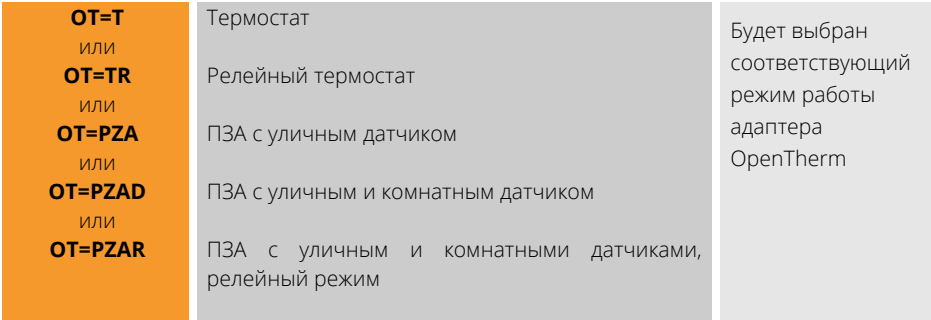

Примеры:

$$
OT = T
$$
 
$$
OT = TR
$$
 
$$
OT = PZA
$$
 
$$
OT = PZAR
$$

Если к командам OT=PZA, OT=PZAD или OT=PZAR добавить номер кривой алгоритма ПЗА, адаптер переключится на указанную кривую, иначе тип кривой останется прежним. Пример: **ОТ=PZA2 ОТ=PZAD10 ОТ=PZAR7** 

# **КАК НАСТРОИТЬ ПОДДЕРЖАНИЕ ТЕМПЕРАТУРЫ ПО ДАТЧИКАМ Т1…Т3?**

Команды RELAY1…RELAY3 задают управление нагревателем, подключенным к реле ABC…GHI, по датчикам Т1…Т3.

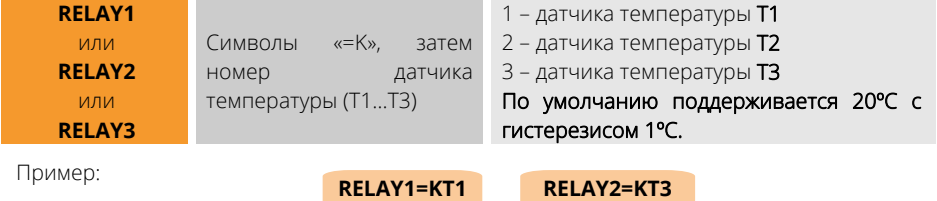

### **КАК НАСТРОИТЬ ПОДДЕРЖАНИЕ ТЕМПЕРАТУРЫ ПО ДАТЧИКАМ ДОП И РАДИО?**

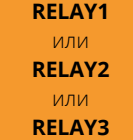

Символы «=K», затем номер датчика температуры (R1…R32 или W1…W32)

R1...R32 - датчики температуры РАДИО W1...W2 - датчики температуры ДОП

По умолчанию включится режим поддержания температуры 20С и гистерезисом 1С.

Пример:

**RELAY1=KW1 RELAY2=KR21** 

## **КАК МЕНЯТЬ ТЕМПЕРАТУРУ ПОДДЕРЖАНИЯ НАСТРОЕННОЙ РАНЕЕ ПРОГРАММЫ?**

Чтобы менять температуру поддержания, используйте команды «1Т»…«3T» и укажите требуемую температуру.

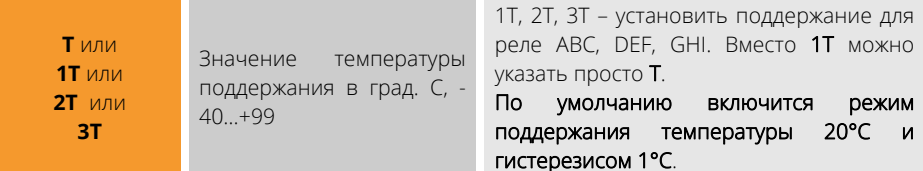

Пример установки поддержания 25°С для реле ABC:

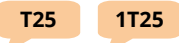

Пример установки поддержания -6°С для реле DEF:

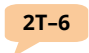

Если для программы отопления настроено расписание и необходимо переключиться на него, используйте следующие команды (только для встроенных реле):

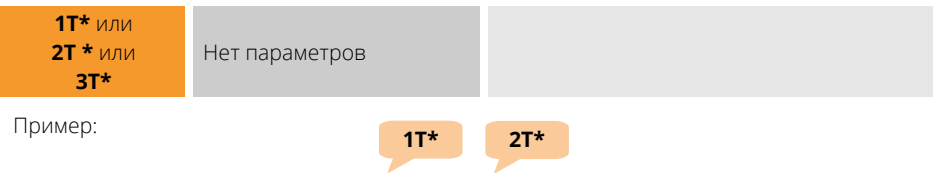

### **КАК НАСТРОИТЬ ПРОГРАММУ РЕАКЦИИ НА ДАТЧИКИ?**

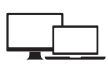

Добавьте датчики, тревога которых будет отслеживаться системой. Выберите реле управления, которое включится, когда хотя бы один из датчиков перейдет в тревогу.

Задайте режим включения: на указанное время, постоянно, до сброса вручную.

При необходимости закрепите плитку программы на главной странице, задайте ей имя. Не забудьте нажать «СОХРАНИТЬ ИЗМЕНЕНИЯ».

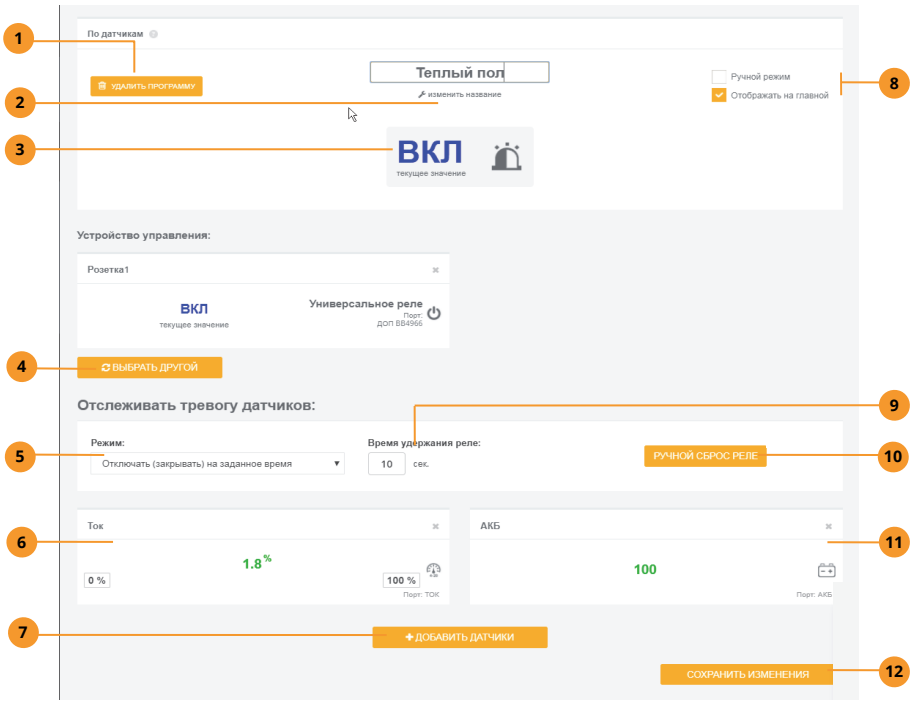

- Удалить программу и все ее настройки. **1**
- Задайте имя программы. **2**
- Текущее состояние устройства управления, которое включается при тревоге хотя бы одного выбранного датчика. **3**
- Выбор устройства управления. **4**
- Режим работы устройства управления. **5**
- Датчики, участвующие в программе: система будет следить за появлением  $\epsilon$ состояния тревоги хотя бы одного из них и включать реле управления.
- Нажмите, чтобы добавить датчики в программу.  $\overline{7}$
- Настройка дополнительных опций: ручной режим (реле управления не будет  $\overline{\mathbf{a}}$ переключаться само, но будет доступно для ручного управления), размещать ли плитку программы на главной странице.
- Время удержания устройства управления в состоянии, указанном в пункте «Режим»  $(5)$ .
- Отключить реле управления вручную, если оно автоматически включилось по  $10<sup>1</sup>$ тревоге датчиков. Оно автоматически включится при следующей тревоге.
- 11 Нажмите « <sup>\*</sup> » в плитке датчика, который хотите удалить из программы.
- Обязательно нажмите после изменения настроек.

Доступны реле ABC, DEF, GHI в качестве управляющего устройства и некоторые датчики. Тревога любого из датчиков приведет ко включению соответствующего реле на заданное время. Для настройки используйте команды RELAY1...RELAY3,

#### PANIC1...PANIC3.

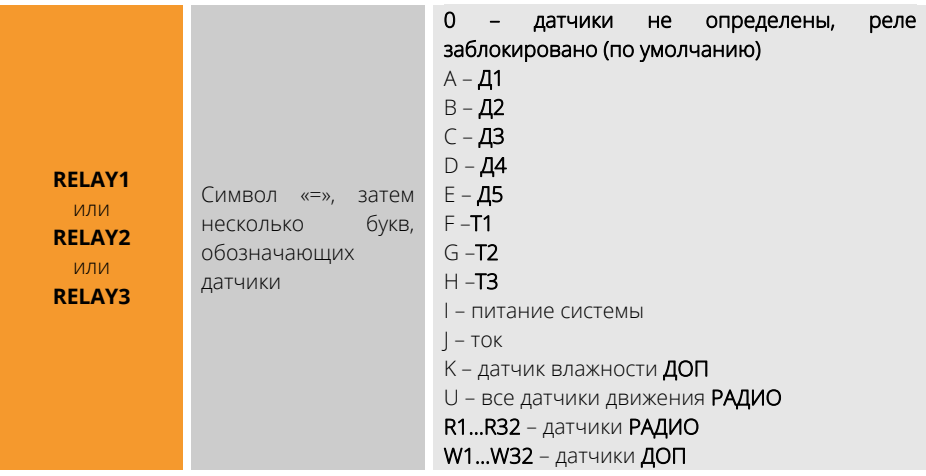

Пример:

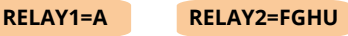

RELAY3=R1W2ABC

0 - удерживать до окончания аварии всех датчиков, перечисленных в RELAY1...RELAY3 1...9999 - количество секунд удержания реле во включенном состоянии после

тревоги хотя бы одного датчика.

Команды PANIC1...PANIC3 задают режим управления устройством, заданным выше, по сигналу тревоги датчиков.

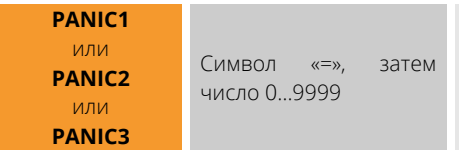

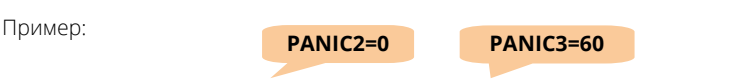

# **КАК НАСТРОИТЬ ПРОГРАММУ УПРАВЛЕНИЯ ПО РАСПИСАНИЮ?**

Выберите реле управления, которое будет включаться и отключаться в указанное время.

Задайте недельное расписание включения и отключения.

При необходимости закрепите плитку программы на главной странице. Не забудьте нажать «СОХРАНИТЬ ИЗМЕНЕНИЯ».

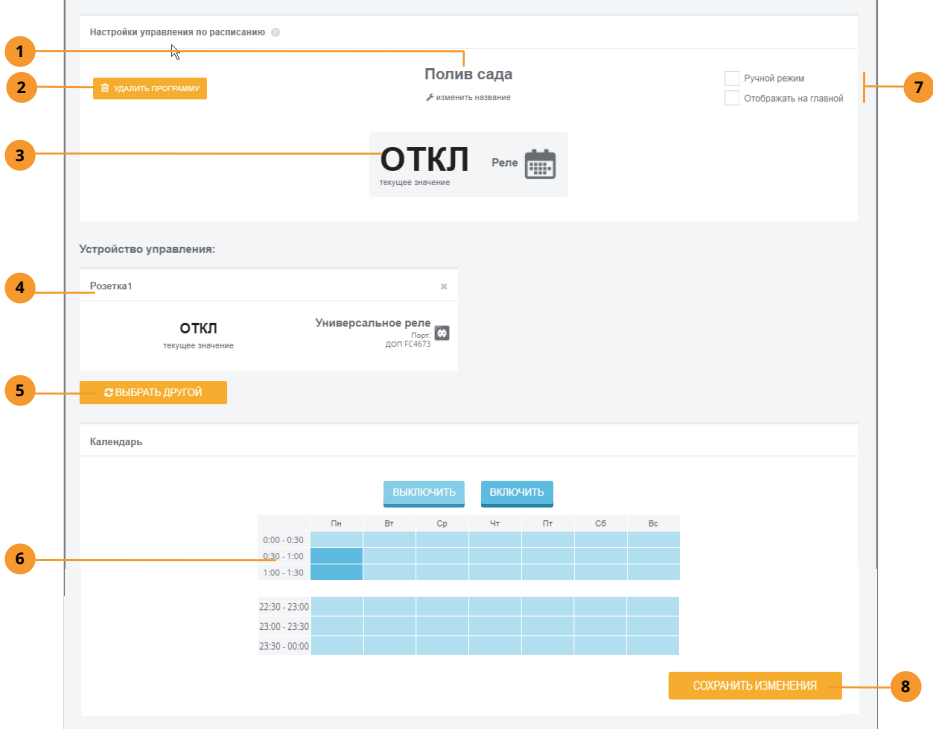

- Задайте имя программы. **1**
- Нажмите, чтобы удалить программу. **2**
- Текущее состояние устройства управления, которое включается и отключается по расписанию. **3**
- Выбор устройства управления. **4**
- Нажмите, чтобы выбрать другое устройство управления. Нажмите крестик, чтобы удалить устройство из программы (программа перестанет работать). **5**
- Недельное расписание включения и отключения устройства управления. **6**
- Настройка дополнительных опций: ручной режим (реле управления не будет переключаться по расписанию, но будет доступно для ручного управления), размещать ли плитку программы на главной странице. **7**
- Обязательно нажмите после изменения настроек. **8**

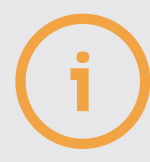

Можно создать до 10 программ каждого типа.

Один и тот же датчик может участвовать сразу в нескольких программах. Для устройств управления это невозможно, в разные программы можно добавлять только разные устройства управления.

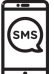

По SMS можно выполнить основные настройки программ поддержания температуры и реакции на датчики, а настройки программ управления по расписанию доступны только через ЛК и приложение.

#### **4.5. НАСТРОЙКА ОХРАНЫ. КЛЮЧИ ДОСТУПА И РАДИОБРЕЛОКИ.**

В разделе «Охрана» можно изменить режим охраны, добавить и удалить охранные датчики и ключи доступа, добавлять, удалять и настраивать радиобрелоки (функция включения и выключения реле по дополнительной кнопке). Также можно настроить управление встроенными реле «Свет» и «Звук».

### **КАК НАСТРОИТЬ ОХРАНУ?**

Чтобы поставить объект на охрану, нажмите «Поставить на охрану». После того, как система получит эту команду, будет сделана задержка постановки и включится режим охраны, а плитка сменит свой цвет с светло-зеленого на темно-зеленый, кнопка изменит свое название на «Снять с охраны». Снятие с охраны произойдет сразу же, как только система получит команду снятия.

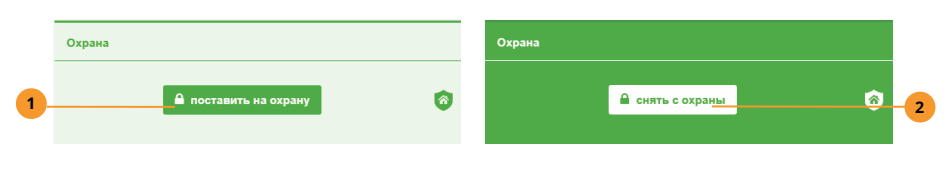

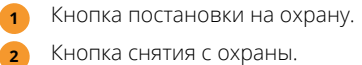

Чтобы настроить параметры охраны, добавьте нужные датчики в список охранных, а также настройте дополнительные параметры.

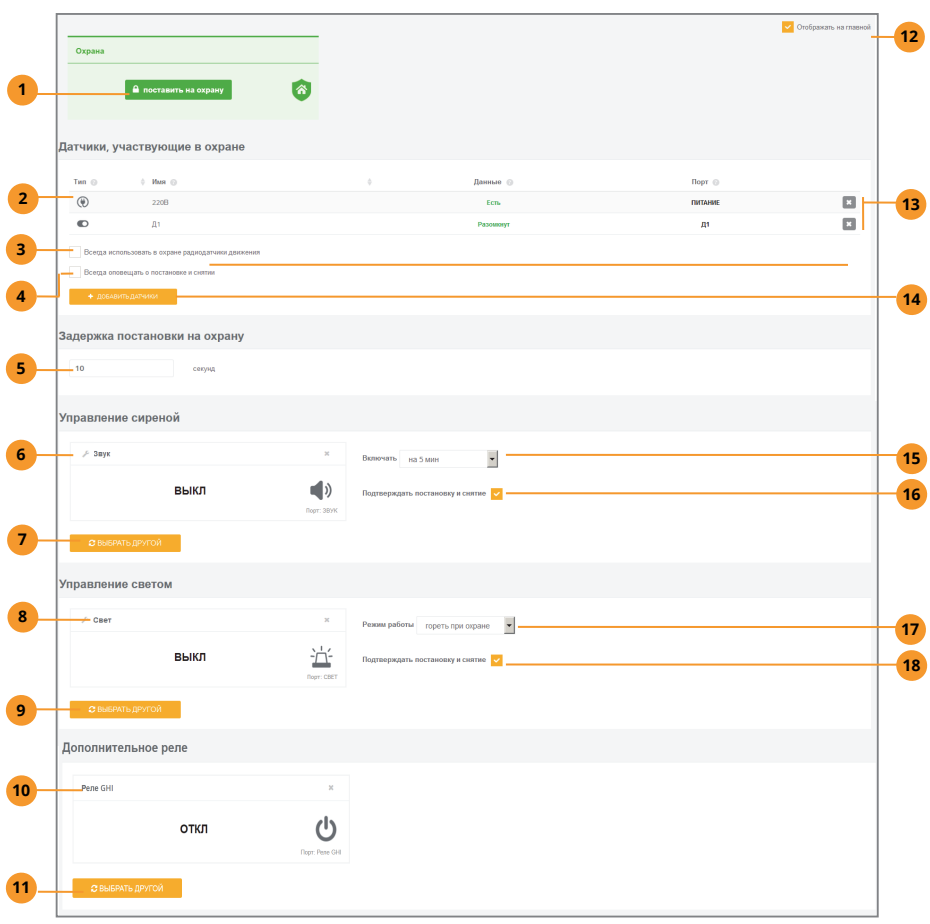

- Кнопка смены режима охраны. Если охрана отключена, оповещения по тревогам датчиков из списка ниже производиться не будут.
- Список охранных датчиков (могут использоваться любые имеющиеся датчики). При возникновении тревоги любого из них будет включены реле «свет» и «звук» в выбранном режиме, а также выполнены оповещения по этим датчикам.
- Опция позволяет считать все датчики движения РАДИО охранными без включения их в список выше.
- Опция позволит оповещать всех пользователей по SMS о смене режима охраны.
- Задержка постановки на охрану и снятия с охраны. При активации охраны система начнет наблюдать за охранными датчиками лишь спустя указанное время. При возникновении тревоги система включит реле «Cвет», «Звук», а также выполнит оповещения не сразу, а лишь спустя указанное время, давая возможность успеть деактивировать охрану.
- **Реле «Звук»** (включается в выбранном режиме при срабатывании тревоги охранных датчиков).
- Выбрать другое устройство, которое будет включаться вместо звука. Нажатие на крестик удалит устройство из программы. **7**
- Реле «Свет» (включается в выбранном режиме при срабатывании тревоги охранных датчиков и сигнализирует о состоянии охраны в целом). **8**
- Выбрать другое устройство, которое будет включаться вместо света. Нажатие на крестик удалит устройство из программы. **9**
- Реле, которое будет включаться при постановке на охрану и отключаться при **10** снятии с охраны.
- Выбрать другое реле, включающееся при постановке на охрану. **11**
- Опция позволит отображать плитку охраны на главной странице. **12**
- Удалить выбранный датчик из программы охраны. **13**
- Кнопка добавления датчика в список охранных. **14**
- Выбор режима работы реле «Звук». **15**
- Опция позволяет кратко включать реле «Звук» при постановке и снятии, **16** подтверждая смену режима охраны
- Выбор режима работы реле «Свет». **17**
- Опция позволяет кратко включать реле «Свет» при постановке и снятии, **18** подтверждая смену режима охраны.

### **КАК НАСТРОИТЬ КЛЮЧИ ДОСТУПА И РАДИОБРЕЛОКИ?**

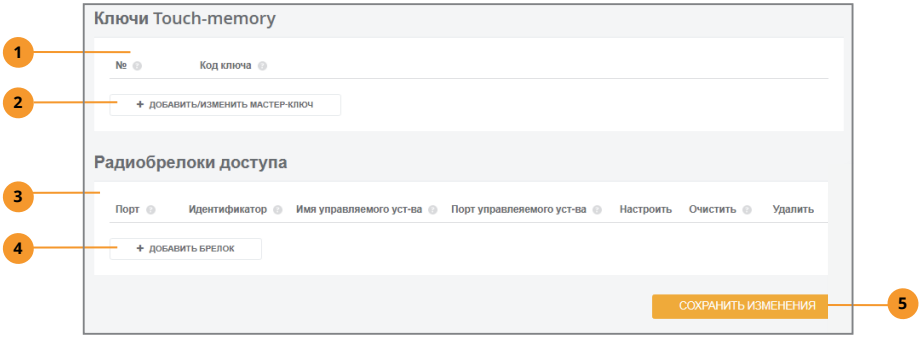

- Список ключей, запрограммированных в систему. **1**
- Нажмите, чтобы добавить мастер-ключ (производится имитация нажатия кнопки УСТ), далее следуйте инструкции по добавлению мастер-ключа (см. ниже). **2**
- Список радиобрелоков, запрограммированных в систему. **3**
- Нажмите, чтобы добавить радиобрелок (производится имитация нажатия кнопки УСТ), далее следуйте инструкции по добавлению радиобрелока (см. ниже). **4**
- Обязательно нажать для сохранения изменений. **5**

### **КАК ПОЛЬЗОВАТЬСЯ КЛЮЧАМИ TOUCH MEMORY?**

Запрограммируйте в систему до 10 ключей. Один из ключей будет «мастер-ключом»: с его помощью не только меняется режим охраны, но и программируются новые ключи. Сделайте так:

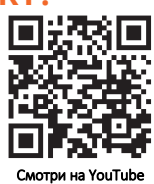

- Подключите считыватель ключей к разъему Т3/КЛ;
- Нажмите и отпустите кнопку «УСТ». Индикатор считывателя начнет быстро мигать. В течение 30 сек. приложите ключ, который будет главным (он запишется в ячейку ключей с номером 0, даже если до этого там был записан другой ключ). Индикатор погаснет.
- $\oslash$  Запрограммируйте остальные ключи (если нужно). Приложите мастер-ключ и удерживайте его 6 секунд. Режим охраны не изменится, а система перейдет в режим ожидания программирования пользовательских ключей. Индикатор считывателя будет мигать. Прикладывайте ключи по одному, кратковременное погасание индикатора означает успешное программирование ключа, а кратковременное постоянное свечение — попытку повторно прописать имеющийся ключ или отсутствие свободной ячейки. Через 30 секунд после программирования последнего ключа индикатор погаснет, режим программирования будет завершен.

Удалить и просмотреть прописанные ключи можно по SMS, в ЛК и приложении. Обратите внимание на индикатор считывателя: горит – система в режиме охраны, погашен – система не на охране. Приложение ключа к считывателю изменит режим охраны на противоположный.

Если указана задержка постановки на охрану, то при ее активации индикатор ОХР будет медленно мигать все это время, и лишь затем режим охраны будет активирован. Если время задержки указано нулевым, охрана активируется немедленно.

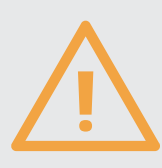

Не подключайте считыватель ключей к Д1... Д5 и ДОП! Используйте только разъем Т3/КЛ!

Помните, что реле «Свет» и «Звук» предназначены для работы со слаботочной нагрузкой и при постоянном напряжении до 15В!

Подключение их к цепям 220В недопустимо!

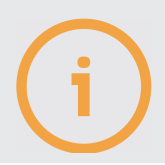

Реле «Свет» и «Звук» недоступны для программ поддержания температуры.

Если список охранных датчиков пуст, изменить режим охраны будет невозможно.

## КАК НАСТРОИТЬ ДОПОЛНИТЕЛЬНУЮ КНОПКУ **РАДИОБРЕЛОКА?**

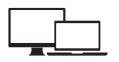

Воспользуйтесь разделом «Охрана» ЛК или приложения, пункт «Радиобрелоки доступа». Для каждого запрограммированного радиобрелока можно выбрать устройство управления, которое будет включаться и выключаться по нажатии дополнительной кнопки.

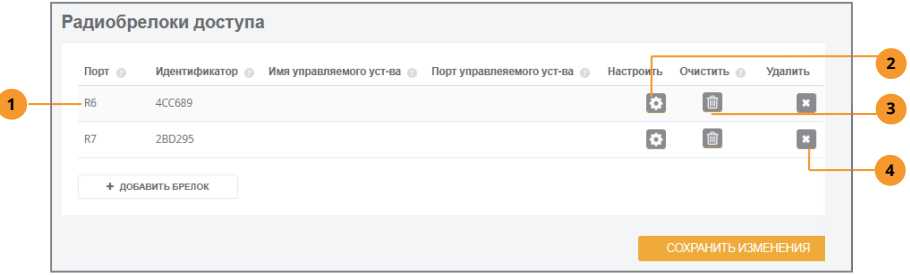

- 1 Данные радиобрелока в системе (порт РАДИО): адрес (R1...R32), уникальный идентификатор (написан на задней крышке радиобрелока), имя устройства управления и его порт.
- 2 Кнопка выбора устройства управления. Позволяет включать и выключать любое устройство по каждому нажатию.
- Удалить связь дополнительной кнопки с устройством управления.  $\mathbf{R}$ 
	- Удалить радиобрелок со всеми настройками из памяти системы.

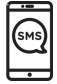

 $\lambda$ 

Работа с охраной по SMS: настройте охранные датчики командой SECUR, а задержку постановки и снятия - командой DELAY.

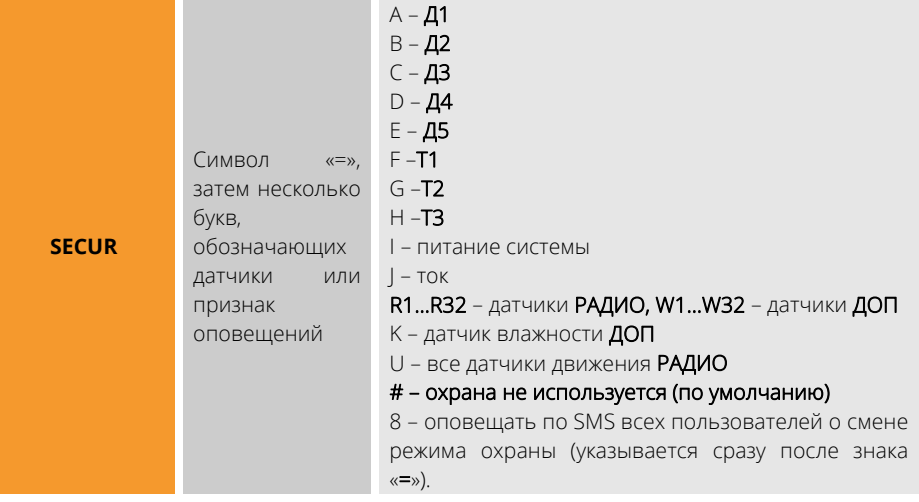

#### $\leq$ **SECUR=ABCR1R2R2 SECUR=U8W7W19R1FGH SECUR=8ABH**

Задержка постановки/снятия позволяет включить режим охраны не сразу после подачи соответствующей команды, а через некоторое заданное время. Это же время будет использоваться при возникновении тревоги хотя бы одного из охранных датчиков, чтобы не включать тревожные оповещения, а дать возможность снять систему с охраны (как правило, электронным ключом). Для установки задержки используйте параметр DELAY.

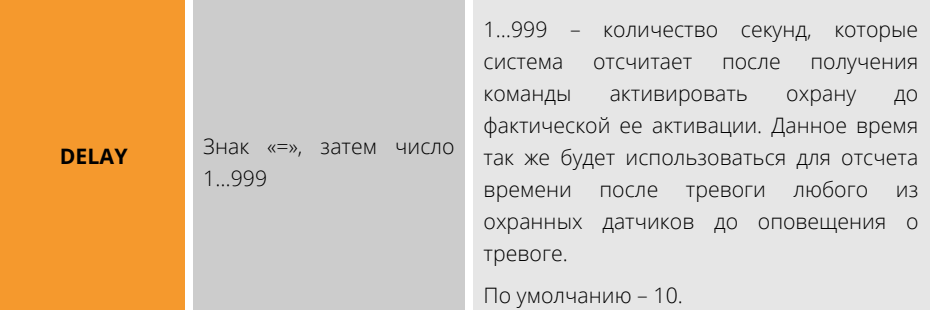

Пример:

Пример:

**DELAY=60** 

Чтобы настроить время включения реле «Звук» при срабатывании тревоги в охране, укажите время удержания реле командой SIREN:

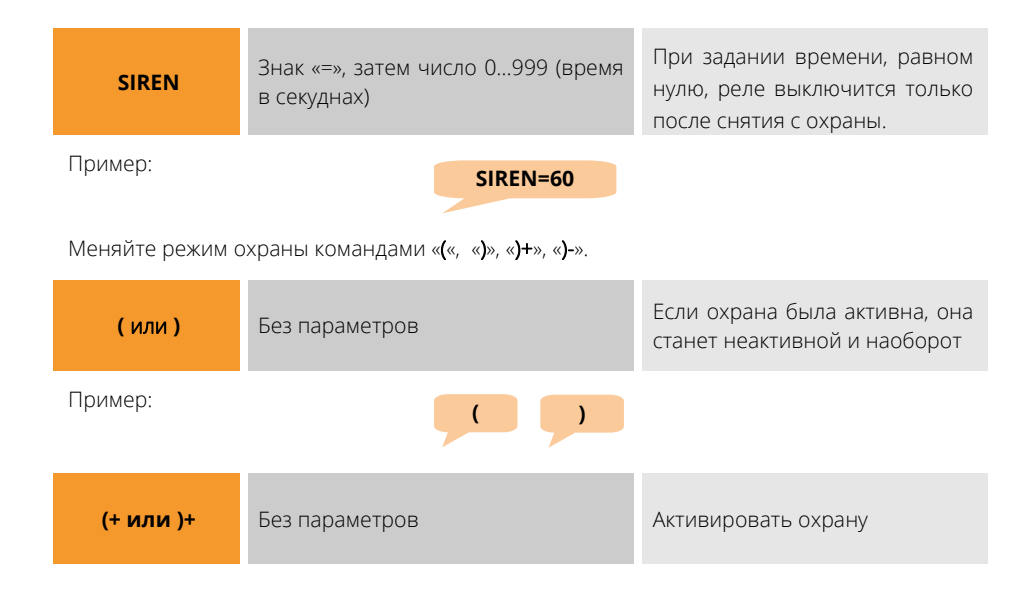

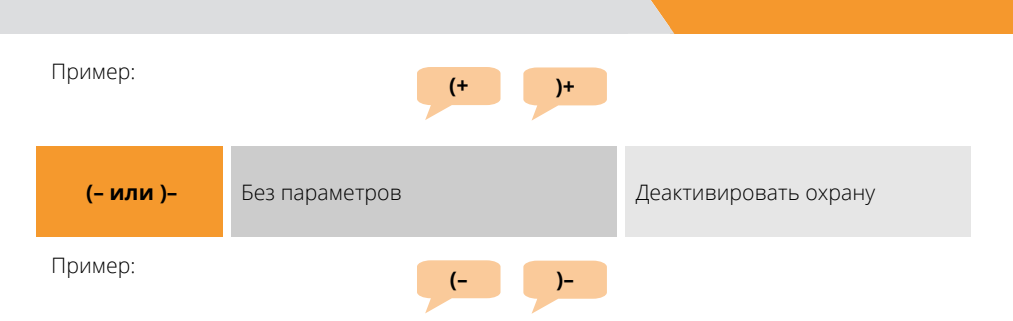

Если необходимо использовать тревожную кнопку, подключаемую вместо датчика тока, активируйте ее командой BUTTN:

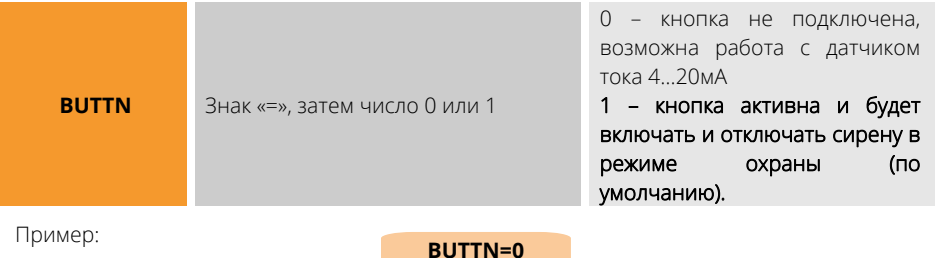

## **КАК ЗАПРОГРАММИРОВАТЬ ЭЛЕКТРОННЫЕ КЛЮЧИ?**

Система хранит в памяти до 10 ключей в ячейках с номерами 0…9. В ячейке с номером 0 всегда находится мастер-ключ: помимо изменения режима охраны, он позволяет запрограммировать прочие ключи.

Чтобы запрограммировать мастер-ключ, сделайте так:

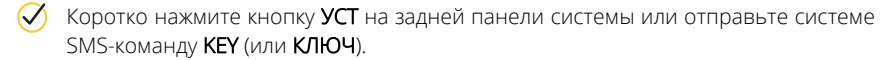

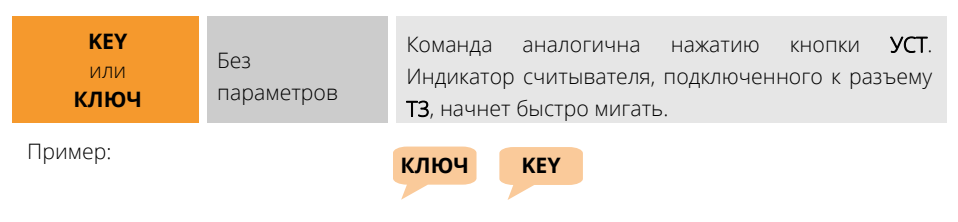

Приложите и удерживайте ключ, он будет записан как мастер-ключ и считыватель вернется в нормальный режим работы. Если ключ не приложен, через 30 секунд считыватель также вернется в обычный режим.

Чтобы запрограммировать прочие ключи, обратитесь к части «КАК ПОЛЬЗОВАТЬСЯ КЛЮЧАМИ TOUCH MEMORY» данного раздела.

Для просмотра всех ключей в памяти системы дайте SMS-команду KEYS или КЛЮЧИ. Система ответит списком ключей с номерами ячеек.

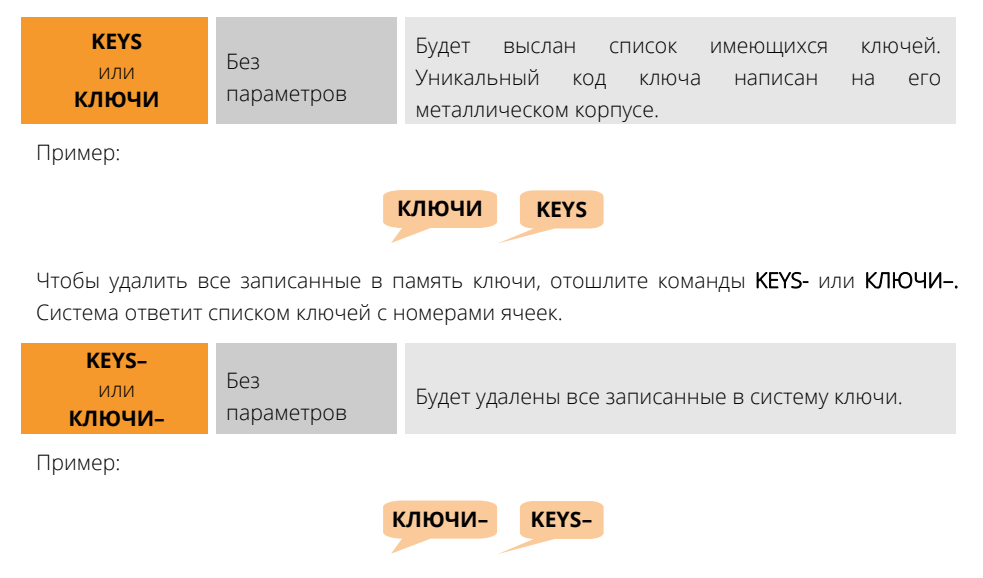

Чтобы удалить один конкретный ключ, добавьте к командам КЛЮЧИ- KEY- номер ячейки, ключ в которой нужно удалить:

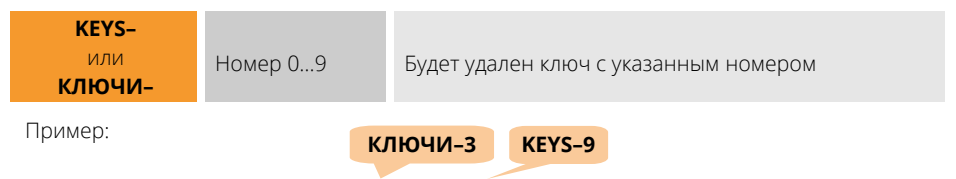

## **КАК ЗАПРОГРАММИРОВАТЬ РАДИОБРЕЛОКИ?**

- Нажмите и отпустите кнопку УСТ на задней панели устройства.
- Одновременно нажмите кнопки 2 и 3 брелка (п. 2.4), удерживайте  $\mathcal{S}$ их 1 секунду, а затем отпустите.
- $\oslash$  Убедитесь, что индикатор пульта мигнул 1 раз, подтверждая нажатия кнопок, а затем мигнул 3 раза, показывая успешное программирование. Если индикатор вместо троекратного мигание загорелся на 2 секунды и погас, повторите попытку программирования.
- Используйте кнопки 1 и 2 для изменения режима охраны.

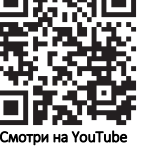

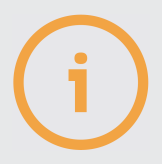

Текущее состояние охраны будет указано в отчете, отправленному системе по SMS-команде «**\***».

Если список охранных датчиков пуст, изменить режим охраны будет невозможно.

#### **4.6. НАСТРОЙКА ФОТОКАМЕР**

Фотокамера сделает снимок по Вашему требованию либо автоматически по заданному событию.

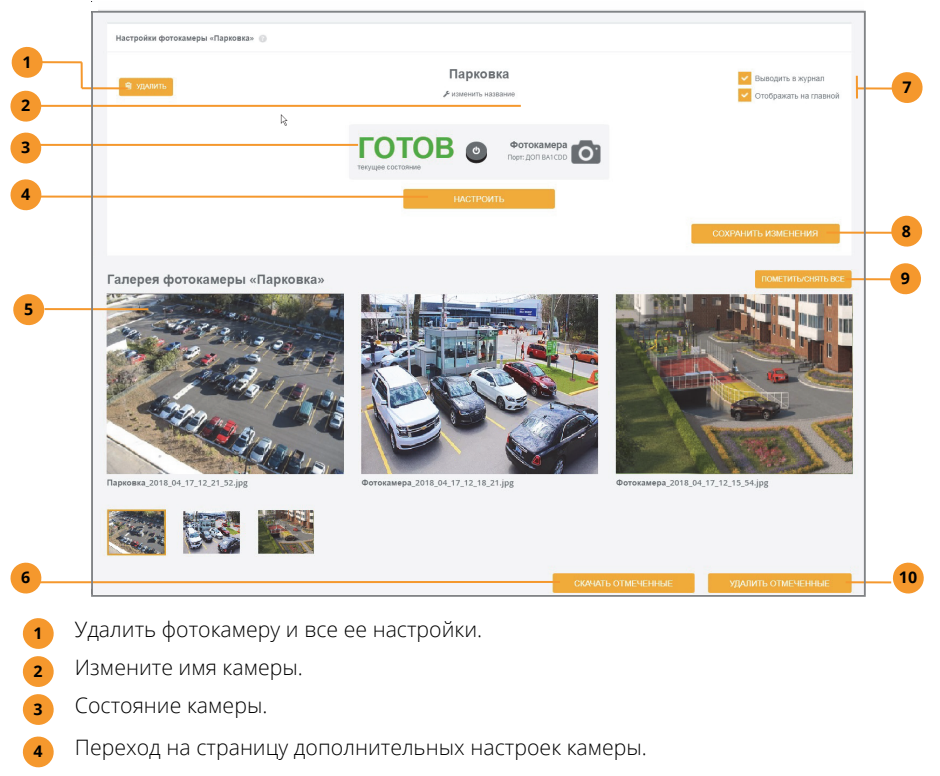

- Архив фотографий. Для действий с кадрами отметьте их, поставив метку в правом верхнем углу кадра. **5**
- Скачать отмеченные фото единым архивом. **6**
- Признаки журналирования действий с камерами и вывода их плиток на главную страницу. **7**
- Обязательно нажмите после окончания настроек. **8**
- Групповые действия с кадрами: отметить или отменить отметку всех имеющихся кадров. **9**

При нажатии «УДАЛИТЬ ОТМЕЧЕННЫЕ» кадры будут удалены из ЛК. **10** 

## **КАК НАСТРОИТЬ КАЧЕСТВО ИЗОБРАЖЕНИЯ И ЗАДАТЬ РЕЖИМЫ СЪЕМКИ?**

При нажатии «Настроить» откроется страница настроек изображения камеры.

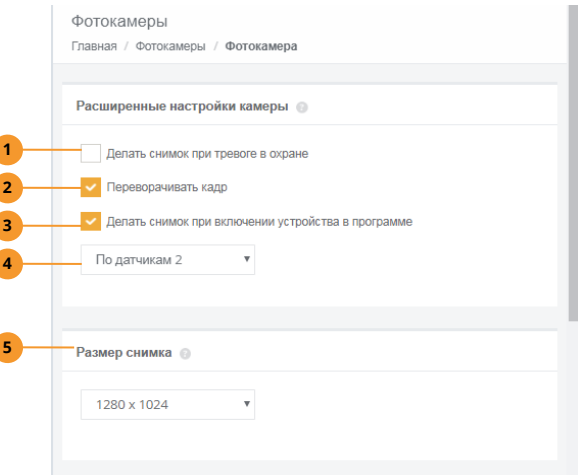

- Если система стоит на охране и возникла тревога по охранному датчику, **1**  фотокамера сможет автоматически сделать снимок.
- Если камера установлена на потолке, для удобного просмотра изображения **2**  включите эту опцию.
- Если требуется одновременно со срабатыванием какого-либо реле в программе **3**  сделать снимок, включите эту опцию.
- Если опция выше включена, выберите программу, по включению реле в которой **4**  будет сделан снимок.
- Дополнительные настройки изображения: **5**

Размер снимка. Чем больше размер, тем выше четкость картинки, но тем больше выше время передачи снимка на сервер. При неустойчивом соединении с интернет не выбирайте большие размеры для снимков.

Освещенность. При неверном выборе источника света цвета снимка могут быть искажены.

Насыщенность, яркость, контрастность. Подберите требуемые параметры для достижения оптимального качества картинки или оставьте значения «норма».

Эффект. Позволит изменить цвета на фотографии или сделать ее полностью черно-белой. Черно-белое изображение имеет меньший объем, чем цветное, используйте его при низкой скорости соединения с интернет.

ИК-подсветка. Режим работы подсветки. Если освещения достаточно, настройки этого пункта будут проигнорированы камерой. Рекомендуется: вспышка.

#### 4.7. НАСТРОЙКИ WI-FL ВЫБОР ПРИОРИТЕТОВ WI-FL И GSM

Система может выходить в интернет через услугу GPRS сотового оператора связи или через сеть Wi-Fi. Одно из этих двух подключений считается основным, второе резервным. Через основное соединение система работает до тех пор, пока не прервется связь или связь будет крайне неустойчива, а затем переключится на резервный канал. Периодически система будет проверять основной канал на возможность вернуться на него снова, и как только это станет возможным, перейдет на основной канал обратно.

При отсутствии SIM-карты в системе и при обрыве Wi-Fi-связи удаленная диагностика и настройка системы посредством SMS будут недоступны.

Чтобы использовать канал GPRS, установите SIM-карту с поддержкой услуги интернет. Чтобы использовать Wi-Fi, сообщите системе логин и пароль Вашей сети через браузер Вашего устройства или по SMS.

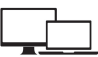

Чтобы настроить Wi-Fi через браузер, сделайте так:

- $\oslash$  Коротко нажмите кнопку УСТ на задней панели. Система перейдет в режим точки доступа.
- $\oslash$  Обновите список сетей на своем мобильном устройстве. Имя сети системы будет выглядеть так: EctoControl 3.2 XX, где XX - две последние цифры серийного номера системы. Этот номер указан на этикетке на нижней части корпуса системы. Пример: EctoControl\_3.2\_89.
- $\oslash$  Подключитесь к сети системы. В качестве пароля введите 8 цифр: четыре нуля и 4 цифры пароля от системы (если Вы не меняли пароль, то пароль по умолчанию написан на этикетке, введите его). В результате пароль к сети должен выглядеть, например, так: 00001234.
- $\triangledown$  B строке браузера наберите адрес: http://my.ectostrov/

Не спутайте адрес строки браузера со строкой ввода поисковой системы! Дождитесь загрузки страницы встроенного Личного кабинета и произведите все необходимые настройки. Не забудьте настроить систему на выход в интернет через Вашу личную сеть WiFi, если она есть. Для этого в разделе «Настройки» выберите имя Вашей сети и введите пароль.

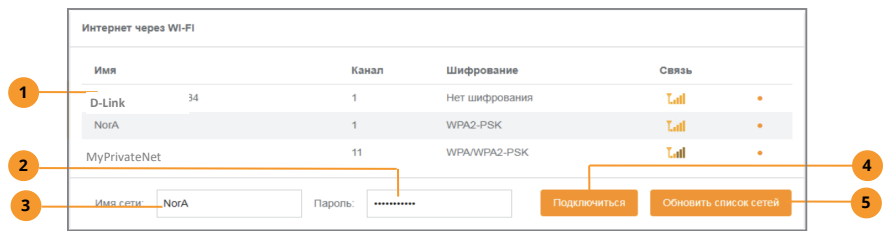

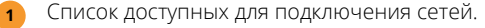

- Пароль к сети, к которой будет подключаться система. **2**
- Имя сети, к которой будет подключаться система для выхода в интернет. **3**
- Нажмите, чтобы установить соединение. **4**
- Нажмите, чтобы обновить список доступных сетей. **5**

В Личном кабинете (интернет) в разделе «Настройки» можно также настроить подключение по Wi-Fi, выбрать основной и резервный канал связи:

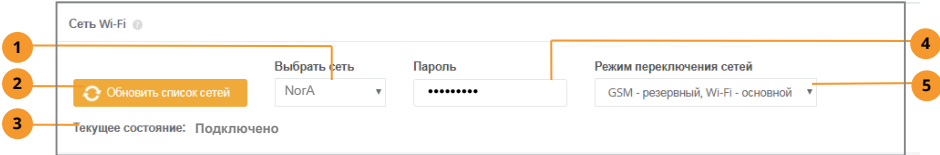

- Текущая выбранная сеть из списка доступных. **1**
- Нажмите, чтобы обновить список доступных сетей. **2**
- Состояние подключения. **3**
- Пароль к выбранной сети. **4**
- Выбор основного и резервного канала. **5**

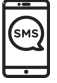

**5**

Чтобы настроить подключение системы к сети Wi-Fi, сначала запросите список доступных сетей командой WIFI, а затем подключитесь к одной из сетей списка по команде WIFI с указанием номера сети и пароля к ней. Выполните действия:

Отошлите SMS-команду WIFI и дождитесь получения списка доступных сетей.

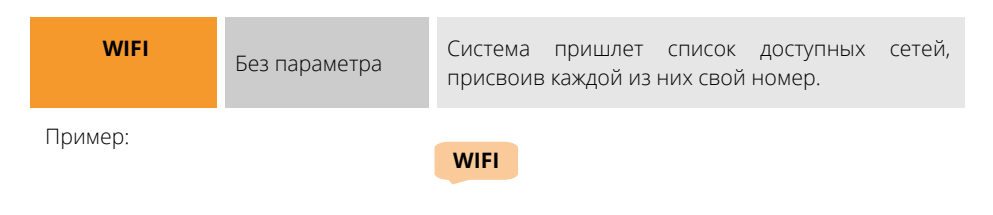

Отошлите SMS-команду WIFI с указанием номера сети из списка, полученного ранее, и пароля к этой сети.

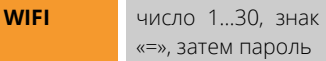

Число – номер сети из списка, полученного по команде WIFI. Система пришлет состояние подключения к выбранной сети.

Пример подключения к четвертой сети из списка с паролем «boroff12345»

#### WIFI4=boroff12345

Чтобы узнать состояние подключения системы к сети интернет, отошлите команду **INTERNET** 

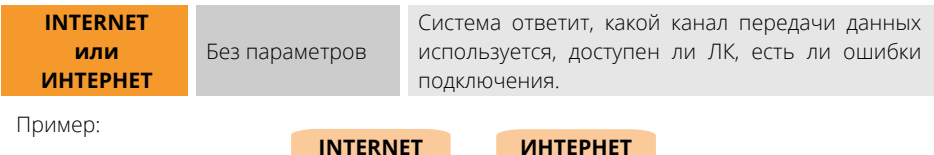

Чтобы задать режимы доступа в ЛК через сеть GSM или Wi-Fi, воспользуйтесь командой LK:

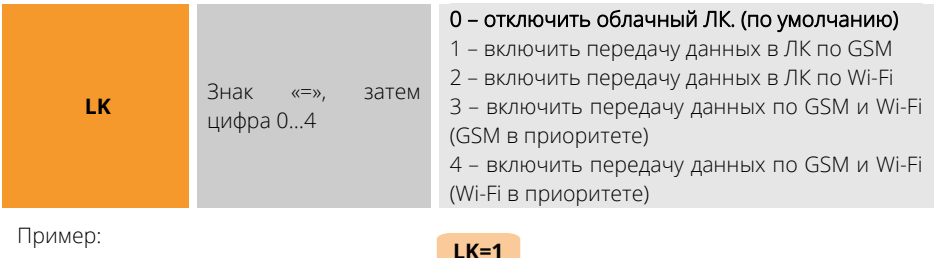

#### 4.8. НАСТРОЙКИ ДОПОЛНИТЕЛЬНЫХ ВОЗМОЖНОСТЕЙ

Вы сможете настроить дату и время в системе, встроенный микрофон, функцию отображения баланса сотового оператора и прочие функции, узнать состояние системы, перезагрузить ее и обновить программное обеспечение.

Все дополнительные настройки найдете в разделе «Настройки». Кроме настроек оповещений (п. 4.1), доступны следующие опции:

- Имя системы. Будет отображаться в верхней части меню и при выборе систем.  $1.$
- $2.$ Запрос баланса. Укажите строку запроса баланса для Вашего оператора. Ответ увидите в плитке баланса на главной странице, через некоторое время после нажатия иконки обновления баланса.
- 3. Пароль доступа к системе. Рекомендуем заменить пароль по умолчанию.
- Отключение и включение портов ДОП и РАДИО. По умолчанию включены. 4.
- Сеть Wi-Fi. Обновите список сетей, выберите Вашу сеть и введите пароль этой сети.  $5.$ Задайте режим переключения сетей.
- 6. Дата и время в системе. Если система отключена от внешнего питания и АКБ, встроенные в систему часы будут идти еще около часа. Если сеть Вашего оператора поддерживает синхронизацию времени, дата и время в системе автоматически

примут значения, переданные оператором связи. Текущее время системы отображается в разделе «**Информация**». Время последнего сеанса связи между системой и сервером отображается в ЛК правом верхнем углу, а в приложении – в разделе «Информация».

- **7.** Микрофон (не входит в комплект). Включение этой опции позволит перевести систему в режим прослушивания помещения при звонке на нее (следуя голосовой подсказке, нажмите «#» для включения и выключения микрофона в режиме установленного соединения).
- **8.** Сброс к заводским настройкам приведет к перезагрузке системы с параметрами по умолчанию.

В разделе «Информация» можно обновить программное обеспечение системы (будет выполнена перезагрузка), а также перезагрузить систему без дополнительных действий (воспользуйтесь этим пунктом, если ее поведение кажется вам некорректным).

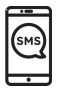

Чтобы установить строку запроса баланса, воспользуйтесь командой BALNS. Система будет ежесуточно отправлять этот запрос оператору связи в 23:50 по встроенным часам, запросить баланс можно в любое время (команда BALNS и подобные без параметров).

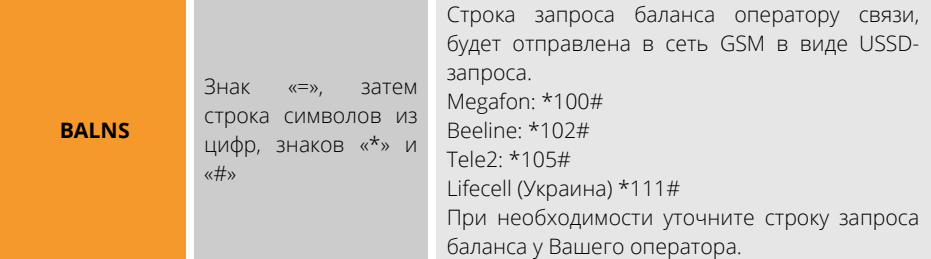

Пример:

**BALNS=\*100#** 

Чтобы непосредственно выполнить запрос и получить сообщение о балансе, используйте следующие равнозначные команды:

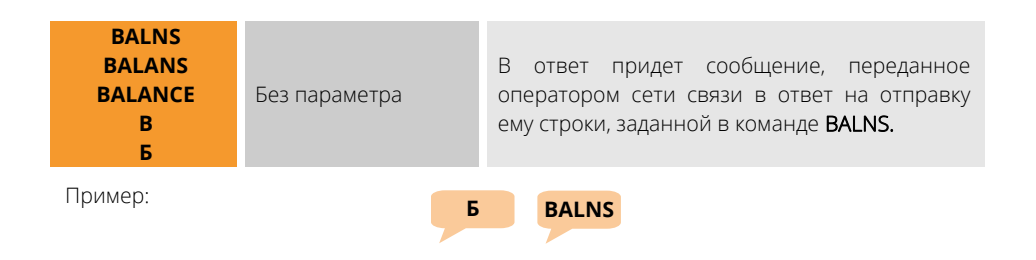

Если нужно узнать у оператора сети особенности своего тарифа и т.п. и Вы знаете, как послать такую команду, пошлите ее системе по команде USSD. Система переправит ее оператору связи и пришлет ответ от него.

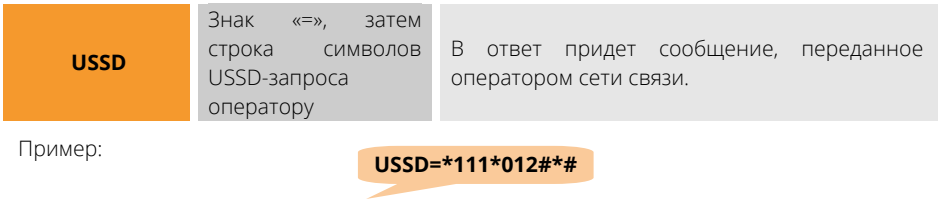

Отключить и включить порты ДОП и РАДИО можно командами EXTNL и RADIO:

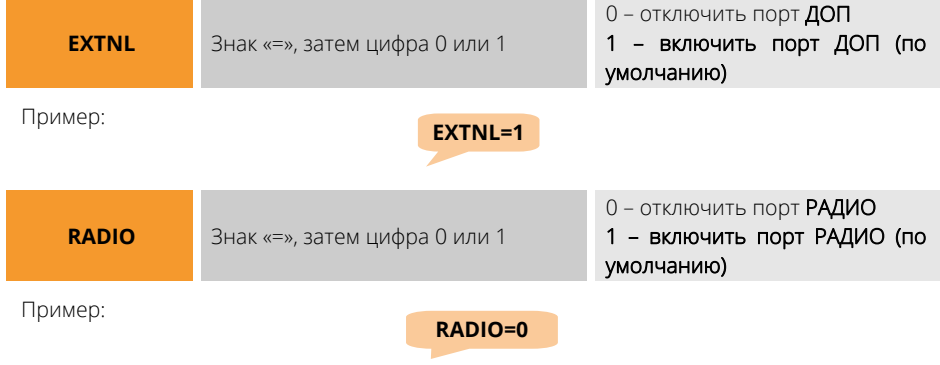

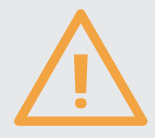

Если порты РАДИО или ДОП отключены, все ранее подключенные к ним устройства перестанут работать. После включения портов нормальная работа датчиков и устройств управления возобновится.

Установите дату и время в системе:

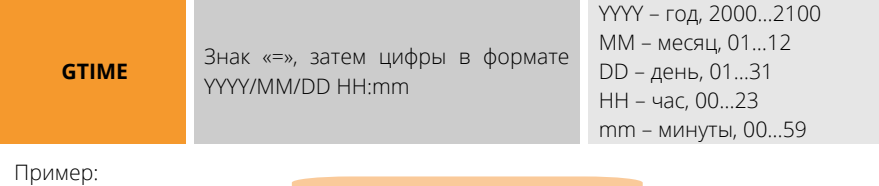

**GTIME=2018/01/21 12:44** 

Просмотреть текущее время можно по команде TIME или ВРЕМЯ:

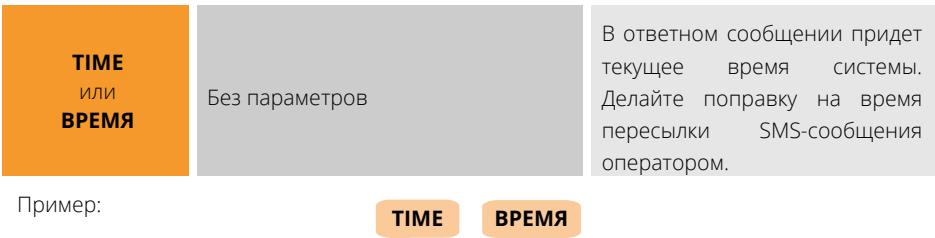

Чтобы активировать возможность прослушивания помещения при звонке на систему, активируйте функцию микрофона:

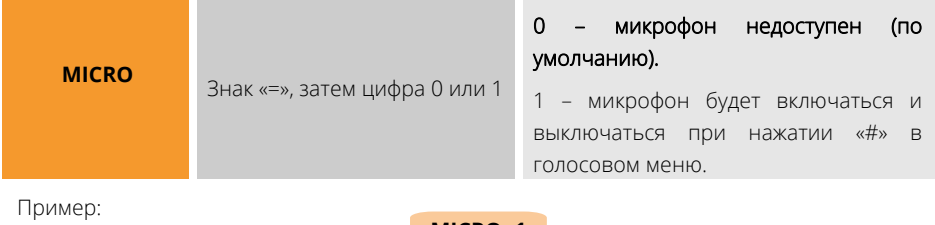

**MICRO=1** 

Сбросить все настройки можно командой DEFAULTS. Система будет перезагружена с заводскими настройками.

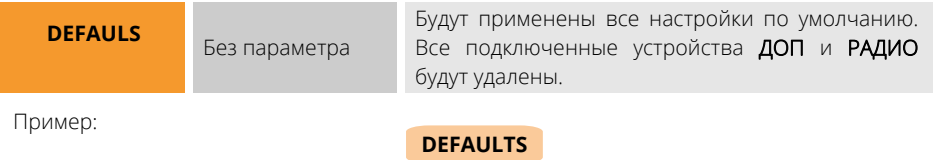

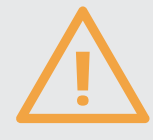

После сброса настроек выход в облачный ЛК будет заблокирован. Используйте SMS-команду LK для настройки выхода в ЛК. Дата и время системы сохранят свое значение.

Перезагрузить систему без изменения настроек можно командой \$:

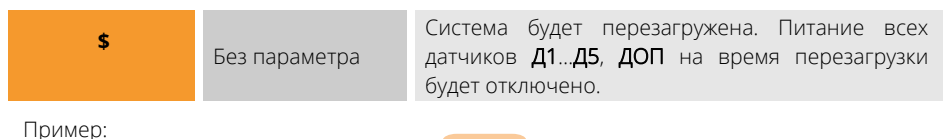

Для получения всех настроек системы воспользуйтесь командой «??».

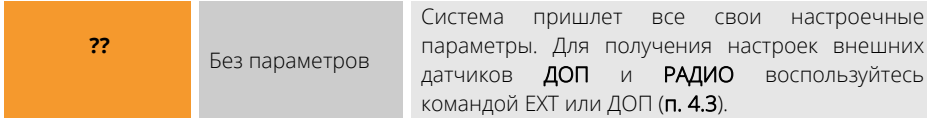

Пример:

**??** 

настроек внешних

Для получения состояния встроенных датчиков, реле, режима охраны и прочего отправьте команду «\*»:

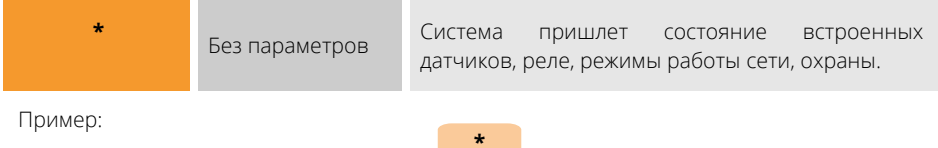

Чтобы узнать версию системы, ее IMEI и версии прошивок ПО, отправьте команду «V»:

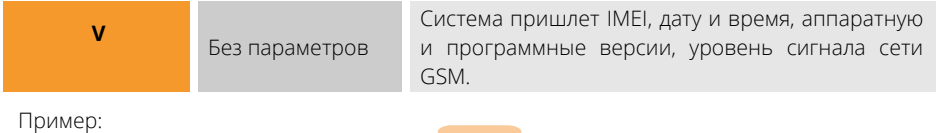

**V** 

Чтобы сымитировать нажатие кнопки УСТ, отошлите команду УСТ или SET:

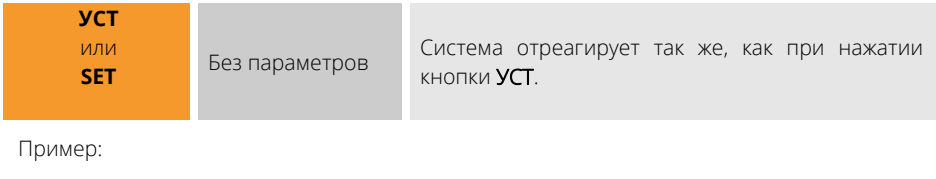

**УСТ SET** 

## **5. СХЕМЫ ПОДКЛЮЧЕНИЙ 5. СХЕМЫ ПОДКЛЮЧЕНИЙ**

Для подключения проводов к клеммной колодке системы используйте одножильные медные провода или жилы кабелей сечением 0,4…1 кв.мм. Зачистите изоляцию провода на 11мм и вставьте в гнездо до упора, при этом проводник автоматически зафиксируется в нем. Для извлечения провода нажмите на оранжевый флажок над гнездом и, удерживая его нажатым, извлеките провод.

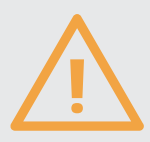

Внимание! Все внешние подключения к клеммным колодкам системы должны производиться с соблюдением техники безопасности. При использовании цепей 220В существует опасность поражения электрическим током!

#### **5.1. ПОДКЛЮЧЕНИЕ ОТОПИТЕЛЬНОГО КОТЛА**

Большинство отопительных котлов имеет клеммы для подключения комнатного термостата, представляющего собой контакты, размыкающие или замыкающие цепь при достижении установленной температуры. Так производится отключение нагрева теплоносителя при достижении заданной температуры помещения. Система позволяет заменять комнатный термостат или работать вместе с ним для поддержания заданной температуры при использовании встроенных реле (самый простой и доступный способ). Найдите в инструкции на Ваш котел клеммы комнатного термостата, при необходимости удалите имеющуюся там перемычку. Подключите проводом котел к системе по одной из следующих схем.

Схемы подключения к популярным котлам можно скачать на сайте ectostroy.ru в разделе «Поддержка»:

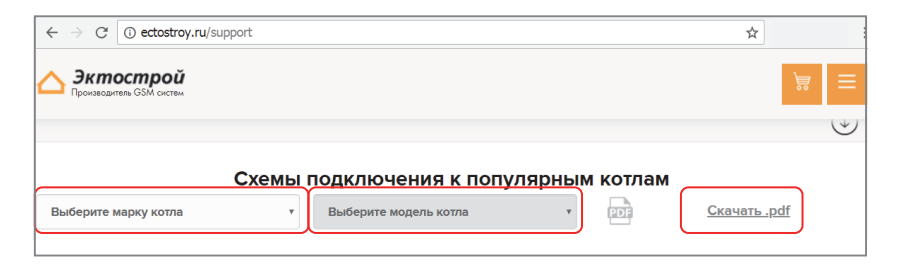

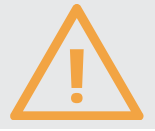

Внимание! Чтобы при поддержании необходимой температуры программа работала корректно, не устанавливайте датчик температуры воздуха в помещении возле окон, дверей, приборов и труб отопления, под лучами солнца и на сквозняках!

# КАК ПОДКЛЮЧИТЬ КОТЕЛ, ВКЛЮЧАЕМЫЙ ЗАМЫКАНИЕМ ЦЕПИ КОМНАТНОГО ТЕРМОСТАТА?

Слева - вариант подключения к системе без использования комнатного термостата, справа - с использованием комнатного термостата (если задать температуру поддержания на комнатном термостате чуть выше, чем поддерживаемая температура в системе EctoControl, данный термостат будет работать как аварийный ограничитель).

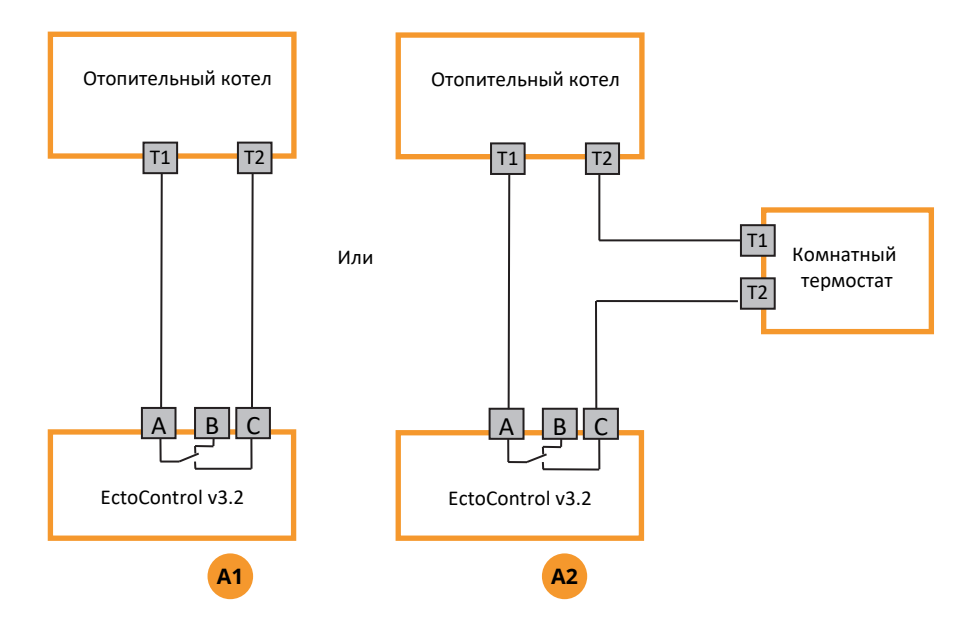

Если необходимо сделать так, чтобы при отключенном питании системы реле своими нормально разомкнутыми контактами не отключало котел, в ЛК для данной программы отопления включите «Инверсный режим реле». Теперь реле будет размыкать контакты, чтобы включить котел и замыкать, чтобы отключить его (инверсная логика работы):

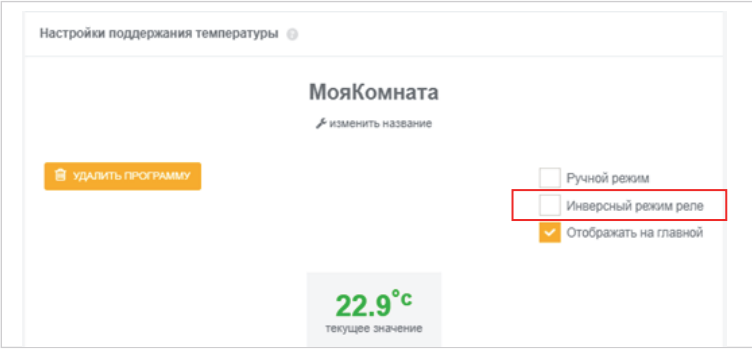

Также можно использовать дополнительное реле, имеющее нормально-замкнутые контакты и работающее от 12В. например. TR82-12VDC-FC-C, 90.3747, 90.3747-01, 191.3777-01 или любые полобные

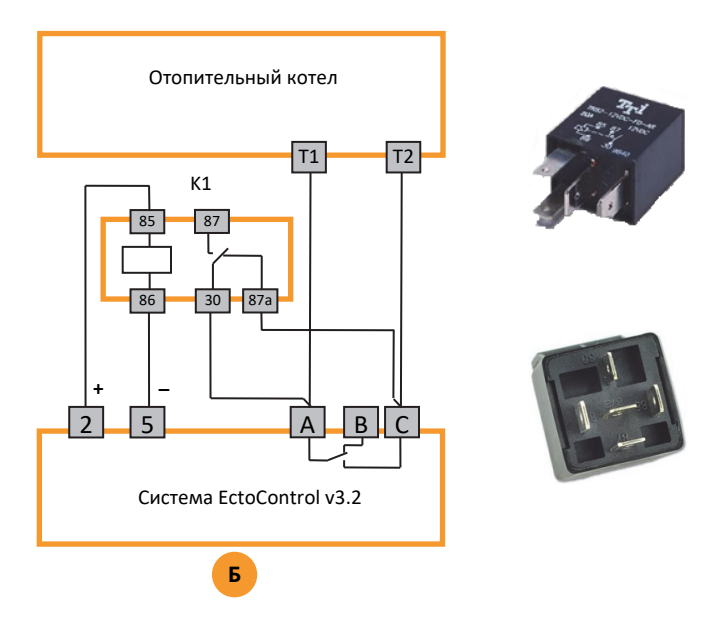

Обратите внимание, что некоторые реле содержат диод и имеют полярность обмотки (контакты 85 и 86). Для таких реле подключайте (+) обмотки к контакту 2 системы.

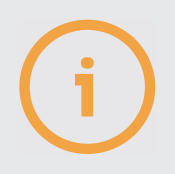

В таких котлах клеммы для подключения комнатного термостата содержат перемычку, установленную изготовителем. Для подключения по схемам выше ее необходимо удалить.

## КАК ПОДКЛЮЧИТЬ КОТЕЛ, ВКЛЮЧАЕМЫЙ РАЗМЫКАНИЕМ ЦЕПИ КОМНАТНОГО ТЕРМОСТАТА?

Слева - вариант подключения к системе без использования комнатного термостата, справа - с использованием комнатного термостата (если задать температуру поддержания на комнатном термостате чуть выше, чем поддерживаемая температура в системе EctoControl, данный термостат будет работать как аварийный ограничитель).
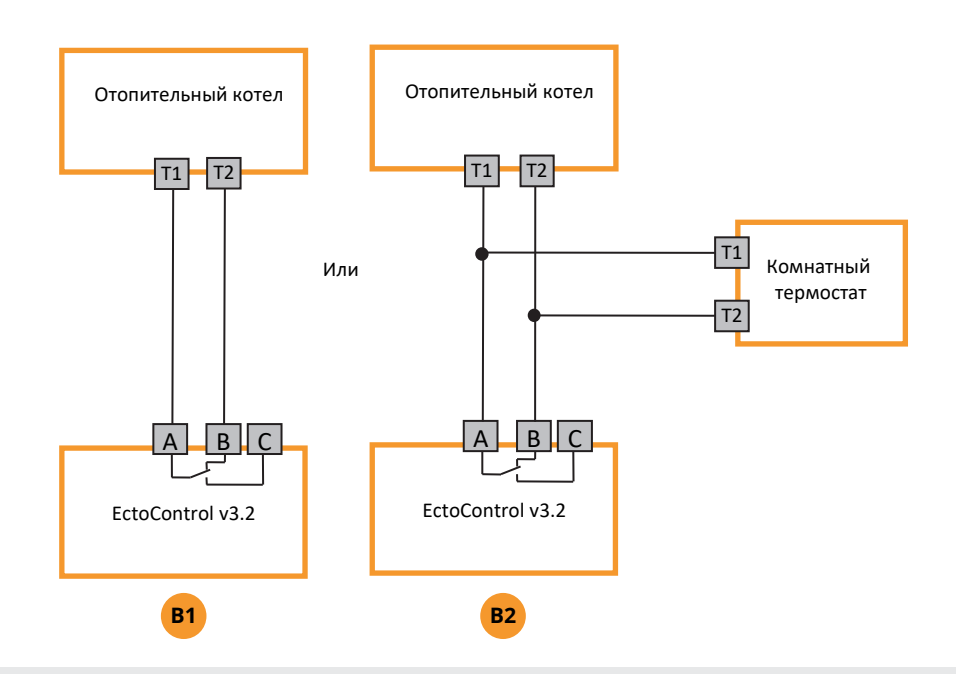

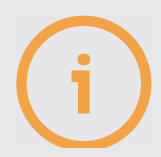

В таких котлах клеммы для подключения комнатного термостата перемычку изначально не содержат.

#### КАК СБРОСИТЬ ОШИБКИ КОТЛА?

Автоматика котла может остановить его работу, если обнаружит перебои с электропитанием, топливом, проблемы с тягой и т.п. Однако зачастую нужно предотвратить замерзание помещения прежде, чем удастся проанализировать причины возникновения ошибок. Выхода два: выключить котел и включить его снова через некоторое время или имитировать нажатие кнопки «сброс».

Для кратковременного отключения котла используйте контактор (пример для реле DEF):

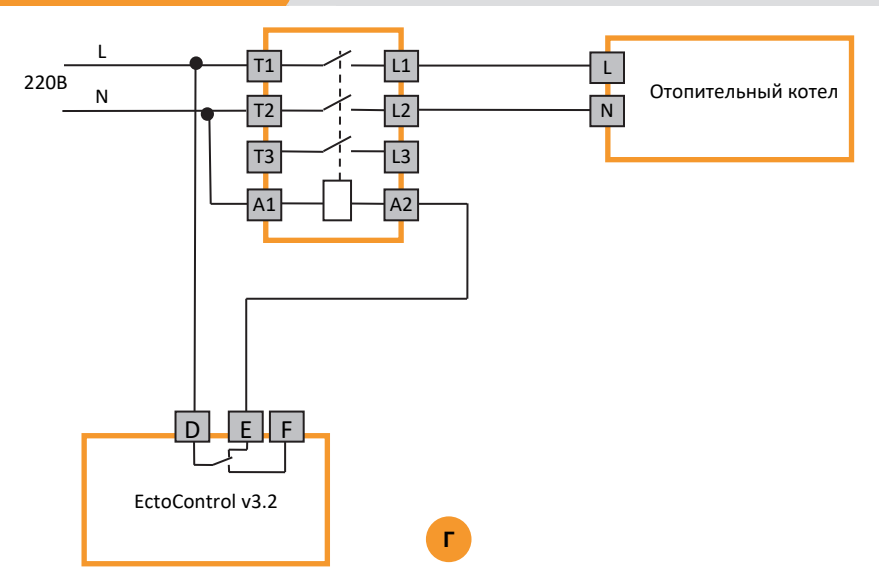

Для подключения кнопки «сброс» с нормально разомкнутыми и нормально замкнутыми контактами используйте следующие схемы:

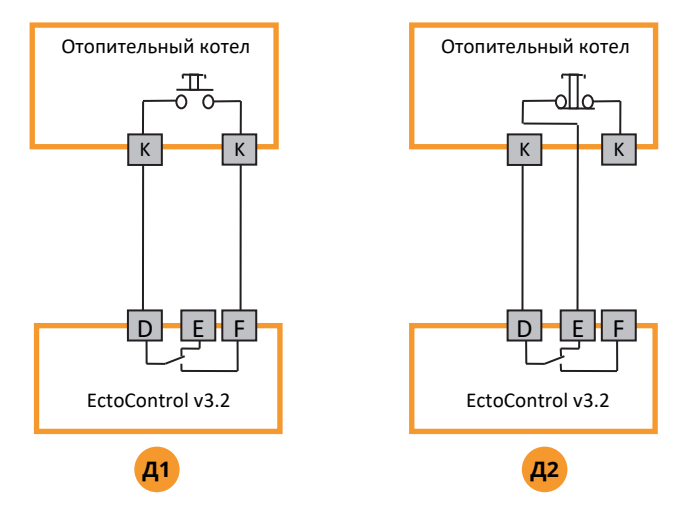

Теперь для имитации нажатия кнопки нужно включить реле на несколько секунд.

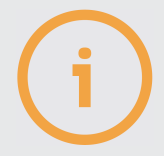

Схемы для популярных котлов доступны на нашем сайте ectostroy.ru в разделе «Поддержка».

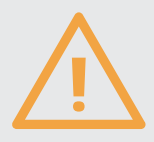

Внимание! Изучите инструкцию на Ваш котел. Дистанционный сброс ошибок котла может негативно сказаться на его работе. Всегда анализируйте причину ошибки перед ее сбросом!

#### 5.2. ПОДКЛЮЧЕНИЕ СИЛОВОЙ НАГРУЗКИ

Используйте контактор для коммутации сильноточных однофазных и трехфазных цепей. Автоматический выключатель Q1 защищает цепь питания катушки контактора и позволяет перевести нагрузку в режим ручного управления совместно с О2. В автоматическом режиме (нагрузкой управляет система) включить О1 и отключить О2. Если нужно включить нагрузку, невзирая на состояние реле системы, включите О2. Если нужно полностью перевести нагрузку на ручное управление, отключите 01, а 02 используйте для включения и отключения нагрузки. Если необходимости в Q1 и Q2 нет, не устанавливайте их, О1 замените перемычкой.

Схема для подключения однофазной нагрузки:

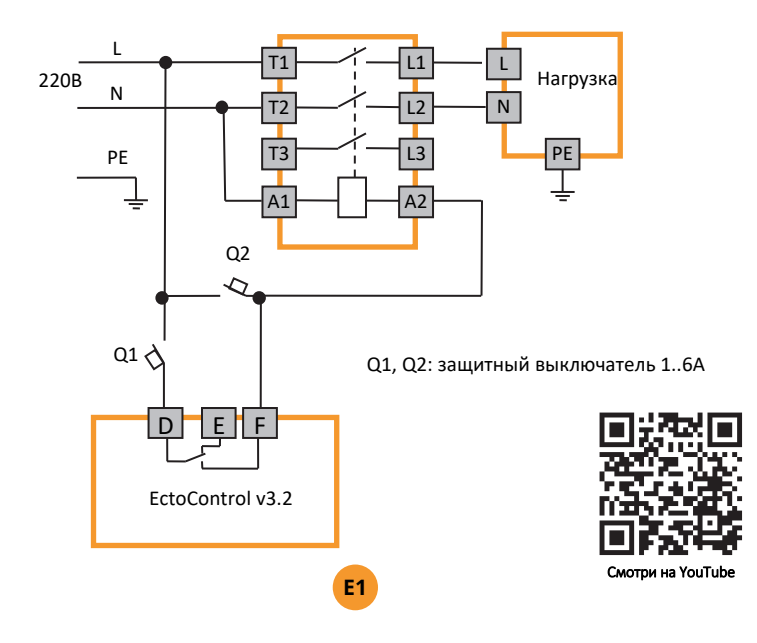

Схема для подключения трехфазной нагрузки:

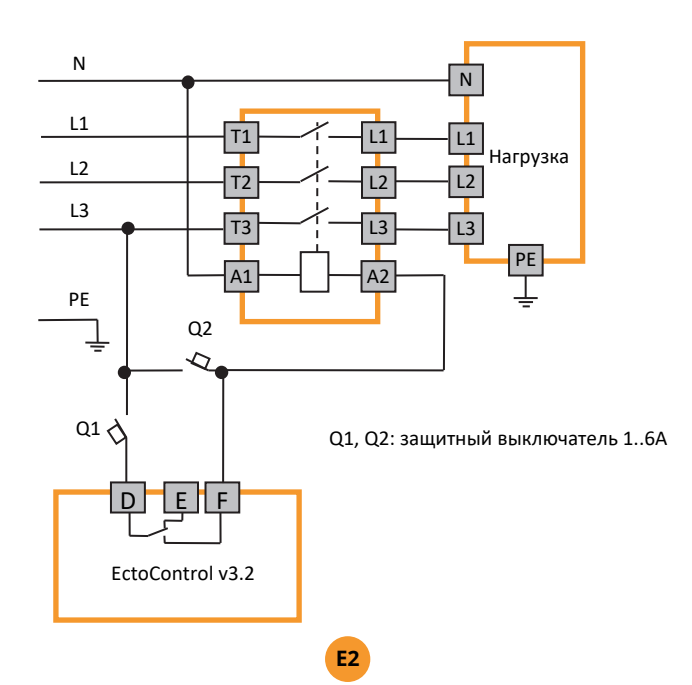

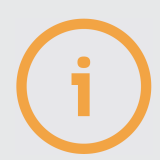

Если для управления контактором используется реле ABC или GHI, вместо клемм D и F системы подключайте клеммы A и C (реле ABC), G и I (реле GHI).

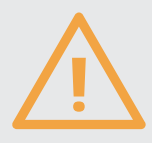

Внимание! На контакторе присутствует напряжение 220В или 380В, смертельно опасное для жизни! Подключения должен производить только квалифицированный специалист! Запрещается монтаж без защитного заземления нагрузки!

# **КАКИЕ КОНТАКТОРЫ И АВТОМАТИЧЕСКИЕ ВЫКЛЮЧАТЕЛИ ИСПОЛЬЗОВАТЬ ПРИ ПОДКЛЮЧЕНИИ СИЛОВОЙ НАГРУЗКИ?**

В качестве примера приведены марки выключателей и контакторов компании IEK, применяемых для различных нагрузок:

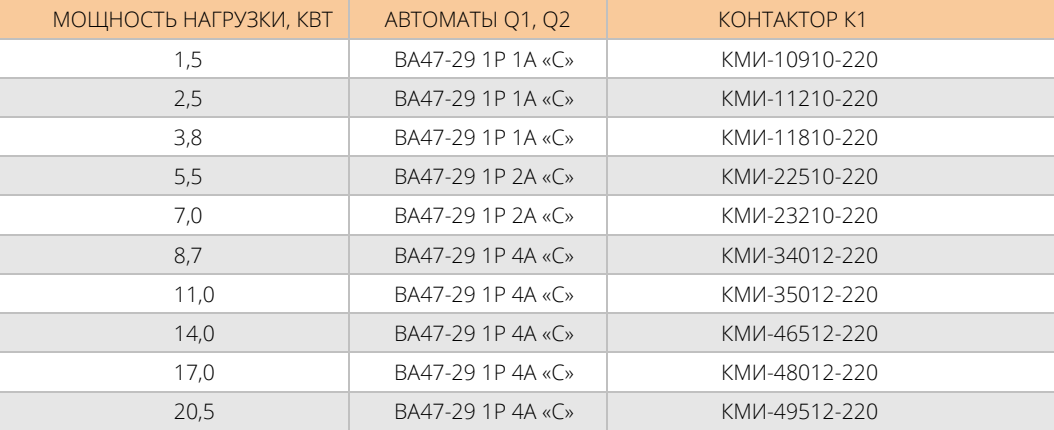

#### **5.3. ПОДКЛЮЧЕНИЕ МАНОМЕТРА С ЭЛЕКТРОКОНТАКТНОЙ ПРИСТАВКОЙ**

Манометр с электроконтактной приставкой предназначен для контроля давления в системе отопления или водоснабжения и подключается к системе как 1 или 2 контактных датчика. Рассмотрим возможные варианты включения манометра «Росма ТМ5 (исполнение 5)» к системе.

Манометр оснащен двумя контактными группами — левой и правой. Путем перемещения электрических контактов левой и правой групп по табло манометра, можно настроить границы значений давления, при перемещении стрелки которых вслед за изменением давления сработает либо один, либо другой контакт.

Для подключения манометра необходимо использовать 1 или 2 кабеля с вилками 4P4C, входящих в комплект и подключаемых к разъемам Д1...Д5. (см. инструкцию). Для каждого из входов используются только проводники зеленого и коричневого цветов, белый и желтый проводники кабелей должны быть надежно изолированы друг от друга и от прочих цепей. Манометр на своей боковой стенке содержит клеммную колодку с 4-мя винтовыми зажимами для подключения проводников, идущих к системе. На колодку выведены контакты левой контактной группы (указывают на нижнюю уставку значения давления и преимущественно находится в левой части табло) и контакты правой контактной группы (указывают на верхнюю уставку значения давления и преимущественно находится в правой части табло). Для подключения кабелей к манометру и для проведения настройки пределов срабатывания контактных групп выполните следующие действия:

- открутите винт, фиксирующий крышку клеммной колодки на боковой стенке манометра
- подключите к клеммной колодке зеленый и коричневый провода от системы в соответствии с требуемым режимом работы;
- $\oslash$  установите рычажки левой и правой контактных групп табло манометра в положения, соответствующие требуемому режиму работы (для этого используйте отвертку, в середине табло есть настроечный винт);
- установите обратно крышку к клеммной колодки манометра, зафиксировав их соответствующим винтом.

Далее подробно рассмотрены различные варианты подключения манометра к системе. В качестве примера использован манометр с максимальным измеряемым давлением 4 кгс/см. кв. (4 атм.).

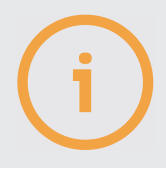

Номера контактов колодки манометра указаны между винтами! Не ошибитесь в номерах контактов!

# **КАК НАСТРОИТЬ ОПОВЕЩЕНИЕ О ПРЕВЫШЕНИИ ДАВЛЕНИЯ?**

Будем считать нормальным давление 0…2,5 атм., используем разъем Д4 и правую контактную группу манометра. Последовательность действий:

установите рычажок правой контактной группы манометра в положение, указывающее на значение 2,5 атм. шкалы манометра;

 $\oslash$  подключите проводники кабеля входа  $\mu$ 4 системы к колодке манометра следующим образом:

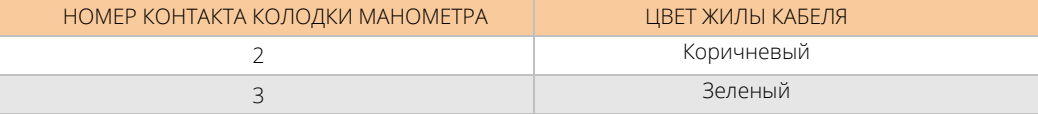

 $\heartsuit$  настройте параметра входа **Д4** системы путем отправки SMS-команды или выберите тип датчика в ЛК:

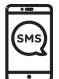

Отправьте SMS-команду установки типа датчика «Давление» порта Д4 :

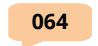

В Личном кабинете в разделе «Датчики - Встроенные» нажмите «Добавить/изменить датчики», для Д4 выберите «Датчик давления» и нажмите «Добавить».

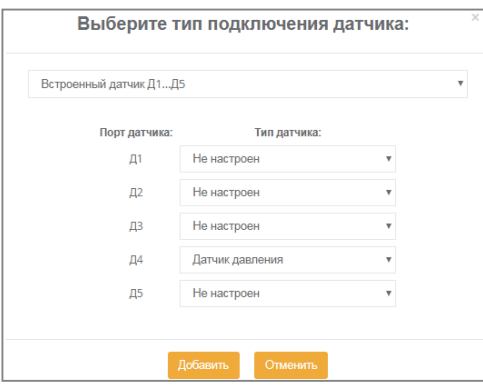

При превышении значения давления 2,5 атм. замкнувшиеся контакты правой группы манометра (контакты 2 и 3 клеммной колодки) система оповестит пользователя сообщением «Датчик давления – тревога». Те же действия справедливы и для входа Д5 системы, только необходимо подключать кабель от манометра к входу Д5, отсылать SMSкоманду 065, а в ЛК настроить «Датчик давления» на порт Д5.

# **КАК НАСТРОИТЬ ОПОВЕЩЕНИЕ О ПОНИЖЕНИИ ДАВЛЕНИЯ?**

Будем считать нормальным давление не менее 3 атм, используем разъем Д4 и левую контактную группу манометра. Последовательность действий:

установите рычажок левой контактной группы манометра в положение, указывающее на значение 3 атм. шкалы манометра;

подключите проводники кабеля входа Д4 системы к колодке манометра следующим образом:

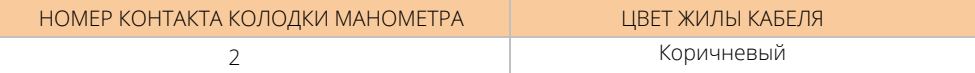

 $\oslash$ 

настройте параметра входа Д4 системы путем отправки SMS-команды или выберите тип датчика в ЛК:

Отправьте SMS-команду установки типа датчика «Давление» порта Д4 :

#### **064**

В ЛК в разделе «Датчики – Встроенные» нажмите «Добавить/изменить датчики», для Д4 выберите «Датчик давления» и нажмите «Добавить».

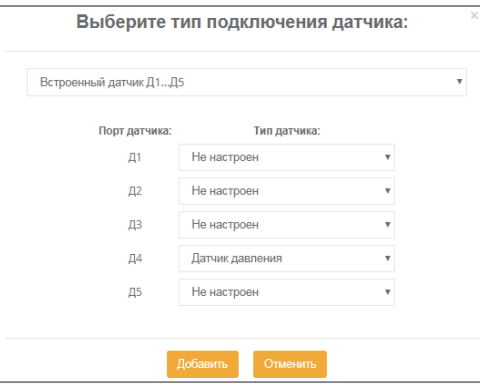

При падении значения давления ниже 3 атм. замкнутся контакты левой группы манометра (контакты 2 и 1 клеммной колодки), и система сообщением «Датчик 4 — Тревога!» оповестит пользователя о понижении давления. Те же действия справедливы и для входа Д5 системы, только необходимо подключать кабель от манометра к входу Д5, отсылать SMS-команду 065, а в ЛК настроить «Датчик давления» на порт Д5.

#### **КАК НАСТРОИТЬ ОПОВЕЩЕНИЯ О ПОВЫШЕНИИ И ПОНИЖЕНИИ ДАВЛЕНИЯ?**

Будем считать нормальным давление не менее 2,5 и не более 3,5 атм., используем входы Д4 и Д5 системы, левую и правую контактную группу манометра. Последовательность действий:

- $\gamma$  установить рычажок левой контактной группы манометра в положение, указывающее на значение 2,5 атм. шкалы манометра;
- установить рычажок правой контактной группы манометра в положение, указывающее на значение 3,5 атм. шкалы манометра;
- подключить проводники кабеля входа Д4 системы к колодке манометра следующим образом:

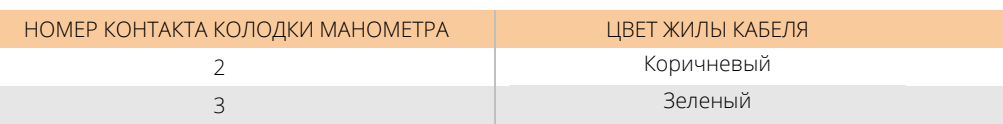

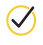

 $\oslash$  подключить проводники кабеля входа Д5 системы к колодке манометра следующим образом:

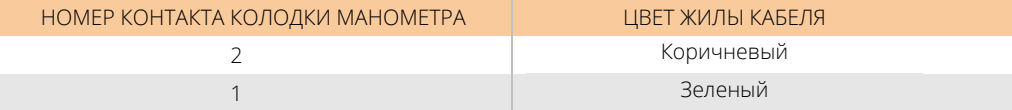

 $\sigma$ настройте параметра входа Д4 и Д5 системы путем отправки SMS-команды или выберите тип датчиков в ЛК:

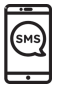

Отправьте SMS-команду установки типа датчика «Давление» портов Д4 и Д5:

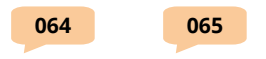

В Личном кабинете в разделе «Датчики - Встроенные» нажмите «Добавить/изменить датчики», для Д4 и Д5 выберите «Датчик давления», затем нажмите «Добавить».

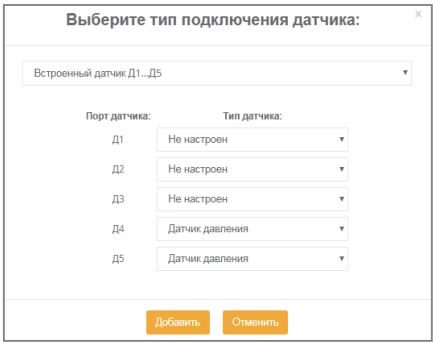

При падении значения давления ниже 2,5 атм. замкнутся контакты левой группы манометра (контакты 2 и 1 клеммной колодки), и система сообщением «датчик давления тревога!» оповестит пользователя о понижении давления. При повышении значения давления выше 3,5 атм. замкнутся контакты правой группы манометра (контакты 2 и 3 клеммной колодки), и система сообщением «Датчик давления — тревога!» оповестит пользователя о повышении давления.

#### **5.4. ПОДКЛЮЧЕНИЕ ДАТЧИКА 4…20МА И СВЕТОЗВУКОВОЙ СИРЕНЫ**

Датчик 4..20мА можно питать как от системы, так и от отдельного источника питания с защитой по току. Убедитесь, что Ваш датчик работает при напряжении питания 12…24В.

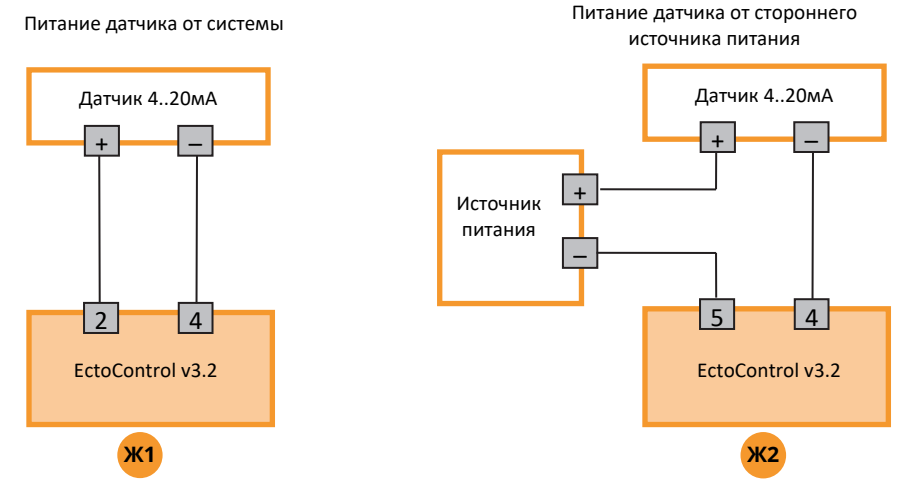

Светозвуковая сирена с рабочим напряжением 12В подключается непосредственно к клеммным колодкам системы.

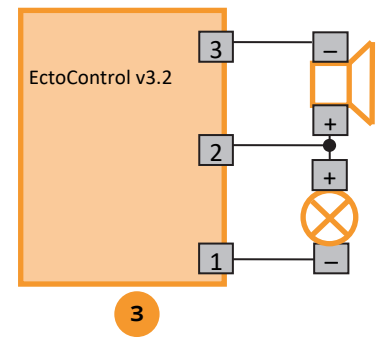

#### **5.5. ПОДКЛЮЧЕНИЕ СТОРОННИХ ДАТЧИКОВ ТИПА «СУХОЙ КОНТАКТ» И «ОТКРЫТЫЙ КОЛЛЕКТОР»**

Для подключения к Д1…Д5 сторонних датчиков используйте обжимную вилку типа 4P4C (RJ11). Замыкание и размыкание контактов 3 и 4 приведет к настроенной реакции системы.

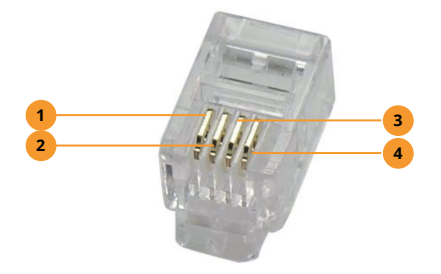

- Положительный провод питания датчиков (от системы). Напряжение **1**  +9…+14В, ток не более 500мА. Желтый цвет.
- Отрицательный (общий) провод питания датчика (от системы). Белый **2**  цвет.
- Вход 1 сигнального шлейфа на замыкание или размыкание. Зеленый цвет. **3**
- Вход 2 сигнального шлейфа на замыкание или размыкание. Коричневый цвет. Внутри системы соединен с общим проводом питания. **4**

Разомкнутым считается шлейф с сопротивлением между контактами 3 и 4 более 100 кОм и током менее 50 мкА.

# **КАК ПОДКЛЮЧИТЬ ДАТЧИК С ВЫХОДОМ «СУХОЙ КОНТАКТ» К СИСТЕМЕ?**

Для примера показан порт Д1. Если датчик не требует питания, контакты 1 и 2 порта не подключайте, а в качестве соединителя можно использовать двухжильный провод.

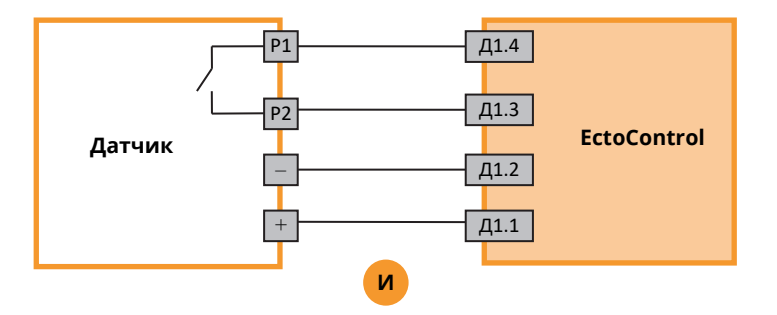

### **КАК ПОДКЛЮЧИТЬ ДАТЧИК С ВЫХОДОМ «ОТКРЫТЫЙ КОЛЛЕКТОР» К СИСТЕМЕ?**

Для этого используйте следующую схему (пример для Д1). При подключении множества датчиков с таким типом выхода помните, что контакт 4 всех портов  $\mathit{\Delta}1...\mathit{\Delta}4$  соединен с общим проводом.

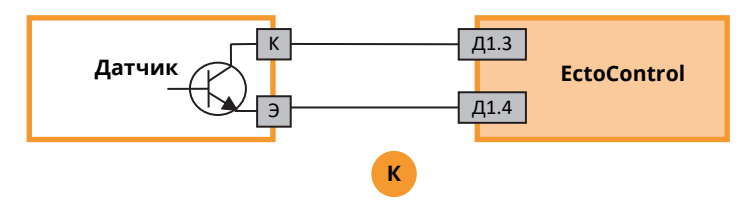

#### **5.6. ПОДКЛЮЧЕНИЕ БОЛЬШОГО КОЛИЧЕСТВА ДАТЧИКОВ К СИСТЕМЕ. РАЗВЕТВИТЕЛИ.**

Чтобы подключить более 5 датчиков к портам Д1…Д5, а также более 1 датчика к порту «ДОП» используйте разветвители. При подключении к портам Д1…Д5 множества датчиков группируйте их по признаку состояния контактов в тревоге (замкнуты или разомкнуты), подключая к одному порту датчики только одного типа. При использовании порта «ДОП» подключайте до 32 устройств «ДОП» к любым разъемам разветвителя, однако не забудьте предварительно запрограммировать каждый датчик, подключив к порту «ДОП» только его (п. 4.2).

### **КАК ПОДКЛЮЧАТЬ РАЗВЕТВИТЕЛЬ ДЛЯ КОНТАКТНЫХ ДАТЧИКОВ?**

- $\oslash$  подключите удлинительные кабели устройства к разъемам Д1…Д5 системы **EctoControl** (до 2 подключений для 1 разветвителя);
- $\oslash$  контактные датчики с нормально замкнутыми контактами подключите к разъемам Д1А…Д1Г. Если датчик один, подключите его к системе напрямую. Если датчика два, подключите их к любым разъемам группы Д1 разветвителя, в оставшиеся разъемы вставьте заглушки из комплекта разветвителя. При использовании 1, 2 или 3 датчиков заглушки обязательны!
- $\oslash$  контактные датчики с нормально разомкнутыми контактами подключите их к разъемам Д2А…Д2Г , от 2 до 4 датчиков одновременно;
- настройте порты системы, к которым подключены разветвители, на соответствующую реакцию по замыканию или размыканию цепи (п. 4.2) или как какой-то отдельный тип датчика. Например, газ, дым или протечка воды.

Пример подключения разветвителя к портам Д1 (датчики с тревогой при размыкании) и Д2 (датчики с тревогой на замыкание):

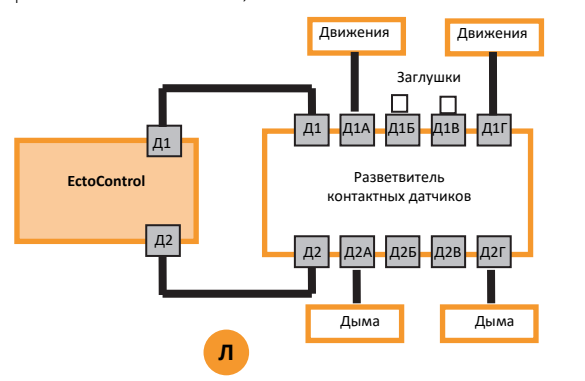

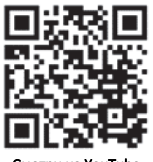

Смотри на YouTube

Порт Д1 следует настроить как датчик движения, порт Д2 — как датчик дыма (п. 4.2).

# **КАКИЕ ДАТЧИКИ РАЗМЫКАЮТ, А КАКИЕ ЗАМЫКАЮТ ЦЕПЬ ПРИ ТРЕВОГЕ?**

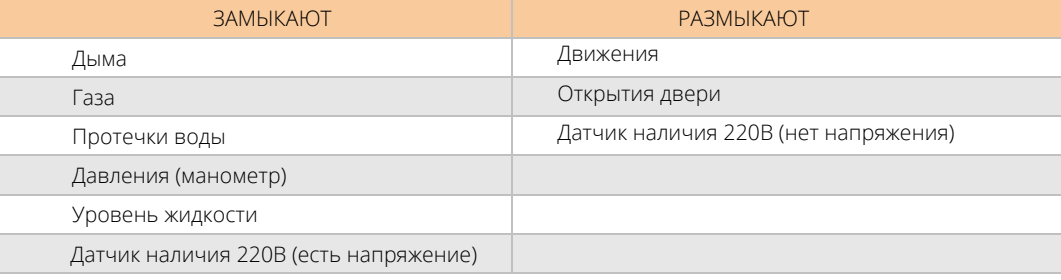

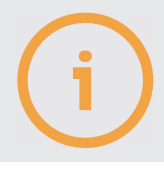

При подключении более одного датчика через разветвитель к одному порту помните, настройки оповещения привязаны к порту, вне зависимости от количества датчиков, фактически подключенных через разветвитель.

# **КАК ПОДКЛЮЧАТЬ РАЗВЕТВИТЕЛЬ ДЛЯ ПОРТА ДОП?**

Такой разветвитель имеет 10 равнозначных разъемов для подключения устройств ДОП и других разветвителей порта ДОП. Соединяйте разветвители кабелем типа «витая пара» пятой категории, 2 пары жил сечением 0,5 мм.кв (UTP5 2x2x0,5) или кабелем КСПВ4\*0,4 (КСПВ4\*0,5). Пример подключения:

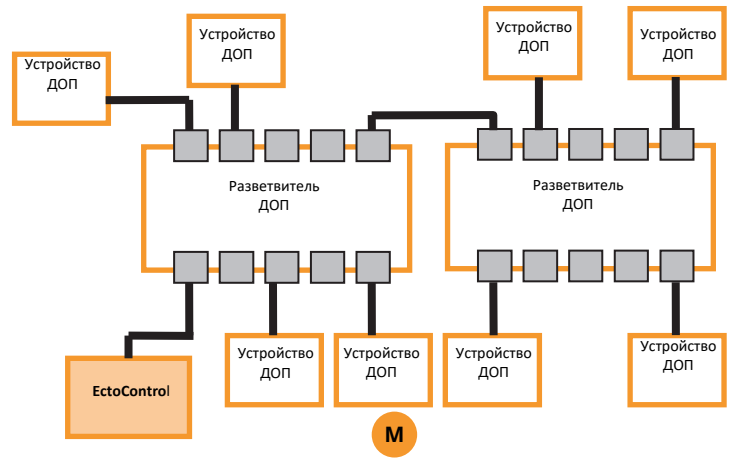

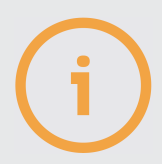

При подключении устройств к ДОП используйте любые разъемы разветвителя. Не забудьте предварительно запрограммировать каждый датчик, подключив к порту ДОП только его. (п. 4.2).

#### 6. ПОИСК И УСТРАНЕНИЕ ПРОБЛЕМ

#### НЕТ СВЯЗИ СИСТЕМЫ С ЛИЧНЫМ КАБИНЕТОМ!

Не используйте тарифные планы «Smart», «Хайп» и «Умное устройство» в МТС, а также «Сигнал» в Билайн. Это тарифы с очень медленным интернетом или периодической блокировкой доступа для «устройств».

Позвоните на номер SIM-карты, установленной в системе. Если система не отвечает даже после 5-6 гудков или оператор сообщает о недоступности абонента, проверьте питание системы, ее антенну, убедитесь, что SIM-карта присутствует в системе. Если система не может зарегистрироваться в сотовой сети, в Личный кабинет она выйти не сможет (если Вы не используете Wi-Fi для доступа системы v.3.2 в сеть интернет).

Достаточно ли средств на балансе SIM-Карты в системе? Проверьте баланс. Если система на запрос баланса не отвечает, то уточните у оператора.

Доступна ли услуга интернет для SIM-карты в системе? Вставьте SIM-карту системы в сотовый телефон и проверьте выход в Интернет или позвоните оператору связи. На некоторых тарифах Интернет только в смартфонах — такой тариф не подойдет.

Правильно ли Вы ввели 15 символов IMEI при регистрации системы? Сверьте IMEI системы в Личном кабинете с IMEI на этикетке системы или по SMS запросу «V».

Активирован ли Личный кабинет на системе? Отошлите SMS-команду «\*», в ответном SMS будет эта информация. Если «ЛК — отключен», установите параметр LK=1. Отошлите эту команду по SMS.

Отошлите системе SMS-команду INTERNET. В ответе увидите возможные причины сбоя.

# **ПОЧЕМУ НЕ ПРИХОДЯТ SMS И В ОТВЕТ НА ЗАПРОСЫ** И АВТОИНФО?

Проверьте баланс лицевого счета SIM-карты, установленной в системе. Пополните баланс. Если на SMS-запрос система не отвечает, позвоните оператору. Также проверьте детализацию счета SIM-карты в приборе. Бывают случаи, когда на Ваш телефон SMS просто не приходит или приходит с задержкой.

#### СИСТЕМА НЕ ВИДИТ АКБ, НО ОН ПОДКЛЮЧЕН!

Проверьте полярность подключения АКБ. Проверьте предохранитель «плавкая вставка» на красном проводе кабеля АКБ. При необходимости замените его (в комплекте запасной). Если АКБ разряжен до напряжения 9В и ниже, АКБ будет считаться неисправным и, соответственно, отсутствующим.

### **БЕСПРОВОДНОЙ ДАТЧИК НЕ НА СВЯЗИ!**

На качество связи с устройствами РАДИО влияют множество факторов: удаление до системы, внешние помехи, железобетонные стены и иные строительные конструкции, магнитные наводки проводов, электрический теплый пол, электрический котел. Переведите датчик в режим проверки качества связи и выберите его оптимальное местоположение. Проверьте заряд его батареи.

### **ХОЧУ ПОДКЛЮЧИТЬ КОТЕЛ СВОИМИ ПРОВОДАМИ! КАКИЕ ПРОВОДА ЛУЧШЕ ИСПОЛЬЗОВАТЬ?**

Для присоединения отопительного котла используйте гибкий многожильный кабель типа ПВС 2x0,75 или подобный с сечением жилы 0,75-1,0 кв. мм. И длиной не более 20м. Дополнительно о длине и сечении кабеля смотрите в паспорте на Ваш котел.

# **ХОЧУ ПОДКЛЮЧИТЬ ДАТЧИКИ СВОИМИ ПРОВОДАМИ! КАКИЕ ПРОВОДА ЛУЧШЕ ИСПОЛЬЗОВАТЬ?**

Для подключения датчиков температуры Т1…Т3 используйте кабель КСПВ 4x0,4 или КСПВ 4x0,5 длиной не более 20м.

Для контактных датчиков Д1…Д5 используйте такой же провод (если датчик требует питания) или КСПВ 2x0,5 (если не требует).

Для датчиков ДОП используйте кабель типа «витая пара» категории 5, 2 пары жил сечением 0,5 мм.кв. (UTP5 2x2x0,5) или провод КСПВ4\*0,4 (КСПВ4\*0,5).

Для соединения разветвителей между собой используйте кабель типа «витая пара» категории 5, 2 пары жил сечением 0,5 мм.кв. (UTP5 2x2x0,5) или провод КСПВ4\*0,4 (КСПВ4\*0,5).

# **СОТОВЫЙ ОПЕРАТОР ВЫСТАВЛЯЕТ БОЛЬШИЕ СЧЕТА ЗА ИНТЕРНЕТ!**

Проверьте опции Вашего тарифного плана и при необходимости измените тариф.

# **ИНТЕРНЕТ В МОБИЛЬНОМ ТЕЛЕФОНЕ НА МОЕМ ОБЪЕКТЕ РАБОТАЕТ НОРМАЛЬНО, А В СИСТЕМЕ ТА ЖЕ SIM-КАРТА НЕ ВЫХОДИТ В ИНТЕРНЕТ!**

Проверьте, не используете ли Вы тариф сотового оператора, предназначенный только для смартфонов. Используйте тариф «для модемов».

# **КАК ЧАСТО МЕНЯТЬ БАТАРЕЙКИ ДАТЧИКОВ РАДИО?**

В среднем для датчиков температуры, протечки воды замена батареи производится не чаще 1 раза в год, для датчиков дыма и движения — не чаще 2 раз в год. Однако многое зависит от условий радиосвязи, чем хуже связь, тем быстрее разряжается батарея.

#### **ДАТЧИК ДВИЖЕНИЯ ДАЕТ ЛОЖНЫЕ СРАБАТЫВАНИЯ!**

Обратите внимание на движения тепловых потоков в Вашем помещении, выберите место установки датчика так, чтобы ложных срабатываний не возникало.

#### **КАК ПЕРЕЗАГРУЗИТЬ СИСТЕМУ?**

Если доступен Личный кабинет, в разделе «Информация» нажмите «Перезагрузить». Также можно отправить системе SMS с единственным символом «\$» (не забывайте при необходимости указывать перед ним 4 цифры пароля системы). Если Вы находитесь рядом с системой, просто отключите и включите ее снова кнопкой «ПИТ».

### **СИСТЕМЕ СБРОСИЛИ НАСТРОЙКИ, ЛК ТЕПЕРЬ НЕ НА СВЯЗИ!**

Отправьте системе SMS с командой LK=1 (не забывайте при необходимости указывать перед ним 4 цифры пароля системы).

#### **МОЖНО ЛИ ИСПОЛЬЗОВАТЬ ДАТЧИКИ ТЕМПЕРАТУРЫ ПРИ НИЗКИХ ТЕМПЕРАТУРАХ?**

Датчики температуры Т1…Т3 работают при температурах -40С…+99С, датчики температуры ДОП работают при температурах -40...+85С, датчики температуры РАДИО — 0...+55С.

#### **ПОЧЕМУ АКБ РАЗРЯЖАЕТСЯ ТАК БЫСТРО?**

Время работы сильно зависит от использования радиосети, порта ДОП, внешних датчиков их типа и количества, встроенных реле, уровня сигнала сетей GSM и Wi-Fi. При необходимости используйте АКБ емкостью 7А/ч.

#### **КАК ПЕРЕПРОШИТЬ (ОБНОВИТЬ ПО) СИСТЕМУ?**

См. п.3.5 настоящей инструкции.

# **КАКИЕ БАТАРЕЙКИ НУЖНЫ ДЛЯ ДАТЧИКОВ РАДИО И РАДИОБРЕЛОКОВ, КАКИЕ АКБ НУЖНЫ ДЛЯ СИСТЕМЫ?**

Для датчиков РАДИО используйте батареи CR123A, для радиобрелоков — CR2032, для дымовых датчиков — «Крона» 9В, АКБ для системы — любые свинцово-кислотные герметичные емкостью 1,2 … 10A/ч и напряжением 12В.

# **МОЖНО ЛИ ИСПОЛЬЗОВАТЬ ДЛЯ ПИТАНИЯ СИСТЕМЫ АДАПТЕР ПЕРЕМЕННОГО ТОКА 12В, 19В ИЛИ 24В?**

Допускается использовать адаптер 14В с гарантированным током нагрузки не менее 1,5А. При питании от адаптера 12В зарядка АКБ будет невозможна. Запрещено использование адаптера с напряжением выше 14,0В: система выйдет из строя.

### **ПОЧЕМУ СИСТЕМА НЕ ПОДКЛЮЧАЕТСЯ К МОЕМУ WI-FI-РОУТЕРУ?**

Иногда случается так, что системе не удается получить IP-адрес от роутера по протоколу DHCP. Вы можете задать системе фиксированный IP-адрес SMS-командой WIFI, указав статический адрес из диапазона адресов, выделяемых роутером, маску подсети и адрес шлюза. В примере ниже системе задается адрес 192.168.1.77, маска подсети 255.255.255.0, адрес шлюза (роутера) 192.168.1.1.

#### **WIFI=192.168.1.77, 255.255.255.0, 192.168.1.1**

Если требуемая маска подсети такая, как в примере выше, а адрес шлюза совпадает с устанавливаемым адресом, но последней цифрой является «1», то адрес маску подсети и адрес шлюза в команде можно не указывать, система сама применит данные значения. Например, при получении SMS-команды

#### **WIFI=240.190.8.4**

система установит статический адрес 240.190.8.4, маску подсети 255.255.255.0 и адрес шлюза 240.190.8.1.

Чтобы выбрать режим автоматического получения системой IP-адреса по протоколу DHCP (этот режим задан по умолчанию), отошлите следующую SMS-команду:

#### **WIFI=#**

# **ГДЕ ЕЩЕ ПОСМОТРЕТЬ ПРО ECTOCONTROL?**

Сканируйте смартфоном QR-код интересующего ролика и переходите по ссылке!

Система умный дом на базе GSM/WiFiконтроллера ectoControl. Обзор возможностей.

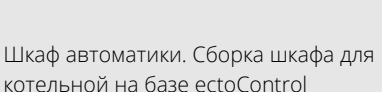

Дополнительный блок управления для EctoControl. Обзор.

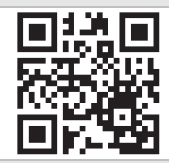

Беспроводные розетки для системы ectoControl

Контактор переменного тока. Принцип работы, подключение, управление со смартфона.

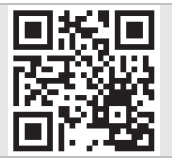

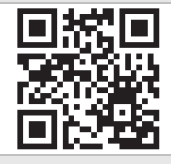

Датчики температуры для ectoControl. Основные возможности и отличия.

Охранные датчики и устройства для системы ectoControl. Основные возможности и отличия.

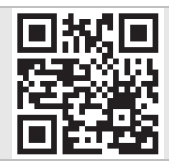

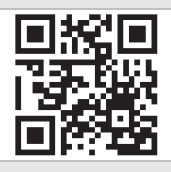

Защита от протечек воды с ectoControl. Датчики протечки и привод крана

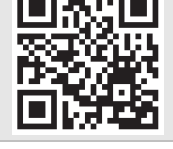

# ЗАМЕТКИ И ПРИМЕЧАНИЯ

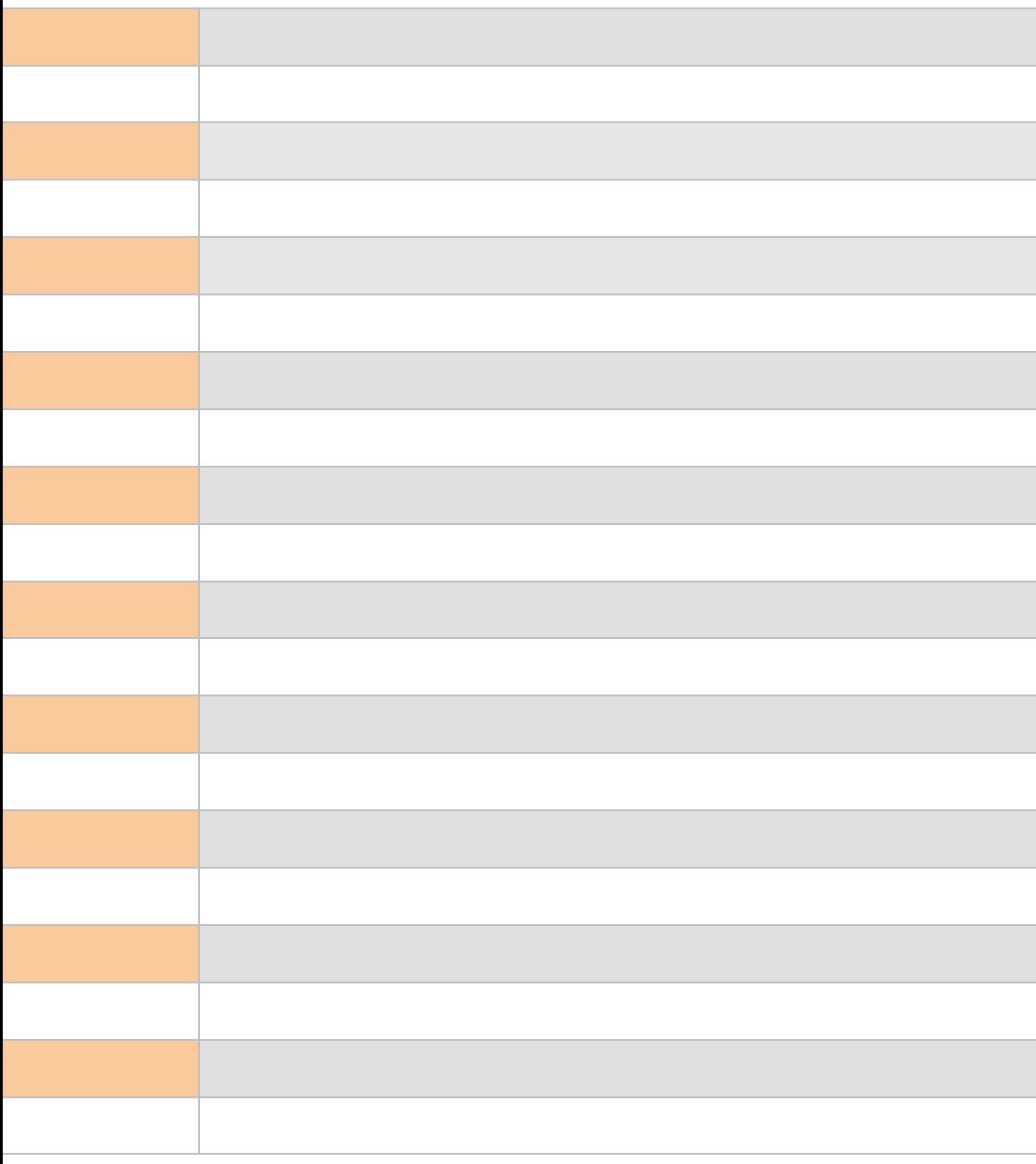

# ЗАМЕТКИ И ПРИМЕЧАНИЯ

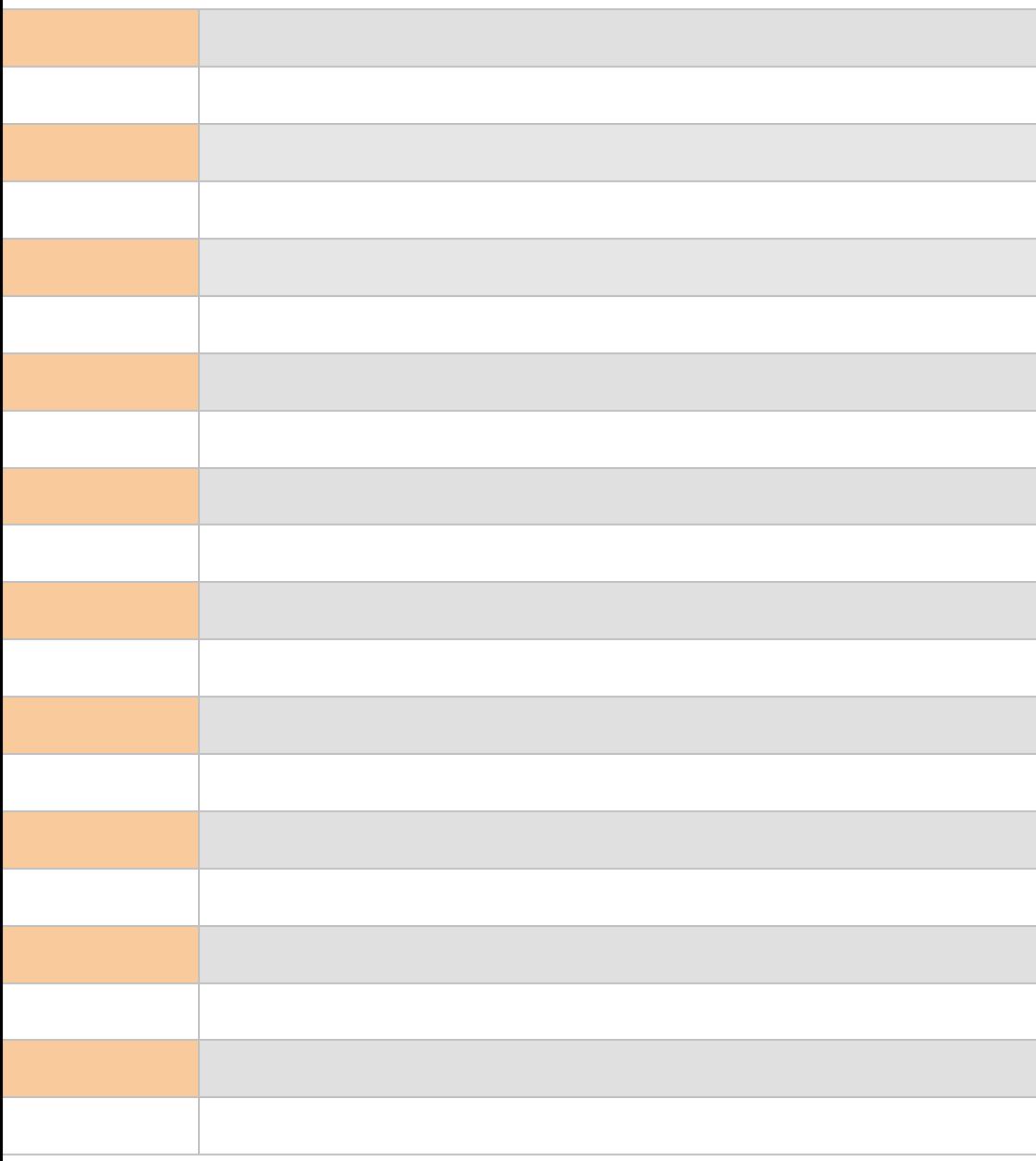

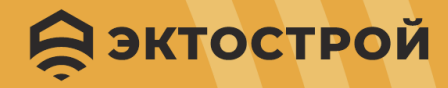

Техническая поддержка

+7 495 120-22-69

**Q** доступен WhatsApp-чат

support@ectostroy.ru

Отдел монтажа и наладки

+7 495 477-52-69

Отдел продаж

8 800 555-22-69

engineer@ectostroy.ru

info@ectostroy.ru

www.ectostroy.ru

Система дистанционного мониторинга и управления ectoControl v3.2

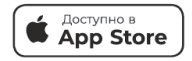

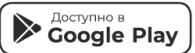